**User's Manual** 

# **GTXRaster CAD<sup>®</sup> 2021 Series**

**GTX Corporation** 

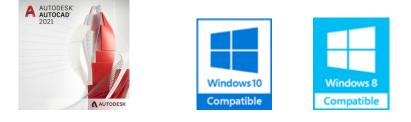

# **Copyright Notice**

The information contained in this document is subject to change without notice.

If you find any problems in this document, please report them to us in writing. GTX<sup>®</sup> does not warrant that this document is error-free, and is not liable for errors in this document or for incidental or consequential damages in connection with the furnishing, performance, or use of this document.

This document contains proprietary information that is protected by copyright law. All rights are reserved. No part of this document may be photocopied, reproduced, or translated to another language without the prior written consent of GTX.

THE SOFTWARE IS PROVIDED "AS-IS" AND WITHOUT ANY WARRANTY OF ANY KIND, EXPRESS, IMPLIED OR OTHERWISE, INCLUDING WITHOUT LIMITATION, ANY WARRANTY OF DESIGN, MERCHANTABILITY OR FITNESS FOR A PARTICULAR PURPOSE OR ARISING FROM A COURSE OF DEALING, USAGE OR TRADE PRACTICE. IN NO EVENT SHALL GTX BE LIABLE FOR ANY ACTUAL, SPECIAL, INCIDENTAL, INDIRECT OR CONSEQUENTIAL DAMAGES OF ANY KIND, OR ANY DAMAGES WHATSOEVER RESULTING FROM LOSS OF USE, DATA OR PROFITS, WHETHER OR NOT ADVISED OF THE POSSIBILITY OF DAMAGE AND ON ANY THEORY OF LIABILITY, ARISING OUT OF OR IN CONNECTION WITH THE USE OR PERFORMANCE OF THIS SOFTWARE.

GTX®, GTXRaster CAD®, GTXRaster CAD® PLUS and Intelligent Paper to CAD Solutions® are registered trademarks of GTX.

GTXImage CAD <sup>™</sup>, GTXImage Edit<sup>™</sup>, GTXImage CAD PLUS<sup>™</sup>, GTXSmartCAD Edit<sup>™</sup>, GTX®ICR PLUS<sup>™</sup>, Intelligent Object Picking<sup>™</sup>

AutoClean™ & GTXScanClean™ are trademarks of GTX. U.S. Patent No. 7,016,536 applies. Windows® is a registered trademark of Microsoft Corp.

AutoCAD® & Autodesk® are registered trademarks of Autodesk, Inc.

FLEXNet® is a registered trademark of Flexera ™ Software.

**FLEX**ENABLED<sup>™</sup> is a trademark of Flexera <sup>™</sup> Software.

PDFLib V 9.1 & PDFLib TET 5.0 is a copyright of PDFlib GmbH.

CQuanizer © is copyright of Jeff Proise 1996-1997

All other brand names, product names, service marks or trademarks belong to their respective holders. ©Copyright GTX Europe Ltd 2021. All Rights Reserved.

Release Version 2021

| GTX I   | Europe, Ltd.      |
|---------|-------------------|
| Unit 9a | , Intec 2,        |
| Wade    | Road,             |
| Basing  | stoke, Hampshire  |
| RG24 8  | 3NE               |
| United  | Kingdom           |
| Tel:    | +44(0)1256-814444 |
| Fax:    | +44(0)1256-364887 |
| Email:  | info@gtx.co.uk    |

# **Table of Contents**

| INTRODUCTION                                | 6  |
|---------------------------------------------|----|
| THE GTXRASTER CAD 2021 SERIES               | 6  |
| GTXRaster CAD                               |    |
| GTXRaster CAD PLUS                          |    |
| MASTERING THE GTXRASTER CAD SERIES          |    |
| User's Manual                               |    |
| Other Sources of Help                       |    |
| Technical Support                           |    |
| Installing the Software                     |    |
| The Appendix                                |    |
| AUTOCAD COMPATIBILITY                       |    |
| SOFTWARE CONFIGURATION                      |    |
| RASTER FILES                                |    |
| File Format                                 |    |
| Image Size                                  |    |
| Resolution                                  |    |
| INSTALLATION                                |    |
| INSTALLATION                                |    |
| SYSTEM REQUIREMENTS                         |    |
| INSTALLING THE SOFTWARE                     |    |
| Running SETUP                               |    |
| Readme                                      |    |
| Program Groups/Folders                      |    |
| SOFTWARE LICENSING                          |    |
| Critical Configuration File Parameters      |    |
| UNINSTALLING THE SOFTWARE                   |    |
| Removing the GTX Application Files          |    |
| BORROWING A LICENSE                         |    |
| RETURNING A BORROWED LICENSE                |    |
| USING THE GTXRASTER CAD SERIES              |    |
| THE PURPOSE OF THIS SECTION                 | 18 |
| RASTER AND VECTOR                           |    |
| AutoCAD 2021 and Raster Images              |    |
| What Does GTX Add to AutoCAD?               | 19 |
| Product Functionality                       |    |
| Loading Raster Images Into AutoCAD          |    |
| Scaling and Aligning Attached Raster Images | 21 |
| Orienting and Rotating Image Entities       | 21 |
| Creating New Raster Images                  |    |
| Cropping Raster Data                        | 23 |
| Modifying Images                            |    |
| Cutting and Pasting Raster                  |    |
| Converting Between Raster and Vector        |    |
| Vector Cleanup                              |    |
| SNAPPING TO RASTER                          |    |
| SAVING IMAGES                               |    |
| GTXRASTER CAD SERIES PERFORMANCE FACTORS    | 28 |
| Automatic Save Interval                     |    |
| Swap Space                                  |    |
| · · · · · · · · · · · · · · · · · · ·       |    |

| Aerial View                                           |    |
|-------------------------------------------------------|----|
| Current View/Zoom                                     |    |
| Image Quality                                         |    |
| Multiple Images                                       |    |
| WORKING WITH COLOR IMAGES                             |    |
| GETTING STARTED                                       |    |
|                                                       |    |
| USING THE TUTORIALS                                   |    |
| Following the Lessons                                 |    |
| Standardizing Your Environment for the Tutorials      |    |
| Editing a Raster File                                 |    |
| COMMAND REFERENCE                                     |    |
| COMMAND OVERVIEW                                      |    |
| RASTER PICKING OPTIONS                                |    |
| $\cap$                                                |    |
| $\mathbf{U}_{\mathbf{u}}$                             | 43 |
| Working with GTX's Intelligent Object Picking (IOP's) |    |
| RASTER OBJECT SNAPPING OPTIONS                        | 52 |
| COMMAND DEFINITIONS                                   |    |
| gACLEAN                                               |    |
| gACTIVE (Active Image)                                |    |
| gADESKEW                                              |    |
| gARC                                                  |    |
| gARRAY                                                |    |
| gATTACH                                               |    |
| gAUTOSNAP                                             |    |
| gBITONAL                                              |    |
| gBURN                                                 |    |
| gCALIKE                                               |    |
| gCARC                                                 |    |
| gCCIRCLE                                              |    |
| gCCIRCLE2P                                            |    |
| gCELEV                                                |    |
| gCHANGE                                               |    |
| gCHGLAY                                               |    |
| gCIRCLE                                               |    |
| gCLEANIOP                                             |    |
| gCLINE                                                |    |
| gCONCEN                                               |    |
| gCONVRT<br>gCOPY                                      |    |
| Copy All Images                                       |    |
| gCREATE                                               |    |
| gCROP                                                 |    |
| gCTEXT                                                |    |
| gCUT                                                  |    |
| gDESKEW                                               |    |
| gDETACH                                               |    |
| DrawOrder Back                                        |    |
| gECONVRT                                              |    |
| gEDGE                                                 |    |
| gERASE                                                |    |
|                                                       |    |

| gHELP<br>gHTEXT<br>gHYBRIDMODE<br>Image Frame.<br>Image Transparency<br>gINACTIVE<br>gINFO<br>gINVERT<br>gISOLAY<br>gJOIN<br>gJOIN<br>gLINE<br>gLINE2<br>gMCOPY<br>gMIRROR              |  |
|----------------------------------------------------------------------------------------------------|--|
| gHTEXT<br>gHYBRIDMODE<br>Image Frame<br>Image Transparency.<br>gINACTIVE.<br>gINFO<br>gINVERT<br>gISOLAY<br>gJOIN.<br>gJOIN.<br>gLINE<br>gLINE<br>gLINE<br>gLINE2.<br>gMCOPY<br>gMIRROR |  |
| gHYBRIDMODE         Image Frame         Image Transparency         gINACTIVE         gINFO         gINVERT         gISOLAY         gJOIN         gLINE2         gMCOPY         gMIRROR  |  |
| Image Frame           Image Transparency                                                                                                    |  |
| Image Transparency           gINACTIVE           gINFO                                                                                                    |  |
| gINACTIVE<br>gINFO<br>gINVERT<br>gISOLAY<br>gJOIN<br>gLINE<br>gLINE<br>gMCOPY<br>gMIRROR                                                                                                |  |
| gINFO<br>gINVERT<br>gISOLAY<br>gJOIN<br>gLINE<br>gLINE2<br>gMCOPY<br>gMIRROR                                                                                                    |  |
| gINVERT<br>gISOLAY<br>gJOIN<br>gLINE<br>gLINE2<br><b>gMCOPY</b><br>gMIRROR                                                                                                    |  |
| gISOLAY<br>gJOIN<br>gLINE<br>gLINE2<br><b>gMCOPY</b><br>gMIRROR                                                                                                    |  |
| gJOIN<br>gLINE<br>gLINE2<br>g <b>MCOPY</b><br>gMIRROR                                                                                                    |  |
| gLINE<br>gLINE2<br>g <b>MCOPY</b><br>gMIRROR                                                                                                    |  |
| gLINE2<br>g <b>MCOPY</b><br>gMIRROR                                                                                                    |  |
| <b>gMCOPY</b><br>gMIRROR                                                                                                    |  |
| gMIRROR                                                                                                    |  |
| 0                                                                                                    |  |
|                                                                                                    |  |
| gMOVE                                                                                                    |  |
| Move All Images                                                                                                    |  |
| gOFFSET                                                                                                    |  |
| gPASTE                                                                                                    |  |
| gPDFATTACH                                                                                                    |  |
| gPDFSAVE                                                                                                    |  |
| gRAHEAD                                                                                                    |  |
| gRASTER                                                                                                    |  |
| gRECTANGLE                                                                                                    |  |
|                                                                                                    |  |
| gREDUCE                                                                                                    |  |
| gREFLCT                                                                                                    |  |
| gRELIMIT                                                                                                    |  |
| gRESIZE                                                                                                    |  |
| gROTATE                                                                                                    |  |
| gROTRECTANGLE                                                                                                    |  |
| Rotate All Images                                                                                                    |  |
| gRUB                                                                                                    |  |
| gSAVE                                                                                                    |  |
| aSCALE                                                                                                    |  |
| Scale All Images                                                                                                    |  |
| gSEPARATE                                                                                                    |  |
| gSETLAY                                                                                                    |  |
| gSLICE                                                                                                    |  |
| gSMOOTH                                                                                                    |  |
|                                                                                                    |  |
| gSPECKL                                                                                                    |  |
| gTCONFIG                                                                                                    |  |
| gTCONVRT                                                                                                    |  |
| gTEXT                                                                                                    |  |
| gTRACE                                                                                                    |  |
| gTRAIN                                                                                                    |  |
| gTURN                                                                                                    |  |
| gVECTOR                                                                                                    |  |
| gVSKEW                                                                                                    |  |
| gWARP                                                                                                    |  |
|                                                                                                    |  |
| ENDIX 1: GLOSSARY OF TERMS                                                                                                    |  |

| CUSTOMIZING                            |  |
|----------------------------------------|--|
| CONFIGURATION ENTRY DESCRIPTIONS       |  |
| Basic Configuration Parameters         |  |
| Text Configuration Parameters          |  |
| Raster-to-Vector Conversion Parameters |  |
| Other Parameters                       |  |
| Line Width Configuration               |  |
| APPENDIX 3: RASTER FILE FORMATS        |  |
| RASTRANS RASTER FORMAT TRANSLATOR V5.0 |  |
| Windows GUI Version                    |  |
| DOS Version of GTX Rastrans            |  |
| INDEX                                  |  |

# Introduction

# The GTXRaster CAD 2021 Series

This manual describes the installation and use of Version 2021 of the GTXRaster CAD Series. The Series consists of two software products - GTXRaster CAD and GTXRaster CAD *PLUS*. Each provides different levels of raster cleanup, editing and conversion capabilities.

GTXRaster CAD lets you thoroughly clean up and edit binary (black and white) raster within AutoCAD. GTXRaster CAD *PLUS* gives you the power to convert binary raster into AutoCAD vector entities.

| Product LevelRaster<br>CleanupRaster<br>EditingConversionCharacterBatch<br>RecognitionGTXRaster CADXXGTXRaster CADXXXXPLUSXXXXX |               |   | P | roduct Function | nality |   |
|----------------------------------------------------------------------------------------------------|---------------|---|---|-----------------|--------|---|
| GTXRaster CAD X X X X X X                                                                                                    | Product Level |   |   | Conversion      |        |   |
|                                                                                                    | GTXRaster CAD | X | x |                 |        |   |
|                                                                                                    |               | х | × | ×               | ×      | x |

## **GTXRaster CAD**

GTXRaster CAD provides capability to efficiently **clean** and **enhance** raster images. It includes the following features:

- Raster Snapping that emulates AutoCAD object snapping to raster data.
- Integration with third party document managers and raster applications, using industry standard raster formats
- Intelligent Object Picking (IOP) makes selection of raster objects as easy as handling CAD entities.
- Improve drawing quality by using image enhancement to clean, deskew, scale, rotate and remove speckles.
- **Output changes** to a variety of printers and plotters as a hybrid (raster and vector) or full raster drawing.
- Intelligent Enhancement helps improve drawing quality and legibility while reducing raster file storage requirements 20-30% over already compressed formats.

In addition, GTXRaster CAD provides **Raster Editing** functionality for editing raster data in the same manner as vector data. This extended functionality includes:

Raster Edit commands treat scanned shapes as vector geometry.

More Raster Snap modes make it easier to edit raster geometry.

**Intelligent Object Picking** for selection of complex raster data and to preserve raster intersections instead of creating gaps.

**Manual Vectorization** helps you trace raster with AutoCAD vector entities.

## GTXRaster CAD PLUS

GTXRaster CAD *PLUS* includes all the functionality of GTXRaster Tools and GTXRaster CAD. It also provides powerful geometry and text conversion tools for transforming raster images into intelligent AutoCAD drawings.

**Raster-to-Vector Conversion** converts selected raster data into AutoCAD entities.

The **Intelligent Character Recognition** (ICR) quickly converts raster text, typically 20% of engineering drawings. ICR is different than OCR (optical character recognition) because of its unique training capability that allows you to train the software to recognize new fonts or custom lettering styles. **Dictionary look-up** and **pattern matching** make ICR perfect for recognizing the complicated text, such as part numbers.

# Mastering the GTXRaster CAD Series

## User's Manual

You can use this manual to learn about the software in several ways:

- Using the GTXRaster CAD Series provides an overview of working with raster in AutoCAD 2021 and general principles about using GTX software (Page 18).
- **Getting Started** demonstrates features and functions of the software in step-by-step lessons (Page 33).
- The Command Reference describes each GTXRaster CAD command and feature in an alphabetical list (Page 35).
- Use the **Index** to look up any term for which you need more information.

# Other Sources of Help

- Use the Windows Help file: You can launch this from the GTX program group help icon, by typing gHelp from the command prompt, by selecting *HELP* from the GTX RCAD pull-down menu, or by pressing F1 at a GTX command-line prompt. These execute our online help file, rcadwin.chm, from the GTX program folder.
- The GTX Web site at <u>http://www.gtx.com</u> contains product information, frequently asked questions (FAQ) and technical notes.
- Step-by-step Tutorials and Instructional videos are available at http://www.gtx.com/support/tutorials.asp

# **Technical Support**

- Always contact your authorized reseller first for technical support issues.
- A maintenance agreement is available for purchase from GTX Corporation. Contact your GTX reseller for details.
- E-mail questions to GTX at: <u>support@gtx.com</u>.

# Installing the Software

The Installation section describes how to install and configure all levels of the GTXRaster CAD Series.

# The Appendix

• **Glossary of Terms** - Defines special terms used in this manual printed in **boldface**.

- Configuration File Describes the configuration file and its parameters.
- **Raster Formats** Lists supported raster import and export formats.

# AutoCAD Compatibility

The GTXRaster CAD Series runs inside AutoCAD, so all keyboard controls work the same as AutoCAD:

- The **[RETURN]** and **[Space]** key can be used interchangeably to end a command sequence or close a selection.
- By the default AutoCAD configuration, **[Esc]** cancels commands.
- GTX commands allow transparent commands to run while another command is running (i.e., a **Transparent Zoom** is done by typing an apostrophe before the command name: ZOOM or Z).

# Software Configuration

The GTXRaster CAD Series receives many of its default values from *GTXRAST.CFG*. This file can be edited with any ASCII text editor (such as Notepad or WordPad).

# **Raster Files**

The raster files you will use with the GTXRaster CAD Series are created by a scanner. Properly calibrating your scanner and following its instructions will generate better images. The better the image, the less cleanup is necessary.

### File Format

For a list of accepted raster file formats, see Appendix A3, **Raster Formats**, on page 208.

### **Image Size**

Some raster file formats allow a maximum size of 32,768 (32K) **pixels** in both the X and Y directions. If your drawing limits are large, be sure your pixels are also large. For example, at 400 **DPI**, 32K pixels equals approximately 80 inches. The maximum raster limits are also restricted by the available memory and your system's swap file size.

## Resolution

If your scanner outputs high-resolution files, you can set a lower resolution in the GTXRAST.CFG file to minimize memory requirements. Raster files can require more memory than CAD files and higher resolutions require more memory.

# Installation

# System Requirements

Minimum requirements are the same as AutoCAD, but more RAM and virtual memory are definitely recommended.

| CPU              | 64-bit:                                                                                        |
|------------------|------------------------------------------------------------------------------------------------|
|                  | AMD Athlon 64 with SSE2 technology                                                             |
|                  | AMD Opteron™ with SSE2 technology                                                              |
|                  | Intel® Xeon® with Intel EM64T support with SSE2 technology                                     |
|                  | Intel Pentium 4 with Intel EM64T support<br>with SSE2 technology                               |
| Operating System | Windows® 10, Windows® 8/8.1 Enterprise,<br>Ultimate, Professional, or Home Premium<br>Editions |
| Drive space      | 150 MB free hard disk space                                                                    |
| Memory           | 2 GB (8 GB recommended)                                                                        |
| Display          | 1024 X 768 or better                                                                           |
| AutoCAD version  | Full AutoCAD 2021 (Not LT)                                                                     |

# Installing the Software

Please make sure you have selected an appropriate AutoCAD profile before installing GTX software. This means that you will need to have run AutoCAD at least once before installing GTXRaster CAD. To install your software:

| Inst  | allation Steps                                                                                                    |
|-------|----------------------------------------------------------------------------------------------------|
| 1.    | Run SETUP from GTX DVD or download the installer from<br>http://www.gtx.com/register/download.asp                                                                                                    |
| 2.    | Read README.PDF and other files for recent changes to the installation!                                                                                                    |
| Note: | For installations performed under Administrative login, but not visible under a user's login, rerun the RCAD2021\RCAD2021.exe from the DVD ROM, while logged in as the user, and select Update Registry'. |

## **Running SETUP**

- 1. Insert the installation DVD, if applicable.
- If your AutoRUN is active on your system, a dialog will appear. Select GTXRaster CAD 2021Series, and then under AutoCAD 2021, select Install.
- 3. If AutoRUN is not active, the dialog will not appear when you inserted the DVD. Run *D:\RCAD2021\RCAD2021.EXE* (Assuming D: is your DVD-ROM drive) to start the installation.
- 4. Click OK.

| SETUP will     |
|----------------|
| initialize and |
| after a few    |
| seconds the    |
| software       |
| license        |
| agreement      |
| will appear.   |

5. Select Licensed and Next if you are installing the product of which you have purchased a license.

| Program Level                      |                                                    |
|------------------------------------|----------------------------------------------------|
|                                    |                                                    |
| Choose the program level listed be | elow. The program level is included in the product |
| deliverables.                      |                                                    |
| GTXRaster CAD PLUS                 |                                                    |
| ◯ GTXRaster CAD                    |                                                    |
|                                    |                                                    |
|                                    |                                                    |
|                                    |                                                    |
|                                    |                                                    |
|                                    |                                                    |
|                                    |                                                    |
| InstallShield                      |                                                    |
|                                    | < Back Next > Ca                                   |

 SETUP prompts you for the Product Level (the actual name of the software you purchased). Select the appropriate product level name and select Next. This sets the ProductLevel= configuration parameter in gtxrast.cfg.

#### NOTE If you select the wrong product level, then your software will not run correctly! Be sure to enter the correct product name – GTXRaster CAD or GTXRaster CAD PLUS.

- 9. The **Choose Destination Location** dialog appears. To install the program in a custom directory, select **Browse** to establish the new destination. Once the correct Destination Directory is displayed, Select **Next**.
- 10 If you are installing as the administrator, SETUP will create a common program folder, which will be visible to any users logged in on the computer.
- 11. SETUP installs the program files from the installation DVD.

#### Readme

*README.PDF* contains any changes to the installation and configuration process not yet documented by this manual.

### **Program Groups/Folders**

SETUP creates a GTXRaster CAD 2021 program folder containing the icons used for running GTXRaster CAD and its accompanying programs.

# **Software Licensing**

GTXRaster CAD 2021 Series is available in a single user standalone version and a networked floating license multiple user version.

Please visit <u>http://www.gtx.com/supportsoftwarelicensing.asp</u> for detailed, step-by-step instruction on how to license the software.

Installation of a standalone software licensed GTXRaster CAD 2021 Series is dedicated to a particular personal computer, whereas a hardware lock licensed installation is portable from computer to computer. The networked floating software license is distributed from a License Server System, which is dedicated to a particular computer. Access to a floating GTX software license is available to any personal computer which shares a common network with the License Server System.

For details on installing the **FLEX**Net software locking refer to the **GTX\_Flex\_Licensing.chm** help file or <u>http://www.gtx.com/support/faqs.asp</u>

## **Critical Configuration File Parameters**

Two configuration parameters are located in the configuration file, *GTXRAST.CFG*:

#### **PRODUCT LEVEL**

*ProductLevel* specifies the software level you intend to run. The installation sets this variable. If this variable is not listed, the program will default to RCADPLUS.

| For GTXRaster CAD      | set | ProductLevel = RCAD     |
|------------------------|-----|-------------------------|
| For GTXRaster CAD PLUS | set | ProductLevel = RCADPLUS |

Note: If the product level listed is different from the product you purchased, your program will only run in demo mode. If you keep running in demo mode although you bought the product, make sure your product level is set to the correct level in the configuration file!

# Uninstalling the Software

To remove the GTXRaster CAD Series software from your system, use **Add and Remove Programs** from the Control Panel.

Alternatively, you may run the setup program from the DVD ROM and select Uninstall.

### **Removing the GTX Application Files**

Note: Uninstall will not remove files that were not placed on your system by SETUP, including modified configuration files, AutoCAD drawings or raster images. You need to remove those files yourself.

Now that AutoCAD is no longer looking for the GTXRaster CAD Series files, you can remove these files from your system.

# Borrowing a License

GTXRaster CAD Series allows you to temporarily check out or borrow a license from a pool of available licenses residing on a network server; this feature is not available for single-user installations.

In order borrow a license you must first request a network license file that allows for borrowing by contacting GTX at <u>support@gtx.com</u>. After the old network license file has been replaced with the borrowing-enabled license an end-user can borrow a license. GTXRaster CAD Series software must be installed on the computer where the borrowed license will reside, and the computer must be connected to the network where the licenses are hosted.

License borrowing is tied to a particular computer; once the license is borrowed it will become unavailable for other users on the network.

To borrow a license the end-user will run gLICENSE command on the computer where the borrowed license will reside, select "Borrow License" and then select a date within an allowed range, please take a note of the expiration date.

| 4   |     | A   | oril, 20 | 14  |     | •   | range:                               |
|-----|-----|-----|----------|-----|-----|-----|--------------------------------------|
| Sun | Mon | Tue | Wed      | Thu | Fri | Sat | 02-Apr-2014, Wednesday (Today) -     |
| 30  | 31  | 1   | 2        | 3   | 4   | 5   | 31-May-2014, Saturday                |
| 6   | 7   | 8   | 9        | 10  | 11  | 12  |                                      |
| 13  | 14  | 15  | 16       | 17  | 18  | 19  |                                      |
| 20  | 21  | 22  | 23       | 24  | 25  | 26  |                                      |
| 27  | 28  | 29  | 30       | 1   |     | 3   | Wednesday, April 02, 2014 @ Midnight |
| 4   | 5   | 6   | 7        | 8   | 9   | 10  |                                      |
|     |     |     |          |     |     |     | Days Borrowed: 1                     |

For additional information on license borrowing and network license management please refer to GTX\_Flex\_Licensing.chm help file.

# Returning a Borrowed License

In order to return a borrower license the user's computer must be connected to the original network where the license was borrowed/hosted.

The end-user will run gLICENSE command and select "Return Borrowed License", if the license is returned correctly a confirmation message will appear.

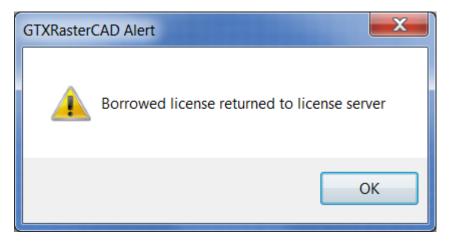

Please note that the license will be returned to the server automatically once the borrowing period has expired.

# **Using the GTXRaster CAD Series**

The Purpose of This Section

This section describes the use of the GTXRaster CAD Series software. The GTXRaster CAD series is a program that operates within AutoCAD 2021 and many of its commands operate in a similar manner to AutoCAD commands. For example, in AutoCAD, the command for moving a CAD entity is **MOVE**. In the GTXRaster CAD Series, the command for moving raster data is **gMOVE**. Both commands use similar prompts to accomplish similar tasks.

Because GTXRaster CAD functions parallel AutoCAD's, you will learn it more easily if you are familiar with the main AutoCAD functions, especially loading and saving drawings, attaching images, drawing and editing.

# Raster and Vector

The GTXRaster CAD Series lets you draw and edit, load and save **raster** information. Raster images are made up of dots (**pixels**) that represent pictures by forming an electronic mosaic. If you zoom close to a raster image, you will see each pixel as a square.

AutoCAD lets you draw and edit, load and save **vector** information. CAD drawings are made up of vector **entities** in which coordinates and other measurements are expressed mathematically in the CAD drawing. For example, a line is defined mathematically as the X and Y coordinates of each of its endpoints. A circle is defined as the X and Y coordinates of its center point and the length of its radius. Load a sample drawing into AutoCAD, window some of the entities and type **LIST**. You will see a barrage of entity types and coordinates.

Note: It is easy to attach the same image twice in the same drawing. Each image object refers to the same raster file, so if the image is somehow changed on the disk, the images will immediately change in the drawing!

## AutoCAD 2021 and Raster Images

AutoCAD lets you **Attach** raster images within vector drawings, displaying the raster within **image entities**. Image entities do not store the image data; they only refer, or link, to raster files already residing on disk. Attached raster files must be present for them to appear within AutoCAD. You can set properties for an image entity in a drawing, but these properties are only stored in the AutoCAD drawing, only affect the appearance of the image and do not directly affect the raster file at all.

AutoCAD will let you copy, move, rotate, scale and clip a raster image object within an AutoCAD drawing. The Image Adjust feature adjusts the display of an image's brightness, contrast, fade and transparency.

An AutoCAD drawing provides an excellent framework for managing and modifying one or more related raster images. AutoCAD lets you display images to scale with the AutoCAD vector drawing coordinates.

# What Does GTX Add to AutoCAD?

The GTXRaster CAD Series adds raster enhancement, editing and conversion abilities to AutoCAD's display and plotting capabilities. GTXRaster CAD can modify attached raster images and save them. GTX lets AutoCAD attach new raster formats. GTXRaster CAD extends AutoCAD's AutoSnap feature to work on raster data, making it easier to trace over raster information with AutoCAD entities. The GTXRaster CAD Series lets you easily convert whole selections of raster into intelligent CAD entities within the AutoCAD drawing. GTXRaster R2V and GTXRaster CAD *PLUS* provide conversion clean-up tools to help make converted data more precise.

# **Product Functionality**

## Loading Raster Images Into AutoCAD

AutoCAD and GTXRaster CAD provide you with several ways of importing raster images. To load a raster image into AutoCAD, the software **attaches** it within AutoCAD drawing. The image is not stored in the .DWG file, but is viewed through it. When attaching an image, be sure of whether you are putting it in paper space or model space. Although the raster is only an image of a paper drawing, you can attach an image in model space and then scale the **image entity** so it is to scale with the AutoCAD coordinate system. Learn to use AutoCAD's **IMAGEATTACH** command before using any other methods. AutoCAD also supports dragging and dropping raster files of TIFF or .CAL raster formats.

GTXRaster CAD provides the **gATTACH** command to quickly attach images without prompting for insertion point, scale and orientation. Instead, it makes certain assumptions about how to place, scale and orient raster images.

| Attach Method<br>(Source)  |                                                                                                    |                                                                                                    |
|----------------------------|----------------------------------------------------------------------------------------------------|----------------------------------------------------------------------------------------------------|
| IMAGEATTACH<br>(AutoCAD)   | <ul> <li>Command supported by<br/>AutoCAD</li> <li>Offers full control of<br/>insertion point, scale &amp;<br/>orientation</li> </ul> | <ul> <li>Numerous steps to import<br/>an image</li> </ul>                                                                        |
| Drag-and-Drop<br>(AutoCAD) | <ul> <li>Easy to specify file - just<br/>drag it</li> </ul>                                                                           | <ul> <li>Still have to specify<br/>insertion, scale &amp; angle</li> <li>Only works with TIFF, &amp;<br/>CALS formats</li> </ul> |
| gATTACH<br>(GTX)           | <ul> <li>One-step image import</li> <li>Migrates earlier GTX<br/>hybrid images to 2021</li> </ul>                                     | <ul> <li>Always inserts images at<br/>same location, scale and<br/>orientation.</li> </ul>                                       |

# Scaling and Aligning Attached Raster Images

Once an image has been imported into AutoCAD, it should be scaled and aligned to fit the drawing. Learn how to use AutoCAD's **SCALE** command to properly scale the drawing. If you are working with line diagrams without a scale factor, you will probably want to bring attach images at a scale of 1, duplicating the original paper drawing. Use the scale factor of scanned drawings to determine how to scale its image entity to match the AutoCAD model space coordinates.

Example:

Having attached *SIDE.CG4* from the GTX tutorial files at 0,0 at 0 orientation at scale of 1, the drawing would look like this:

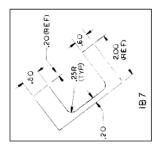

| Command                                | Explanation                         |
|----------------------------------------|-------------------------------------|
| Command: SCALE                         | Invoke the SCALE command            |
| Select objects: 1 found                | Select the SIDE.CG4 image entity    |
| Base point: 0,0                        | Scale from the base point 0,0       |
| <scale factor="">/Reference: R</scale> | Use a reference length to scale the |
|                                        | image entity                        |
| Reference length <1>:                  | Pick the first point along the 2    |
|                                        | dimension                           |
| Second point:                          | Pick the second point along the 2   |
|                                        | dimension                           |
| New length: 2                          | Type what the dimension reports its |
|                                        | length to be                        |

The dimensions in the raster image indicate the required size of the raster if it were a drawing represented within AutoCAD's model space.

The raster image will scale itself so that the geometry it portrays is to scale with AutoCAD's model space.

Note: Raster line widths will also scale along with raster images.

## **Orienting and Rotating Image Entities**

Often paper drawings are scanned sideways. If you used AutoCAD's **Image>Attach** command to import a raster image, it may end up sideways. There are two ways to solve this problem:

### GROTATE COMMAND

O

The **gROTATE** command rotates raster data within the raster image. It is useful for raster editing, but is not recommended as a tool for registering images within AutoCAD drawings.

AutoCAD's **ROTATE** command can rotate the image entity, effectively correcting its appearance in the drawing. Some problems with this are:

- The insertion point is no longer the lower left point because it gets rotated along with the image entity.
- The image entity rotates about some base point, which can require additional adjustments to correctly line up the image.

#### GTURN COMMAND

# Ŀ

The **gTURN** command can also be used to rotate an image, but it preserves the insertion point as the lower left point. Advantages of using this command are:

- The image entity is turned maintaining the lower left point as the insertion point.
- The image entity hasn't moved about any base point. If the image was in the right position before invoking gTURN then it requires no further moving or adjusting.

Either technique positions raster data; **gTURN** does so in fewer steps.

## **Creating New Raster Images**

The GTX command, **gCREATE**, allows you to create a new raster image. Just like scanned images that were captured from paper or mylar drawings, new images should be drawn at some drawing scale. New raster images are limited to realistic sizes. Create new raster images that are approximately paper-sized, and then scale the image entities using AutoCAD's **Scale** command. For example, when creating a new image, you cannot make a raster image equivalent to a piece of paper the size of a city block. Instead, create a raster image the size of a large sheet of paper (E- or A0-size). Then scale the image entity with the **Scale** command. This way you can avoid attempting to create oversized raster images.

## **Cropping Raster Data**

Two commands are useful for erasing raster outside a rectangular area.

**gCROP** erases raster data outside a rectangular box. The raster image stays the same size.

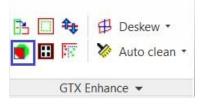

**gRESIZE** removes the portion of the raster image outside a selected box. Raster data outside this box is erased because the raster image no longer occupies that space.

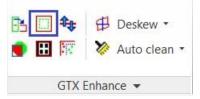

## **Modifying Images**

**gACTIVE** loads the image into the GTX editor, making it the current image for editing. If there is no active image, raster editing commands will invoke **gACTIVE** before proceeding. When there are multiple images attached, **gACTIVE** command will require you to select the image to prepare. If there is only one image attached in AutoCAD, **gACTIVE** will automatically prepare it. **gINACTIVE** releases the image, recovering memory.

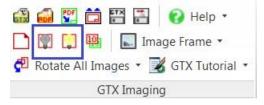

# **Cutting and Pasting Raster**

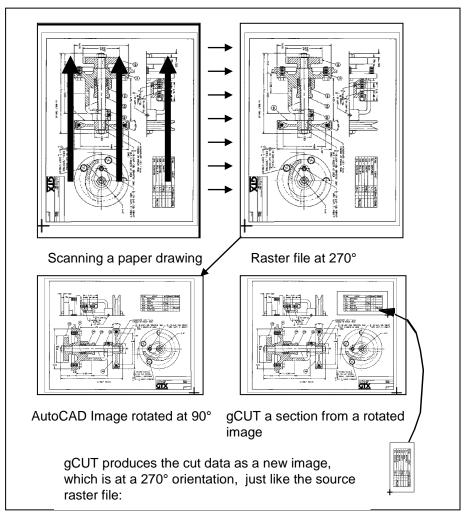

The GTXRaster CAD Series displays raster through AutoCAD image entities, which can be attached at any scale or orientation.

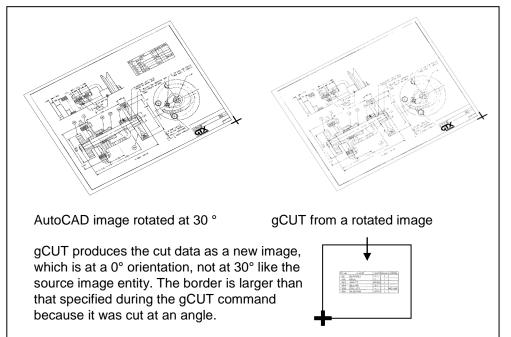

Images oriented at angles other than 0 and 90 behave consistently. In this example, an image was inserted at a 30° orientation, and gCUT is used to create a new image. The cut image is taken from the source image at 0° - not at 30°:

# **Converting Between Raster and Vector**

The GTXRaster CAD series provides many commands that will convert data between CAD and raster formats. These commands are found under the GTXConvert menu.

For more information, see the references for the following commands:

### VECTOR-TO-RASTER COMMANDS

gRASTER, gBURN

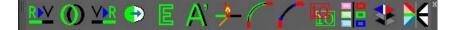

# *RASTER-TO-VECTOR COMMANDS* gCONVRT, gECONVRT, gTRACE, gVECTOR

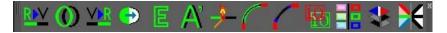

INTELLIGENT CHARACTER RECOGNITION gTCONFIG, gTRAIN, gTCONVRT

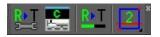

## **Vector Cleanup**

The commands under the GTXVClean menu aid in cleaning up drawings after conversion from raster. For more information on each command refer to the light blue backed icons in the 'Command Reference' section.

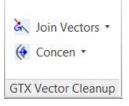

# Snapping to Raster

GTXRaster CAD provides many transparent raster snap methods that help you select points precisely within raster images. In addition, these raster snaps can be used when drawing raster *or* vector entities as well!

| 1   | Endpoint •   |
|-----|--------------|
| ٦   | Mid Arc •    |
| GTX | Raster Snaps |

## RASTER AUTOSNAP

Better yet, GTXRaster CAD, GTXRaster R2V and GTXRaster CAD PLUS raster-enable AutoCAD's AutoSnap<sup>™</sup> feature in which a ToolTip appears to indicate the type of raster snap being employed.

The GTX command, **gAUTOSNAP**, controls whether AutoSnap<sup>™</sup> will work within an image. Refer to the gAUTOSNAP command reference for more information.

| 1    | Endpoint •           |
|------|----------------------|
| CTX. | Raster AutoSnap ON 🔹 |
|      | GTX Raster Snaps     |

# Saving Images

The GTXRaster CAD Series provides several ways of saving modified images. In addition to saving .DWG files, AutoCAD's **SAVE** command will also save any changed images.

The **gSAVE** command lets you change the filename (and image format) of an image.

| Command   | Description                                                                              |  |
|-----------|------------------------------------------------------------------------------------------|--|
| SAVE      | Saves .DWG and any modified images.                                                      |  |
| GSAVE GTX | <b>U</b>                                                                                 |  |
| QUIT      | When quitting AutoCAD, unsaved images can be saved. After saving, AutoCAD .DWG is saved. |  |

# **GTXRaster CAD Series Performance Factors**

Because raster files can be so large, certain operating parameters affect system performance. In Minimum Requirements, we described the minimum recommended hardware configuration. The following AutoCAD and GTXRaster CAD Series parameters can also optimize display and editing speed:

## Automatic Save Interval

GTXRaster CAD Series saves modified raster images every time AutoCAD performs an **Automatic Save**. You can increase the time interval between automatic saves and minimize this kind interruption by increasing the AutoCAD SAVETIME system variable.

## Swap Space

Larger paging files can help performance when working with large raster images.

### Aerial View

The aerial view maintains a second copy of the image in memory. To save memory you can keep this view closed. Additional processing time is taken when the Aerial View is set to automatically update. Turn off the automatic update option after loading the drawing.

## Current View/Zoom

Redrawing images takes extra time. Performing a command generally takes longer if you are zoomed to extents than if you are zoomed in on a small area of the drawing.

## **Image Quality**

Set the **Image Quality** to Draft to save additional time. High quality slows processes. Raster plotting occurs at high quality even when images are displayed in draft mode.

## **Multiple Images**

AutoCAD easily handles multiple overlaid or tiled images. Attaching additional images can slow editing response.

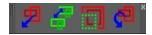

# Working with Color Images

The GTXRaster CAD series has been designed to work predominantly with binary (Black & White) images and cannot directly edit color images like photos or high color pictures. However, the new color commands allow extraction and conversion of color images to bitonal images that can then be edited and converted to AutoCAD entities.

Many color images use a limited range of colors. A good example of this is a road map where the data is displayed in a limited number of base colors.

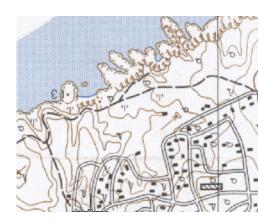

In this example the roads are shown as black, the land contours are brown & the sea is blue. In these instances GTX provides commands to enable you to reduce the colors down to a more manageable range of colors. The GTX color related commands to do this are:

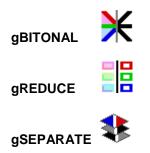

The best command to use depends mainly upon the number of colors that your image has.

#### Quick reduction to Binary.

If you wish to automatically reduce a color image down to a simple binary image you can use gBITONAL. The gBITONAL command has been optimized to operate on a broad range of color images & works well where an image has a clear-cut distinction between dark & light data.

However, the gBITONAL threshold may not give the exact results that you desire (by including or omitting important data from the binary image). In these instances it may be better to use the gREDUCE & gSEPARATE commands, where you have greater control of the color separation & threshold.

#### More than 256 colors.

If you have an image with greater than 256 colors you can first use gREDUCE to bring the image down to 256 colors or less.

#### Less than 256 colors.

For images with colors less than 256 colors, either before or after using reduction, you can use the gSEPARATE command. This allows you to accurately select colors, or groups of colors, & break then out into separate binary color images.

These separate binary images can, if required, be further processed using the full range of GTX capabilities & commands detailed elsewhere in this help file.

For more detailed information about each command's operation refer to the respective section in the 'Command Reference'.

#### Supported Color file formats.

When working with color images in GTX you can only save in

.tif (uncompressed TIFF),

.bmp (Uncompressed Bitmap),

.png (Portable Network Graphics),

.tga (Taga), &

.pcx (PC Paintbrush) formats.

Also, if you originally loaded a **.jpg** (JFIF JPEG) file you will additionally be offered the option of saving in .jpg (JPEG) format.

#### JPEG Format files.

Although GTX can load & save .jpg (JPEG) files it is not an ideal operating format for GTX work. This is because JPEG is a format intended to work with pictures & photographs & when saving in JPEG format colors can automatically be added & removed from the color pallet. As such you can actively lose data by working & saving in JPEG format.

If possible we recommend that you save JPEG files in .TIF or .PNG format to avoid losing image definition.

#### Anti-Aliasing

Some color images are scanned with the 'anti-aliasing' option turned on. Anti-aliasng can enhance the quality of some images, particularly photographs, however, it is not recommended for images with solid fill color as it tends to mix colors to achieve a more blurred image.

Whilst the gSEPARATE command will work with anti-aliased images, the results may not be as good as required. As such we recommend that, if possible, images be scanned with anti-aliasing turned off.

# **Getting Started**

Please visit the following link to access the Tutorials:

http://www.gtx.com/support/tutorials.asp

# Using the Tutorials

To get the most from these lessons you should be familiar with AutoCAD 2021's image commands. Experiment with the AutoCAD Image command to attach images within AutoCAD, ImageAdjust, ImageQuality, Transparency, basic drawing and property-modifying commands (entity drawing commands, the Properties command, Object Snapping modes).

## Following the Lessons

Try performing these exercises twice. The first time, follow the instructions literally to learn how each command and feature works. The second time, try to accomplish the same results as fast as possible, using the options and techniques with which you are most comfortable.

You won't need to change your approach to working with AutoCAD to use the GTXRaster CAD Series. The toolbar icon and keyboard shortcut for each command and feature have been provided in the left margin.

# **Standardizing Your Environment for the Tutorials**

The lessons invoke GTXRaster CAD Series features from menus.

The AutoCAD variables CMDDIA and FILEDIA control whether dialog boxes are used in certain commands. If CMDDIA and FILEDIA are set to 1, many GTXRaster CAD Series commands use dialog boxes. If these variables are set to 0, many GTX commands will use AutoCAD command-line prompts. The lessons will describe the commands as they run with these variables set to "1".

# Editing a Raster File

A typical editing session begins with enhancements that operate on most or all of the drawing. Next, make more detailed changes. Finally, focus on the overall picture to make sure the sections are properly matched and aligned.

- 1. The GTXRaster CAD Series cannot modify images until you prepare them for editing. (gACTIVE)
- Get rid of meaningless or unwanted raster to reduce memory requirements and to clean the image. (gCROP, gSPECKL, gERASE)
- 3. Because documents are usually scanned at a slight angle, deskew raster drawings before proceeding. (gDESKEW)
- 4. Next, perform editing functions that involve the whole drawing or large areas of the drawing. (**gMIRROR**, **gCUT**, **gPASTE**)
- Completely edit the image in one area before moving on to another area. Insert missing objects and correct distortions with both AutoCAD and GTX commands. Leave new entities in vector format or rasterize them using gRASTER. Use Raster Snapping methods to select points on raster geometry just as you do using object snaps.
- 6. Create and edit text. If using GTXRaster CAD *PLUS*, use **gTCONVERT** to convert raster text into AutoCAD text entities.
- 7. Look at the whole drawing and make any required changes (gCOPY, gMOVE, gROTATE and gSMOOTH).
- 8. Place new border and title block if needed.
- 7. Save the file. (SAVE, gSAVE, gCUT).

# Please visit the following link to access the Tutorials:

http://www.gtx.com/support/tutorials.asp

# **Command Reference**

This section defines the GTXRaster CAD series commands and features. The first few pages include new and changed commands, a set of overview tables listing each command and feature with icon and brief description. Read detailed command descriptions through the rest of the section, indexing along the top margin of the page to find each command name.

# Command Overview

| lcon         | Command   | Shortcut | Description                                                                                  |
|--------------|-----------|----------|----------------------------------------------------------------------------------------------|
| X            | gACLEAN   | GACL     | Automatically deskews and deletes noise in the active image.                                 |
| <u>?</u>     | gACTIVE   | GAC      | Prepares a selected image as the active image, ready for raster editing or conversion        |
| ₽            | gADESKEW  | GAD      | Automatically rotates the current raster image to align raster to an orthogonal orientation. |
| (            | gARC      |          | Draws a raster arc in the current raster image                                               |
| GTX          | gAUTOSNAP | GAS      | Enables AutoCAD's AutoSnap™ options within active image entities                             |
|              | gARRAY    | GAR      | Creates a circular or rectangular array from selected raster data                            |
| C (K)<br>GTX | gATTACH   | GA       | Quickly loads raster images                                                                  |

| ⊁                                       | gBITONAL   | GBIT | Automatically reduces a color image to a binary (1-bit) image                                       |
|-----------------------------------------|------------|------|----------------------------------------------------------------------------------------------------|
| <u></u>                                 | gBURN      | GBU  | Converts all vectors to raster, "burning" them into the current raster image                        |
| ) • • • • • • • • • • • • • • • • • • • | gCALIKE    | GCA  | Changes circles and arcs to have the same radius as a selected circle or arc                        |
|                                         | gCARC      |      | Changes the size or position of an arc                                                              |
| Q                                       | gCCIRCLE   |      | Changes the size or position of a circle                                                            |
| <u>\</u>                                | gCCIRCLE2P |      | Changes the size or position of a circle                                                            |
| K                                       | gCELEV     | GCE  | Assigns incremental elevations to multiple polylines                                                |
|                                         | gCHANGE    | GCH  | Changes the size or position of a line, arc or circle                                               |
| \$                                      | gCHGLAY    | GCHL | Changes the layer of objects to that of a specified object                                          |
|                                         | gCIRCLE    | GC   | Draws a raster circle in the current raster image                                                   |
| <u> </u>                                | gCLEANIOP  |      | Automatically deskews the active image<br>and places speckles and other noise in a<br>selection set |

|             | gCLINE  |       | Changes the size or position of a line                                                                               |
|-------------|---------|-------|----------------------------------------------------------------------------------------------------|
| (+          | gCONCEN | GCONC | Moves circles and arcs to be concentric<br>about a location or about the centerpoint of<br>a specified circle or arc |
| <u>R)</u> V | gCONVRT | GCO   | Converts selected raster data to vector                                                                              |
| **          | gCOPY   | GCP   | Copies selected raster data to a new location on the image, retaining the original                                   |
| æ           | gCAI    |       | Copies all images using the AutoCAD<br>COPY command                                                                  |
|             | gCREATE | GCR   | Creates a new raster database or flush the current raster database                                                   |
|             | gCROP   | GCRO  | Deletes all information outside of a specified window                                                                |
| 113         | gCTEXT  |       | Change raster text by text replacement                                                                               |
| $\sim$      | gCUT    | GCU   | Copies selected raster data to a file or buffer                                                                      |
| ₽           | gDESKEW | GD    | Aligns raster data in current raster image to 0 and 90 degrees                                                       |
| â           | gDETACH |       | Single step detachment of an image                                                                                   |
| <b>1</b> 0- | gDRO_BK |       | Sets all image entities' draw order behind other entities                                                            |

| Ð  | gECONVRT       | GEC  | Creates a vector edge around selected raster                                                      |
|----|----------------|------|---------------------------------------------------------------------------------------------------|
| Ε  | gEDGE          | GED  | Creates a raster edge around selected raster                                                      |
|    | gERASE         | GE   | Removes selected raster data                                                                      |
| *  | gFRZLAY        | GFR  | Freezes the layer of a specified object                                                           |
| Ð  | gHELP          | GH   | Launches the online help                                                                          |
| Å  | gHTEXT         |      | Edit vector text and create a raster text underlay                                                |
| 0  | gHYBRIDMODE    |      | Enable vector overlay of drawn raster lines, arcs, circles, rectangles, and text                  |
| 0  | gINFO          | GI   | Displays information about the raster database                                                    |
|    | ImageFrame     |      | Configures the AutoCAD Image Frame                                                                |
|    | ImageTranspare | су   | Controls AutoCAD image transparency                                                               |
| 9  | gINACTIVE      | GINA | Deactivates the currently active image, freeing memory                                            |
| == | gINVERT        | GIN  | Reverses the raster foreground and background data Useful for raster scanned from negative images |

|            | gISOLAY    | GISL   | Freezes all layers except that of a selected object                               |
|------------|------------|--------|-----------------------------------------------------------------------------------|
| 2          | gJOIN      | GJO    | Joins lines                                                                       |
| 1          | gLINE      | GLN    | Draws lines on current raster image                                               |
| X          | gLINE2     |        | Draws multiple separated lines                                                    |
| o-o<br>i i | gMCOPY     |        | Copies selected raster data to multiple second points                             |
| <u> </u>   | gMIRROR    | GMI    | Mirrors selected raster data                                                      |
| +          | gMOVE      | GM     | Moves selected raster data                                                        |
| P          | gMAI       |        | Moves all images using the AutoCAD<br>MOVE command                                |
| ٦          | gOFFSET    | GOFF   | Creates concentric raster circles, parallel raster lines and parallel raster arcs |
| Ē          | gPASTE     | GP     | Pastes raster data from a raster file or a buffer created with gCUT               |
| PDF        | gPDFATTACH | GPDFA  | Loads or attaches a PDF image                                                     |
|            | gPDFSAVE   | GPDFSA | Saves the currently selected raster image to a PDF                                |
| *          | gRAHEAD    | GRAH   | Erases "arrowheads" (solids with three points)                                    |
| VR         | gRASTER    | GRA    | Converts selected vector entities to raster                                       |
|            | gRECTANGLE |        | Draws a raster rectangle                                                          |

| <del>î</del> ţ   | gREFLCT     | GREF | Mirrors the entire image in either the X or Y axis, replacing the original image   |
|------------------|-------------|------|------------------------------------------------------------------------------------|
| ×<br>N           | gRELIMIT    | GREL | Combines trim and extend for lines                                                 |
|                  | gRESIZE     | GRE  | Resizes the image entity (Adds or removes pixels without scaling the image entity) |
| Ö                | gROTATE     | GR   | Rotates selected raster data                                                       |
| $\diamond$       | gROTRECTANG | LE   | Draws a raster rectangle at any orientation angle                                  |
| æ                | gRAI        |      | Rotates all images using the AutoCAD<br>ROTATE command                             |
|                  | gREDUCE     | GRED | Reduces a multi-color image to a more manageable number of colors                  |
| <u></u>          | gRUB        | GRU  | Erases raster data under selected vector data                                      |
|                  | gSAI        |      | Scales all images using the AutoCAD SCALE command                                  |
| бтх <sup>°</sup> | gSAVE       | GSA  | Saves the raster image                                                             |
|                  | gSCALE      | GS   | Scales selected raster data                                                        |
| \$               | gSEPARATE   | GSEP | Separates colors to discrete bitonal images                                        |
|                  | gSETLAY     | GSL  | Sets the current layer to that of a specified entity                               |
| 名                | gSLICE      |      | Creates a 2 pixel wide gap between raster objects                                  |

| <u>~</u>   | gSMOOTH   | GSM   | Smoothes selected raster. This feature is now available under GTXRaster CAD and higher levels of the software    |
|------------|-----------|-------|----------------------------------------------------------------------------------------------------|
|            | gSPECKL   | GSP   | Perform raster object speckle removal to selectively erase background noise or fill in holes in the raster image |
| R∙T<br>⊒≕≊ | gTCONFIG  | GTCFG | Configures Text Window IOP, Text Line<br>IOP and the gTCONVRT/gTRAIN<br>commands                                 |
| <u>R∙T</u> | gTCONVRT  | GTC   | Converts raster text to AutoCAD text entities                                                                    |
| AĮ         | gTEXT     |       | Draws raster text or draws hybrid text if gHybridmode is enabled                                                 |
|            | gTRACE    | GT    | Traces vector lines, arcs, and circles over selected raster geometry (raster remains)                            |
| <b>C</b>   | gTRAIN    | GTR   | Previews and edits text recognition files used by gTCONVRT.                                                      |
|            | gTRANS_ON |       | Makes all images transparent                                                                                     |
| Ŀ          | gTURN     | GTU   | Reorients the work area (and image) by 90,<br>180 or 270 (-90) degrees                                           |
| (          | gVECTOR   | GV    | Traces raster to vector lines, arcs and circles.                                                                 |
|            | gVSKEW    | GVS   | Deskews vector data                                                                                              |
| Ħ          | gWARP     | GW    | Corrects distortions in an image                                                                                 |

# **Raster Picking Options**

Most commands affect a subset of the raster image. To **gMOVE** a raster circle, you need to first pick that circle. The GTXRaster CAD series uses **Intelligent Object Picking** (IOP) to pick raster entities from the drawing as if they were intelligent CAD entities. These options can be typed, found in the **GTX Edit>Raster Pick**, the toolbar or the screen menu.

The following list describes each IOP option

| ICON | PICK<br>OPTION | SHORT<br>CUT | DESCRIPTION                                                                                          |
|------|----------------|--------------|----------------------------------------------------------------------------------------------------|
| +    | ADD            | AD           | Add data to the selection set (after using "remove")                                                 |
| —    | REMOVE         | R            | Remove selected data from the selection set                                                          |
| All  | ALL            | ALL          | Select all raster on the current raster image                                                        |
| 123  | ALLTEXT        |              | Selects (or deselects) all text in the current raster image                                          |
| Д    | WINDOW         | W            | Select all raster within a rectangular window                                                        |
| ≫    | RWINDOW        |              | Select all raster within a rotatable rectangular window                                              |
| Щ    | PWINDOW        | PW           | Select all raster within a polygon window                                                            |
| Д    | CROSSING       | CR           | Select connected raster objects that are completely contained by, or crossing, the edge of a window  |
| Д    | PCROSSING      | PC           | (Polygon Crossing) Select raster that is completely contained by, or crossing, the edge of a polygon |

| *        | RCROSSING    |               | Select raster that is completely contained by or crossing the edge of a rotatable rectangular window |
|----------|--------------|---------------|----------------------------------------------------------------------------------------------------|
| Ø        | INSIDE       | I             | Select raster objects completely contained by a window                                               |
|          | RINSIDE      |               | Select raster objects completely contained by a rotatable rectangular window                         |
| Д        | OUTSIDE      | OW            | Select all raster outside a rectangular window                                                       |
| 27       | PINSIDE      | PI            | Select connected raster objects that are completely contained by a polygon                           |
| ₩        | FENCE        | F             | Select connected raster objects that are intersected by a line                                       |
| *        | OBJECT       | 0             | Select contiguous raster data within the current view                                                |
| <u>(</u> | ARC          | AR            | Select raster arcs under a reference arc                                                             |
| ٥        | 2 PICK CIRCI | <b>.E</b> 2PC | Select raster circle using a 2-point reference circle                                                |
| 0        | CIRCLE       | CI            | Select raster arcs or a circle under a reference circle                                              |
| /        | LINE         | L             | Select raster lines under a reference line                                                           |

| £               | PREVIOUS | PR             | Pick the raster objects in the previous selection set                                                             |
|-----------------|----------|----------------|----------------------------------------------------------------------------------------------------|
| Ð               | SEGMENT  | S              | Selects a linear raster segment in both directions from a pick until it stops or finds an acute angle or a branch |
| <del>12</del> . | TEXTLINE | TEXTL          | Select text-sized raster elements that are intersected by a reference line. Separates text from touching raster   |
| 2               |          | <b>N</b> TEXTW | Select raster text elements that are within a rectangular window. Separates text from touching raster elements    |
| C               | UNDER    | D              | Pick raster under selected vector objects                                                                         |
| ¢               | UNDO     | U              | Remove data from the selection set added by the last pick made                                                    |
|                 | VIEW     | V              | Select all raster data within the present view                                                                    |

## Working with GTX's Intelligent Object Picking (IOP's)

Although GTX's IOP's are not commands in their own right, they are operators that allow you to precisely select the raster data that you wish to work with. IOP's are fundamental to the effective use of GTX and users should spend time to understand how the various IOP's work.

To better understand the IOP operation we have highlighted some of the ways in which you can use the IOP's for practical raster selection. The GTX IOP's work with most of the raster commands, but for this example we have used the raster erase command – gERASE.

Start by loading the GTX sample file called GTXVBELT.CG4 then initiate the gERASE command & try the following IOP selections. Note that in these examples RED is the normal (passive) Raster & GREEN is the selected areas.

#### Window IOP's

Firstly there are six Window selection IOP's – **Window** (Implied Cutting Window), **Crossing** Window & **Inside** Window. Using rectangular pick or a rotated baseline and height pick on the raster:

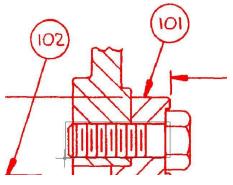

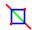

Using the IOP Window (Cutting) option the raster selection would pick:

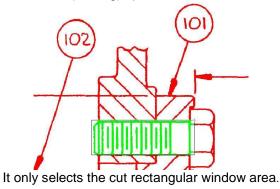

45

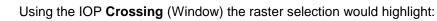

 $\square$ 

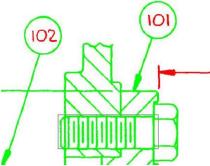

The Crossing IOP extends to include all crossing raster elements. This is ideal for quickly picking up large areas of the drawing especially views & sections. Isolating text is often an advantage & note how the text is not selected.

Using the IOP **Inside** (Window) the raster selection would select:

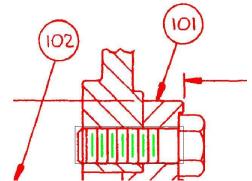

Inside is great for only picking elements totally within the selected Window. It's Ideal for selecting text, broken lines & parts list items.

**IOP RWINDOW** to select all raster contained within a rotatable rectangular window selected by two baseline points and a height point.

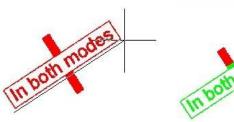

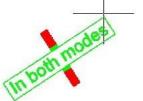

Select two points of baseline

Select Rwindow height

**IOP RCROSSING** will select raster that is completely contained by or crossing the edge of a rotatable rectangular window selected by two baseline points and a height point.

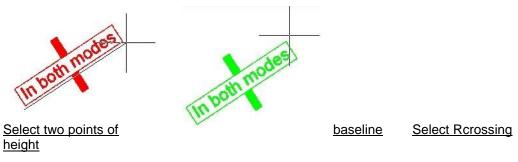

**IOP RINSIDE** Select raster objects completely contained by a rotatable rectangular window selected by two baseline points and a height point

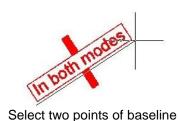

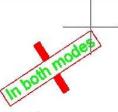

Select Rinside height

# Polygon Window IOP's 🛛 🖄 📴

Next there are three Polygon Area selection IOP's – **Pwindow** (Implied Cutting area), **Pcrossing & Pinside**. They are similar in operation to the Rectangular Window selections only you select a freehand polygon. Clicking Right Mouse button closes the polygon. Example of Pwindow:

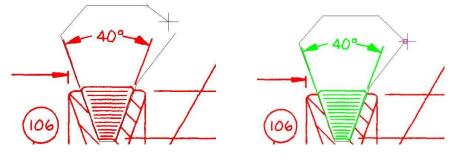

#### Element Selection IOP's – Line, Circle & Arc

Using **IOP Line** it is possible to pick or move a raster line which crosses other raster data. The key benefit is that it leaves any crossing intersections intact & you do not need to repair any intersecting raster.

Just select two points over the raster line you wish to select:

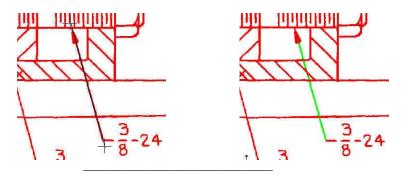

Similarly using IOP Circle it is possible to pick or move a raster circle which crosses

other raster data. Again it leaves the intersections intact & can greatly reduce editing time. There are two IOP circle options:

Three Point IOP circle selection - or Two Point IOP circle selection (with bounding circle). Below is a two point IOP Circle example:

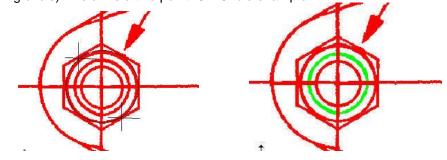

In the same way using **IOP arc** it is possible to isolate or move a raster arc which crosses other raster information. You need to select three points to identify the arc:

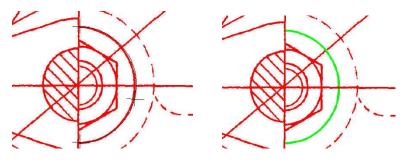

## **IOP Text Selection**

There are three IOP selections that will isolate text. All commands use the text height settings in the GTX config file (GTXRAST.CFG) or if you have the GTXRaster CAD PLUS module you can change the sizes in the TEXT Recognition Config dialog (gTCONFIG).

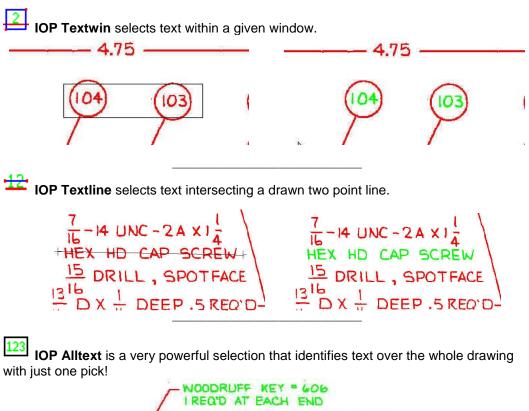

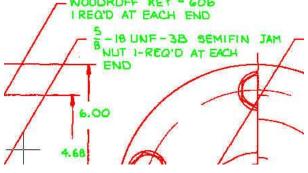

## Other useful IOP selections:

**IOP Fence** is very useful for selecting drawing data when converting & smoothing. With careful use of IOP Fence you can quickly pick complete views but not select text. Ideal for selecting parts lists & drawing borders.

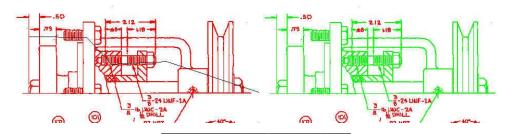

**IOP Object** allows you to pick a single connected piece of raster data with one pick.

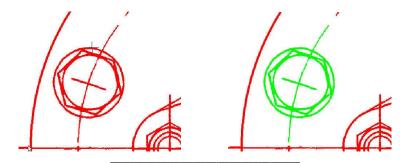

**IOP Segment** is ideal for picking free running raster lines. The selection stops at logical intersections. This can be very useful when working on maps to isolate specific contour lines.

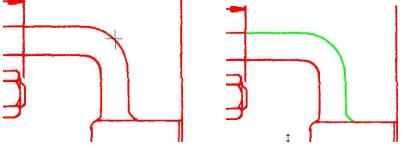

# Raster Object Snapping Options

The GTXRaster CAD series provides transparent "raster snaps" similar to but independent from AutoCAD object snaps. While using an AutoCAD or GTX command, select Control-Right-mouse button to choose raster snaps from a pop-up menu.

In addition to transparent raster snaps, the GTXRaster CAD series includes the **gAUTOSNAP** command, enabling AutoCAD's **Endpoint**, **Intersection**, **Nearest** and **Node** AutoSnap<sup>™</sup> methods within active raster entities. The following table lists each raster snap option.

| lcon    | Name         | Keyboard | Description                                                                                                    |
|---------|--------------|----------|----------------------------------------------------------------------------------------------------|
| 承       | None         | rnone    | Disables previous snap mode settings.                                                                                                    |
|         | Endpoint     | 'rend    | Snaps to the nearest end of a raster entity.<br>Endpoint activates as running snap under<br>AutoCAD's End AutoSnap™.                              |
| ×       | Intersection | ʻrint    | Snaps to the intersection of two or more<br>raster entities. Intersection activates as<br>running snap under AutoCAD's Intersection<br>AutoSnap™. |
| /       | Nearest      | ʻrnea    | Snaps to the centerline of the nearest raster<br>object. Nearest activates as running snap<br>under AutoCAD's Nearest AutoSnap™.                  |
| 1       | Edge         | 'redge   | Snaps to the edge of the nearest raster<br>object. Edge activates as running snap under<br>AutoCAD's Node AutoSnap™.                              |
| $\odot$ | Center       | 'rcen    | Snaps to the center of a circle or arc defined by three raster points                                                                             |
| /       | Midpoint     | ʻrmid    | Snaps to the midpoint of a line defined by two raster points                                                                                      |
| 7       | Midarc       | ʻrmida   | Snaps to the midpoint of an arc defined by three raster points                                                                                    |

## **Command Definitions**

This section defines each command. The AutoCAD variables control the use of dialog boxes or prompts for many commands. FILEDIA controls dialogs for file commands and CMDDIA controls dialogs for other commands. Setting these variables to "1" enables the dialogs. Setting the variables to "0" disables dialogs and causes these commands to use AutoCAD command line prompts.

| gACL    | EAN                   |                    |
|---------|-----------------------|--------------------|
| Туре    | Menu                  | Availability       |
| GACLEAN | GTXEnhance>Auto clean | GTXRaster CAD      |
| GACL    |                       | GTXRaster CAD PLUS |
|         |                       |                    |

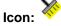

gACLEAN automatically deskews the image and removes noise and speckles without forming a selection set; it is completely automatic. Another command, GCLEANIOP is interactive, forming a selection set that can be modified before erasing the noise.

Instructions:

Issue the Clean IOP command. The program will automatically deskew the image and delete noise.

**NOTE** If you are concerned about losing information from your drawing, you may use gCLEANIOP instead

#### gACTIVE (Active Image)

| Туре | Menu                     | Availability       |
|------|--------------------------|--------------------|
| GAC  | GTX Imaging>Active Image | GTXRaster CAD &    |
|      |                          | GTXRaster CAD PLUS |

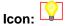

Every raster editing/enhancing command requires an active image to be specified. The **gACTIVE** command is invoked automatically when there is none specified, so you won't explicitly invoke this command unless you are working on more than one image at a time and wish to switch from one to another.

**gACTIVE** sets active images to transparent.

Options:

Number of Images

#### Note: Invoke gINACTIVE to make an active image inactive and save memory. CLIPPING only masks the DISPLAY of images. When editing a clipped image, the entire image is being edited (selections include clipped portions of an image, but after the edit, the clipping is still active).

The behavior of **gACTIVE** varies depending on the number of images currently attached to the AutoCAD drawing:

One Image: If there is only one image currently attached, **gACTIVE** will automatically set it as the active raster image.

Two or More Images: If there are two or more images, a prompt will request that you select the one to edit.

#### Image Type

**gACTIVE** behaves differently depending on the number of images attached.

Bi-Tonal: Bi-tonal images are activated quickly and easily.

Color or Grayscale: Color or grayscale images are reduced to bitonal (two colors) before becoming active. The color or grayscale image is not modified; rather, the command generates a bitonal version of the original.

# gADESKEWTypeMenuAvailabilityGAD or GADESKEWGTX Enhance>Auto DeskewGTXRaster CAD &<br/>GTXRaster CAD PLUS

# Icon: 🛱

Drawings are often scanned in slightly rotated. **gADESKEW** straightens a raster image by automatically rotating it to align with the X or Y axis.

#### Instructions:

#### 1. Select **gADESKEW**.

Deskew Entire Image?

1. The deskew will take place, based on long raster lines found in the margin of the raster image. If no such lines are found, they will not deskew.

| RC                |                                       |
|-------------------|---------------------------------------|
| Menu              | Availability                          |
| GTX Edit>Draw Arc | GTXRaster CAD &<br>GTXRaster CAD PLUS |
|                   |                                       |

# Icon:

\_ \_

Draws a raster arc in the current raster image

Instructions:

#### gARC

Enter or accept line width

Start point:

Select or type the first endpoint.

Middle point:

Select or type a second endpoint.

End point:

Select or type a third endpoint. The arc appears after the third point is specified.

Note: If there is no active image, gACTIVE will be invoked before continuing with gARC. If there is no image attached gCREATE will be invoked to set up an image into which raster line can be drawn.

#### gARRAY

| Туре          | Menu           | Availability       |
|---------------|----------------|--------------------|
| GAR or GARRAY | GTX Edit>Array | GTXRaster CAD      |
|               |                | GTXRaster CAD PLUS |

Icon: 🗆

gARRAY copies raster data in rectangular or polar arrays. When creating a rectangular array, gARRAY arranges multiple copies of the selected raster in rows and columns. When creating a polar array, the command arranges copies of the selected raster placed about a circle.

Instructions:

#### 1. Invoke gARRAY.

Select raster <Window>:

2. Select the raster data to be copied. Use any valid raster selection method.

#### 3. Press [RETURN].

Rectangular or Polar array (R/P) <R>:

4. Enter **R** for rectangular or **P** for polar.

#### Rectangular

If using a rectangular array you must specify the number of rows and columns to be copied.

Number of rows (---)<1>:

a. Enter the number of rows you desire.

Number of columns (|||)<1>:

b. Enter the number of vertical columns you desire.

Unit cell or distance between rows (---):

c. You may enter a vertical distance numerically or draw a "unit cell" representing the distances between rows and columns graphically. If you enter a distance numerically then press **[RETURN]**, you will receive the following prompt:

Distance between columns (|||):

d. Enter the distance that will separate the columns. The selected raster is copied.

# Note: Positive x or y distances place copies to the right or above the original. Negative distances place them to the left or below the original.

If you drew a unit cell instead of typing a distance, a rectangular box will rubber-band from the anchor point. Drag the box to represent the distance between both the rows and columns. The selected raster is copied.

Polar

If using a polar array you must specify the center point of the array, the number of copies, the angle to fill and whether or not to rotate the raster data as it is copied around the polar array.

Center point of array:

a. Select a point that represents the axis around which all selected data will be copied.

Number of items:

b. Enter the number of items that will fill the angle you will specify.

Angle to fill (+=ccw, -=cw) < 360 >:

c. Enter an **integer** value representing the angle over which the copies will be evenly distributed.

Rotate objects as they are copied? <Y>:

d. Respond **Y** to rotate the objects as they are copied. This will keep the raster objects in the same orientation to the center point as they are copied. Responding **N** will keep the raster objects in the same orientation as the original raster object selected.

The raster data is copied.

| CH                       |                    |
|--------------------------|--------------------|
| Menu                     | Availability       |
| GTX Imaging>Quick Attach | GTXRaster CAD &    |
|                          | GTXRaster CAD PLUS |
|                          | Menu               |

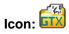

gATTACH loads an image into AutoCAD with fewer steps than used in AutoCAD's IMAGE command.

Instructions:

Select gATTACH.

The **gATTACH** file dialog will appear.

Select the appropriate file type in the "List Files of Type:" combo-box, select the directory in which the file resides. All files of the indicated type will appear in the "File Name" box. Select the file you wish to load and press OK.

Loading a Raster File

The image is attached at 0,0 and at the orientation specified by the AUTOROTATE configuration parameter.

Raster Resolution

If the GTXRAST.CFG setting is "FILE" the file's resolution will be used, but if a specific resolution is set in GTXRAST.CFG, it will override that of the file.

#### **Color Images**

There is a difference in the way the gATTACH handles & opens color or black & white (binary) images. If you use the gATTACH command to open a 'color image' you will additionally be asked how you wish to preprocess the color image

The best command to use depends mainly upon the number of colors that your image has.

| GTX Color/Grayscale Comr | mands |
|--------------------------|-------|
|--------------------------|-------|

Commands to process color/grayscale images:

| GREDUCE   | Reduce the number of colors in the image to a more manageable number<br>Usage: For color or grayscale drawings scanned with scan software that<br>generated more colors than the original drawing contained. |
|-----------|----------------------------------------------------------------------------------------------------|
| GSEPARATE | Separate specified colors to new bitonal image(s).                                                                                                    |
|           | Usage: For color or grayscale images that need to be converted to bitona<br>images which can be used for raster editing or converting to vector                                                              |
| GBITONAL  | Automatically convert the image to a single bitonal image                                                                                                    |
|           | Usage: For bitonal drawings scanned in color or grayscale image formats.                                                                                                    |
| Cancel    | Take no action. Does not execute a color command.                                                                                                    |

#### gBITONAL

If you wish to automatically reduce a color image down to a simple binary image you can use gBITONAL The gBITONAL command has been optimized to operate on a broad range of color images & works well where an image has a clear-cut distinction between dark & light data.

However, the gBITONAL threshold may not give the exact results that you desire (by including or omitting important data from the binary image). In these instances it may be better to use the gREDUCE & gSEPARATE commands, where you have greater control of the color separation & threshold.

#### gREDUCE

If you have an image with greater than 256 colors you can use gREDUCE to bring the image down to 256 colors or less.

#### gSEPARATE

For images with colors less that 256 colors, either before or after using reduction, you can use the gSEPARATE command. This allows you to accurately select colors, or groups of colors, & break then out into separate binary color images.

These separate binary images can, if required, be further processed using the full range of GTX capabilities & commands detailed elsewhere in this help file.

For more detailed information about each command's operation refer to the respective gBITONAL, gREDUCE & gSEPARATE section in the 'Command Reference'.

#### Cancel

Cancel does no pre-processing & just loads the image into AutoCAD. In this state you cannot work on the color image using GTX commands.

#### gAUTOSNAP

| Туре                           | Menu                        | Availability                        |
|--------------------------------|-----------------------------|-------------------------------------|
| GAS, GASP, GASNAP or GAUTOSNAP | GTX Edit>Raster<br>AutoSnap | GTXRaster CAD<br>GTXRaster CAD PLUS |
|                                |                             |                                     |

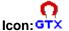

gAUTOSNAP enables AutoCAD's AutoSnap<sup>™</sup> options within an active image.

Details:

See "Snapping to Raster" in the Using GTXRaster CAD Series section for more details on using AutoCAD's AutoSnap™ within raster images.

Instructions:

```
GAUTOSNAP: <0>,1:
```

- 1. Type **1** to raster-enable AutoSnap<sup>™</sup>.
- 2. Invoke AutoCAD's **OSNAP** command. The dialog includes a Select Settings section.
- Select the snap modes you wish to enable. The AutoCAD Endpoint, Intersection, Intersection and Node settings activate GTX raster snaps. Because AutoCAD does not provide "Edge" snapping, its Node snap is used to activate running edge raster snap.

| AutoCAD Object Snap | GTX Raster Snap |
|---------------------|-----------------|
| Endpoint            | Endpoint        |
| Intersection        | Intersection    |
| Nearest             | Nearest         |
| Node                | Edge            |

Select OK.

The aperture box will appear around the crosshairs and the marker will snap to raster features.

Note: AutoSnap<sup>™</sup> uses glyphs (symbols) to represent the snap type. GTX running snaps use ToolTip labels to identify the snap being used. Snaps work instantaneously even though the ToolTips appear after a short delay.

| gE             | BITONAL                  |                    |
|----------------|--------------------------|--------------------|
| Туре           | Menu                     | Availability       |
| gBITONAL, gBIT |                          | GTXRaster CAD &    |
|                | Convert Image to Bitonal | GTXRaster CAD PLUS |

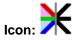

gBITONAL automatically reduces a color image to a binary (1-bit) image.

The gBITONAL command only works when you have one or more color (or greyscale) images loaded.

Instructions:

Issue the gBITONAL command. The program will then automatically reduce a multi-color image to a binary image.

If you have no color/greyscale images loaded & you activate the command you will get an error telling you that you don't have a suitable image for gBITONAL to work on.

If you have more than one color/greyscale image loaded you will be offered a dialog box to select the image you wish make bitonal.

Notes:

gBITONAL only works if you have a color (or greyscale) image loaded.

On large color images the gBITONAL command can take some time to process.

The gBITONAL algorithm has been optimized to operate on a broad range of color images. As such the command works well where an image has a clear-cut distinction between dark & light data.

However, the gBITONAL threshold may not give the exact results that you desire (by including or omitting important data from the binary image). In these instances it may be better to use the gSEPARATE command, where you have greater control of the color separation & threshold.

| gE           | BURN                           |                    |
|--------------|--------------------------------|--------------------|
| Туре         | Menu                           | Availability       |
| GBU or GBURN | GTX Convert>Burn All to Raster | GTXRaster CAD      |
|              |                                | GTXRaster CAD PLUS |

Icon: 🗡

gBURN converts all vector entities into raster data with a designated line width.

 Note:
 The raster database must be established before gBURN can be used. The database can be established either by loading a raster file or by using gCREATE. If the database has not been established, you will see a message and gCREATE will be invoked automatically.

 Only entities within the raster limits can be rasterized! Those outside the limits will be ignored or erased. When entities are partially outside, the part inside is rasterized; the part outside is erased.

 All vector entities will be deleted when you use this command!

Options:

Width Options

**Table**Use the width settings according to color as set in the WidthTable

Fixed Type in a value or select the width graphically using **Box** or **Pick**.

#### Instructions:

#### Dialog

1. Invoke **gBURN**. The following dialog will appear.

 To specify line width you can a) enter a Fixed line width, b) specify it graphically by drawing a Box or by using Pick to select raster in the drawing of the desired width, or c) use a Table to correlate the colors of vectors to raster line widths.

| Rasterize Setup     | ×                                                        |
|---------------------|----------------------------------------------------------|
| C Iable             | • Eixed                                                  |
| Table <u>S</u> etup | Box           Pick           Fixed width           0.250 |
| Save Vector         |                                                          |
| OK                  | Cancel                                                   |

Fixed Line Width:

a. Select the **Fixed** radio button. Type the raster width to be used (in AutoCAD units, not pixels), or use the Pick or Box option to graphically specify the width.

Using Box:

| a.     | Select the Box button.  |
|--------|-------------------------|
| Select | first corner of box:    |
| b.     | Select a point.         |
| Select | opposite corner of box: |

c. As you move the cursor, a rubber-banding rectangle appears with one corner at the point selected. Move the cursor until the box is the desired width and the length exceeds the width. Select the point.

The best way to use this feature is to pick a point on the edge of an existing horizontal or vertical raster line and stretch the box along the line. You can then easily match the width. The length of the rectangle can be any size that is longer than the width as the smallest side is used as the width measurement. A reference rectangle is used instead of a square to make it easier to see. As soon as the second point has been selected, the rasterization takes place.

Using Pick

a. Select Pick.

Select raster <WIDTH>d

b. Select a piece of raster data of the desired raster width. The width of the selected raster will be entered in the "Fixed" text box.

Using the LineWidth Configuration Table:

a. Select the **Table** radio button and the **Table Setup** button. The LineWidth Configuration Table appears, correlating AutoCAD color numbers and line widths expressed in current units.

b. To change the width associated with a particular AutoCAD color, select that ACAD Color row. Enter the value in the **Width** text field. Select **OK** to close the dialog or select another row to change its width.

Line Width Configuration Dialog

```
Enter width <.XX>:
```

c. Enter the value for the width in the units being used and press **[RETURN]**. The Width Table will reflect the changes.

d. Select another color number to change its width or press [0] and **[RETURN]** to continue the command.

The entities will be changed to raster with the widths defined by their colors.

The highlighted entities will be converted to raster. Some residual vector markings overlay the raster until you redraw the image.

#### AutoCAD Prompts

#### 1. Invoke **gBURN**.

Raster width Box/Pick/<Table>/.01:

There are three ways to respond to this prompt. You can 1) type in a value as the width to be used for all vector lines to be rasterized for plotting; 2) use the LineWidth Configuration Table to correlate AutoCAD color numbers with line widths; or 3) use the Box or Pick options to specify a standard linewidth graphically (as described above).

Fixed Line Width:

a. You can type in a value (in mm or inch) as the width to be used for all the vector lines to be rasterized. The value in parentheses is the default value or one previously used. If you enter a value it will remain the default line width during this editing session.

Note: If you defined the width previously in this session with a typed value or the "box" option, that value will appear as the default. You can press [RETURN] to accept this value or enter a number to represent the new width. The selected entities will all be converted to raster with the designated width.

Using the LineWidth Configuration Table:

a. If you type in "T" or "Table", the LineWidth Configuration Table appears. The listing correlates AutoCAD color numbers and line widths expressed in current units.

b. If you defined the width previously in this session with a typed value or the "box" option, that value will appear as the default. You can press **[RETURN]** to accept this value or enter a number to represent the new width. The selected entities will all be converted to raster of the designated width.

Note: The original default option is to use the Width Table set up by colors. This allows you to set different widths for entities being rasterized according to their color. If you press [RETURN] or [T], the Width Table will be displayed. The widths will be in inches or millimeters according to the unit set in GTXRAST.CFG.

LINEWIDTH CONFIGURATION TABLE

To change a line-width for different AutoCAD colors, enter the number for the entry. When you are satisfied with the settings, enter 0 to continue.

| AutoC | AD Color #s Wid     | lth in Inches               |       |
|-------|---------------------|-----------------------------|-------|
| Ο.    | To Continue         |                             |       |
| 1.    | Color 1 (Red)       | .01                         |       |
| 2.    | Color 2 (Yellow)    | .01                         |       |
| з.    | Color 3 (Green)     | .02                         |       |
| 4.    | Color 4 (Cyan)      | .02                         |       |
| 5.    | Color 5 (Blue)      | .03                         |       |
| 6.    | Color 6 (Magenta)   | .03                         |       |
| 7.    | Color 7 (White)     | .04                         |       |
| 8.    | Color 8             | .08                         |       |
| 9.    | Color 21            | .09                         |       |
| 10.   | Color 23            | .10                         |       |
| 11.   | Color 30            | .11                         |       |
| 12.   | Color 41            | .12                         |       |
| 13.   | Color 63            | .13                         |       |
| 14.   | Color 153           | .14                         |       |
| 15.   | Color 191           | .15                         |       |
| 16.   | Color 161           | .16                         |       |
| Enter | the color number (1 | -16) of the width to change | :<0>: |

#### c. Enter the number and press [RETURN]

Enter width <.XX>:

d. Enter the value for the width in the units being used and press **[RETURN]**. The Width Table will reflect the changes.

e. Select another color number to change its width or press [0] and **[RETURN]** to continue the command.

# Note: The width settings you change will remain in effect until you change them or you exit AutoCAD.

The vectors will be burned to raster with the table's widths.

Note: Polylines and other non-filled entities that have a width attribute will be drawn with the AutoCAD width attribute. Rasterization of certain entities may take a while to process. Rasterizing text and ellipses takes longer than lines, for instance. Select less data at a time to improve rasterization speeds. You may need to zoom in to see line styles. This command does not work for 3-D entities.

#### **gCALIKE**

| Туре           | Menu              | Availability       |
|----------------|-------------------|--------------------|
| GCA or GCALIKE | GTX VClean>Calike | GTXRaster CAD PLUS |

Icon:)))

gCALIKE modifies the radius of circles or arcs to a specified radius or to match that of a selected circle or arc.

Options:

The circles can be changed in terms of a Reference circle or arc, a specified Radius or Diameter.

Instructions:

Select objects:

1. Select one or more circles and/or arcs that you will want to set to identical radii.

Select reference circle or arc:

2. Choose a circle or arc with the desired radius.

Enter Diameter <Radius> <#.##>:

3. The reference object's radius will appear in the angle brackets. A rubber banding line stretches from the center of the reference object to the cursor. Press [RETURN] to accept the value, graphically select with the left mouse button the desired radius, type a new desired radius value, or type D and then enter a new diameter.

| gCARC |                         |                                     |
|-------|-------------------------|-------------------------------------|
| Туре  | Menu                    | Availability                        |
| GCARC | GTX GTX Edit>Change Arc | GTXRaster CAD<br>GTXRaster CAD PLUS |

# Icon:

- - -

The gCARC command stretches arcs. Change the radius of an arc by moving its circumference and endpoint. This command also merges or smoothes fragmented and irregular arcs. To smooth, choose the raster entity and redraw it without changing its geometry.

Arc selection requires **5 point selection** 

Command: gcarc

Select start point of reference arc: (point #1)

Select point on arc: (point #2)

Select end of reference arc: (point #3 - the selection is highlighted)

Select new circumference point: (point #4 - keep or move the point)

Select new endpoint: (point #5)

Select start point of reference arc: (The command is ready for a second arc selection. Press the return key or escape key to terminate the command.)

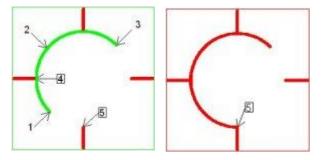

#### gCCIRCLE

| Туре     | Menu                   | Availability       |
|----------|------------------------|--------------------|
| GCCIRCLE | GTX Edit>Change Circle | GTXRaster CAD      |
|          |                        | GTXRaster CAD PLUS |

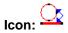

The gCCIRCLE command stretches raster circles. Change the radius of a circle by moving its circumference. This command also merges or smoothes fragmented and irregular circles. To smooth, choose the raster entity and redraw it without changing its geometry.

Circle selection requires 4 point selection

Command: \_gccircle

Select point on circumference of circle: (point #1)

Select second point for circle: (point #2)

Select third point for circle: (point #3 - the selection is highlighted)

Current radius is ###

Enter circle radius: (point #4 or a numeric value may be typed)

Select point on circumference of circle: (The command is ready for a second circle selection. Press the return key or escape key to terminate the command.)

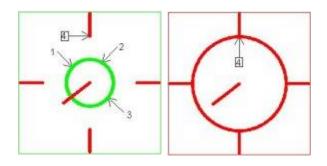

#### gCCIRCLE2P

| Туре       | Menu                      | Availability       |
|------------|---------------------------|--------------------|
| GCCIRCLE2P | GTX Edit>Change 2P Circle | GTXRaster CAD      |
|            |                           | GTXRaster CAD PLUS |

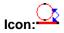

The gCCIRCLE2P command stretches raster circles. Change the radius of a circle by moving its circumference. This command also merges or smoothes fragmented and irregular circles. To smooth, choose the raster entity and redraw it without changing its geometry.

Circle 2P selection requires 3 point selection

Command: \_gccircle2p

Select point on circumference of circle: (point #1)

Select second point for circle: (A vector circle is stretched over the raster circle to point #2. The selection is highlighted)

Current radius is ###

Enter circle radius: (point #3 or a numeric value may be typed)

Select point on circumference of circle: (The command is ready for a second circle selection. Press the return key or escape key to terminate the command.)

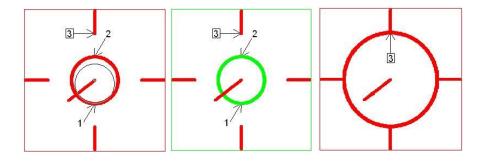

| gCEL          | EV                           |                    |
|---------------|------------------------------|--------------------|
| Туре          | Menu                         | Availability       |
| GCE or GCELEV | GTX VClean>Contour Elevation | GTXRaster CAD PLUS |
|               | 74                           |                    |

Icon:

gCELEV sets the elevation of a series of PLINE objects in increments.

Instructions:

Set the base or starting elevation.

Set the Contour Interval – the increments by which elevation is changed.

Press OK.

Stop/<Pick Contour>:

Select the polyline to assign the starting elevation.

Stop/<Pick Contour>:

Select the polyline to assign consequent elevations.

When done, type  ${\boldsymbol{\mathsf{S}}}.$ 

## gCHANGETypeMenuAvailabilityGCH or GCHANGEGTX Edit>ChangeGTXRaster CADGTXRaster CAD PLUSGTXRaster CAD PLUS

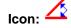

gCHANGE stretches raster lines, arcs and circles. Change the radius of an arc by moving its circumference and endpoint. Change the radius of a circle by moving its circumference. Change the length and orientation of a line by moving one endpoint.

This command also merges or smoothes fragmented and irregular lines or arcs. To smooth, choose the raster entity and redraw it without changing its geometry. To smooth or merge entire sections of a drawing, use the gSMOOTH command. In the following illustrations, dashed lines portray rubber-banding lines.

#### **Options:**

Object Type Options

- Line Select a line to be changed.
- Arc Select an arc to be changed.
- Circle Select a circle to be changed.

#### Instructions:

#### 1. Select **gCHANGE**.

Select raster <LINE>:

2. The original default is "line". If you want to select another type of object, select it from the menu or type the first letter of the name.

#### Using Line

a. Select a point on the raster line to serve as the endpoint that will NOT change. Then select a point to indicate the rest of the line that will be altered. The raster line will be highlighted and a rubber-banding reference line will appear, attached at the first point used to pick the line (If the first point was outside the raster line, the endpoint closest to that point is selected).

Select new endpoint:

#### Note: If you choose points to change a raster line drawn in a broken or dashed line style, all the segments will be selected, but the new line will be redrawn as a smoothed, solid line. Turn on the Ortho Mode ON if you want to change lines so they are perfectly horizontal or vertical or so they snap to a specified angle.

b. Move the cursor. The reference line will rubber band as it follows the cursor. Press **[SELECT]** to select the new point where the line should end. The reference line will disappear and the raster line will be redrawn at the new orientation and length.

Using Arc

a. Select the endpoint that will NOT change. Then select a point on the circumference of the arc and the other endpoint of the arc. These three points define the raster arc and the selected arc will be highlighted.

Select new circumference point:

b. You will see a rubber-banding line extending from the first endpoint selected. Select a point to be on the circumference of the new arc.

Select new endpoint:

c. The rubber-banding line will be attached at the second point. Select the endpoint for the new arc in any of the usual ways. The raster arc will be redrawn through the three points. If the original arc was in several pieces, they will be selected but the new arc will be solid.

Using Circle

a. Select the "circle" option from the menu.

Select point on circumference of circle:

b. Specify the raster circle by selecting three points on the circumference. After the raster circle has been selected, it will be highlighted. A rubber-banding line from the center of the circle will appear.

Enter circle radius:

c. Enter a value in current units or select a point to indicate the radius of the new circle. The circle will be redrawn with the original center point and the new radius.

Note: If the original circle was broken into arcs or drawn in a dashed line style, they will be selected but the new circle will be unbroken.

#### gCHGLAY

| Туре            | Menu                    | Availability       |
|-----------------|-------------------------|--------------------|
| GCHGLAY<br>GCHL | GTX VClean>Change Layer | GTXRaster CAD PLUS |

Icon: 🅸

gCHGLAY changes the layer of objects to that of a specified object.

Instructions:

Select Objects to Change Layer:

1. Select the objects you want to move to a destination layer.

Dialog/<Select object on NEW layer>:

2. Either type **D** to select a layer or to define a new layer, or select a sample object that is already residing on the desired destination layer.

If you selected a sample object, the selected objects are moved to the same layer as the sample. If you selected dialog, continue reading the following instructions:

The Manual Layer Selection dialog appears.

- 3. Select the destination layer name from the list or select **New Layer** to define a new destination layer for the selected objects.
- 4. When done, select **OK**.

The selected objects are moved to the specified layer.

| gCIRC   | LE                  |                    |
|---------|---------------------|--------------------|
| Туре    | Menu                | Availability       |
| GCIRCLE | GTXEdit>Draw Circle | GTXRaster CAD &    |
| GC      |                     | GTXRaster CAD PLUS |

## Icon: 🕑

Draws a raster circle in the current raster image

Instructions:

#### gCIRCLE

Center Point:

Select (or type) the centerpoint of the circle.

Radius [Diameter]:

Select (or type) the radius, or type "D" and then specify the Diameter.

The circle appears after the radius or diameter is specified.

Note: If there is no active image, gACTIVE will be invoked before continuing with gCIRCLE. If there is no image attached gCREATE will be invoked to set up an image into which raster line can be drawn.

# gCLEANIOPTypeMenuAvailabilityGCLEANIOPGTXEnhance>Clean IOPGTXRaster CAD &<br/>GTXRaster CAD PLUS

Icon: 🐹

gCLEANIOP deskews the image and removes noise and speckles. gCLEANIOP creates a selection set of all noise. You can use ADD and REMOVE in combination with other IOP methods to refine the selection set. When finished, the command deletes the highlighted raster.

Instructions:

The image automatically deskews and noise is highlighted.

Select Raster <WINDOW>:

Add or remove raster using standard IOP methods. When done adding and removing raster, press [RETURN].

| NE                   |                                     |
|----------------------|-------------------------------------|
| Menu                 | Availability                        |
| GTX Edit>Change Line | GTXRaster CAD<br>GTXRaster CAD PLUS |
|                      | Menu                                |

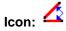

The gCLINE command stretches raster lines. Change the length and orientation of a line by moving one endpoint. This command also merges or smoothes fragmented and irregular lines. To smooth, choose the raster entity and redraw it without changing its geometry.

Line selection requires **3 point selection** 

Command: \_gcline

Select one end of reference line: (point #1)

Select other end of reference line: (point #2 - the selection is highlighted)

Select new endpoint: (point #3)

Select one end of reference line: (The command is ready for a second line selection. Press the return key or escape key to terminate the command.)

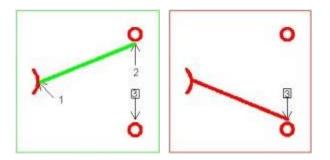

## gCONCEN Type Menu Availability gCONCEN or GCONC GTX VClean>Concen GTXRaster CAD PLUS

Icon: 🔶

gCONCEN moves circles and arcs to be concentric about a location or about the centerpoint of a specified circle or arc.

#### Instructions:

Select Objects:

1. Select one or more circles or arcs

Pick point/<Select circle/arc>:

2. Select another arc or circle about which the previously selected objects should become concentric. Alternatively, type **P** and select the location itself.

The selected objects are moved so their centerpoints align about the centerpoint of the target object or about the indicated location.

#### gCONVRT

| Туре           | Menu                  | Availability       |
|----------------|-----------------------|--------------------|
| GCO or GCONVRT | GTX Convert>Vectorize | GTXRaster CAD PLUS |

Icon:

gCONVRT converts raster data to AutoCAD vector geometry.

Instructions:

Conversion Type

CAD conversion, raster data is converted into lines, arcs, circles and "arrowheads" (triangular SOLID entities). This option is best for mechanical drawings and line diagrams.

Contour causes raster data to be converted into polyline or spline entities. This option is best for maps and other documents containing contours.

Rectify

Ortho: Improve the drawing by making cleaner intersections; snapping lines to horizontal or vertical. Where applicable, fillet arcs are snapped to increments of 90 degrees, producing a high quality filleted corner.

| Raster Convert Setup             |
|----------------------------------|
| Conversion Type                  |
| CAD     Contour                  |
| Rectify                          |
| ● Ortho   ○ Ref   ○ None         |
| Vector Color                     |
| By Width Table Setup             |
| Advanced                         |
| Linestyles Arrowheads            |
| ✓ Linear Alignments              |
| Gap to jump: 0.125 Pick Gap      |
| Contour Settings                 |
| Polyline     Spline              |
| Smoothness 8 1 < > 9             |
| Elevation 0.000000 🗹 Save Raster |
| OK Cancel                        |

Reference snaps lines that are close to a specified reference angle to that angle. Parallel lines at this angle separated by a distance close to the offset distance are snapped to that distance.

#### 1. Select Reference.

First point for snap angle:

2. Select the first point for the angular line.

Second point for snap angle:

3. Select the second point to define the angle.

Reference angle <XX.XXXX>:

4. You can type in a new value for the angle or press **[RETURN]** if it is satisfactory. You cannot redefine it by selecting points.

Parallel alignment offset <0.0>:

5. This value determines the distance between the imaginary grid lines parallel to the given reference angle. Type in a value in current drawing units. Using the **(0.0)** value which is always the default means no grid snapping for this angle.

First point for snap angle:

- You can define another reference angle and grid or press [RETURN] if you don't want to use another one. When you are finished defining the angles, press [RETURN]. The command then continues as above.
- Note: If you use the Reference Angle option, orthogonal rectification will not occur automatically. However, you can enter "0" and "90" reference angles to achieve orthogonal rectification.

None converts raster exactly as it appears without any rectification.

#### Vector Color

AutoCAD vector entities don't have any width. You can preserve information stored in the line width of the raster image; you can assign a color to vectors resulting from different line widths.

**By Width** causes the values in the line-width configuration table will be used to determine the color of the vector entities. **Table Setup** displays the table and values can be changed if desired. If several colors are given the same width value, only the lowest number color will be used for that line width.

 Select the **No Widths** check box to render resulting vectors in the current AutoCAD layer's color or select the **Table Setup** button to color-code resulting vectors for up to 16 different line widths. Line Width Configuration Table Dialog2. Click on the color to modify a color's width value. Enter the new

value in the **Width** input window at the lower right corner.

Note: If you set your AutoCAD display options so that the background of the screen is white, the Line Width Configuration Table's "white" color (color #7) will refer to black vectors.

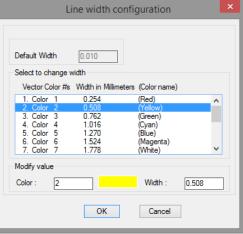

3. Select another color to change or click **OK** to exit the Line Width Configuration dialog.

Leaving **By Width** inactive causes resulting vectors to inherit the color and linestyle of their layers.

#### Hatches

When this is active, vectors generated from hatched areas will be isolated on their own AutoCAD layer. The name for this layer is established by the Hatch\_Layer\_Name configuration parameter in *GTXRAST.CFG*. You can create this layer in advance in your drawing template and give it a color if you always want hatched data to appear the same.

Hatch angle? <0.000>/Pick:

1. Type the hatch angle or type **P** to select two points designating the angle.

Parallel alignment offset <0,0>

2. Type the distance between hatches or select two points designating the distance.

Hatch angle? <45.000>/Pick:

#### When done, press [RETURN].

Parallel alignment offset <0,0>

Press [RETURN] again.

#### Linestyles

When this is active, lines that appear to have regular breaks in the raster image will be isolated on their own AutoCAD layer. The name for this layer is established by the Linestyle\_Layer\_Name configuration parameter in *GTXRAST.CFG*. As with Hatch\_Layer\_Name, you can create this layer in advance in your drawing template and give it a color and linestyle if you always want hatched data to appear the same.

#### Arrowheads

Controls whether arrowheads (3-sided solids) are generated during CAD type conversion.

#### Linear alignment

Linear Alignment causes broken lines to be merged into unbroken lines as they are vectorized. This is used to convert dashed geometry as a single entity (then the entities can be moved to a dashed AutoCAD layer). If this box is empty, collinear geometry with gaps or breaks will be vectorized without closing the gaps. The gap is established by the **Gap Jump** setting.

#### Gap Jump

Sets the distance in pixels for **Linear Alignment** to jump when combining multiple collinear lines into single lines (as in recognizing dashed linestyles). This can be set by manually entering the distance or by selecting **Pick Gap** and then graphically showing a gap distance.

#### Other Options

**Save Raster** preserves raster data after converting it to vector. If this box is empty, the raster will be erased after conversion.

**Elevation** sets the elevation at which resulting vectors will be created. The default value is 0. To create contours at different elevation, set this value before converting raster to vector. Elevation

Set the **Elevation** to the level at which resulting vectors should be created (normally you want this to be 0).

When all parameters are set as desired, click  $\ensuremath{\text{OK}}$  to launch the conversion process.

Prompt Mode

**gCONVRT** also works exclusively with AutoCAD prompts when the CMDDIA variable is set to 0.

#### gCOPY

| Туре         | Menu          | Availability       |
|--------------|---------------|--------------------|
| GCP or GCOPY | GTX Edit>Copy | GTXRaster CAD      |
|              |               | GTXRaster CAD PLUS |

## Icon:

gCOPY copies raster data from one location to another location in the image entity.

#### Options:

**Movement Options** 

Base Point Indicate the offset distance for the copy by selecting two points.

Note: Turn the ORTHO Mode ON to place copies in a perfectly horizontal, vertical, or specified direction from the last position.

Displacement Enter X and Y offset values to indicate copy placements.

#### Instructions:

#### 1. Select **gCOPY**.

Select raster <WINDOW>:

- 2. Select the raster to be copied. The selected raster will be highlighted.
- 3. When all of the raster to be copied is highlighted, press [RETURN].

Base point or displacement:

There are several ways to respond to this prompt. To use the default option, either select a reference point or type in how far over the selected data should be copied. Since the system does not know whether X,Y value typed in this is the base point or the displacement distance, the response to the second point clarifies this.

Using Base Point

a. Select a base point either by using the cursor or by typing the coordinates. This will be a reference point for the copy process.

Second point of displacement:

b. A rubber-banding line will appear attached at the base point. Select a second point to define the relative distance and angle for placement of the copy. The copy will appear in the designated location in the display raster color. The original raster will be un-highlighted. The command will terminate.

Using Displacement

a. At the "base point or displacement" prompt, type in the X and Y value for the displacement in the same format used to enter coordinates. You will see the same prompt as above.

Second point of displacement:

b. Press **[RETURN]** to indicate that the original entry was the displacement. The raster data you selected will be copied to its new location in the main raster color. The original raster will be unhighlighted. The command will terminate.

| Copy All Images                           |                                     |
|-------------------------------------------|-------------------------------------|
| Menu                                      | Availability                        |
| GTX Imaging>Modify Images>Copy All Images | GTXRaster CAD<br>GTXRaster CAD PLUS |
|                                           | Menu                                |

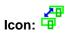

Copy All Images invokes AutoCAD COPY command on all image entities.

# gCREATETypeMenuAvailabilityGCR or GCREATEGTX Imaging>CreateGTXRaster CAD &<br/>GTXRaster CAD PLUS

### Icon:

gCREATE establishes an unnamed raster image entity on the current AutoCAD layer. The raster data can be modified within the limits, which can be changed later using the gRESIZE command.

The MaxNumPixels configuration parameter limits the number of pixels allowed in a new raster image. The default value is:

MaxNumPixels=973440000

which at 400 dpi could generate an image measuring 78" x 78".

#### Instructions:

#### 1. Select **gCREATE**.

Enter raster resolution DPI <200>:

#### 2. Enter a positive integer.

select lower left corner of raster limits <0.000,0.000>:

3. Normally, you enter "0,0" for this value. However, you can select any point either by typing coordinates or selecting it graphically.

Select upper right corner of raster limits:

- 4. A rubber-banding box will appear attached at the first point. Select the point for the upper right corner either with coordinates or graphically.
- Warning: When creating a new raster image in a hybrid environment, consider the drawing's scale. Raster images will normally be about the same size as paper media. Create images at "paper" size and then scale them against your vector data. You don't want to create a raster image the size of a house or a map - it will take a long time if it works at all!
- 5. The program will check whether there is sufficient memory for the work area you designate. If not, you will get an error message.

| gCROP         |                  |                                       |
|---------------|------------------|---------------------------------------|
| Туре          | Menu             | Availability                          |
| GCRO or GCROP | GTX Enhance>Crop | GTXRaster CAD &<br>GTXRaster CAD PLUS |
|               |                  | OTARASICI OAD I LOO                   |

Icon: 💻

gCROP Deletes all raster data outside of a specified rectangular window. For instance, you may use it to get rid of "dirty" edges or an unwanted frame.

Instructions:

#### 1. Select the gCROP command.

Select first corner of window:

2. Select a point for one corner of the window.

Select opposite corner of window:

- 3. A rectangular window will rubber-band from the first point selected. Position it to include all the raster data you want to save. Press [SELECT] to select the point.
- Note: If your drawing is skewed or rotated, use gDESKEW first. To reduce the raster limits by eliminating the outside area, use gRESIZE or use the gCUT command to create a new file.

The raster data outside the window will disappear. The raster limits stay the same.

#### gCTEXT

| goiani |                      |                                     |
|--------|----------------------|-------------------------------------|
| Туре   | Menu                 | Availability                        |
| GCTEXT | GTX Edit>Change Text | GTXRaster CAD<br>GTXRaster CAD PLUS |

#### (Change Text)

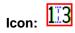

The change text feature begins by framing an area of the current raster image that contains raster text data that is to be replaced by new raster text. The framed area is defined by a baseline at any orientation angle and the replacement raster text will be drawn at that angle. The replacement text is entered with the aid of the Text Formatting control.

Instructions:

1. Select insert point of baseline

The point chosen will be the lower left point of the first text character of the replacement raster text.

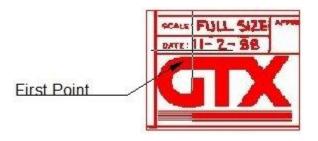

2. Select end point of baseline

This point defines the width of the existing raster data that will be replaced by either new raster text or blank space.

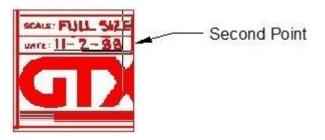

**3.**Select rectangle height This point completes the frame of raster data that will be replaced by new raster text or blank space.

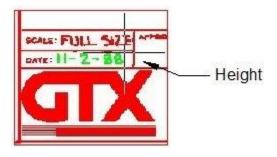

All raster data contained within the framed area will be highlighted. All highlighted raster data will be removed and replaced by the following steps.

#### **4.**Specify new text height

Enter a numeric value that will set the height of the new raster text. The height of the existing raster text may be determined ahead of time by using the Dist command.

**5.** The Text Formatting control with the In-Place Text Editor will appear. Type over the raster text that was highlighted in step #3.

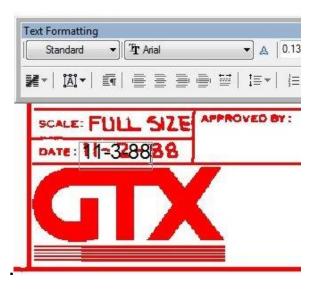

6.To end the editing click the OK button on the Text Formatting toolbar or click outside the In-Place Text Editor.

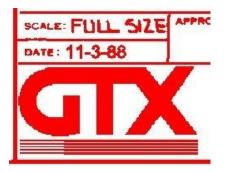

gCtext Advanced Instructions:

The change text command provides the choice of multiple <u>IOP</u> (intelligent object picking) selections on any part of the raster data in the current image object, however only the area of the data highlighted by the baseline and height framing is subject to editing of raster text. Any other highlighted raster will be erased when the gCtext command has completed.

In this example the editable text in the following images is the word BRACKET. That word was framed using the baseline and height selection. The two text lines at the bottom of this example were subsequently highlighted using an <u>IOP</u> selection, in this case the Inside selection.

This is the sequence gCtext command responses that complete this example;

Command: gctext

Select insert point of baseline:

Select end point of baseline:

Select rectangle height:

|        |         | 13    |       |            |
|--------|---------|-------|-------|------------|
| PC NO. | NAME    | MAT.  | QUAN. | NOTES      |
| 101    | BRACKET | C. 1. | 1     |            |
| 102    | GEAR    | C.1.  | i     | tong tongg |
| 103    | SHAFT   | STEEL | I.    |            |
| 104    | GLAND   | C.1.  | 1     |            |
| 105    | PULLET  | A.I.  |       | DIE CAST   |
| 106    | BUSHING | BRO.  | 1     |            |

The word BRACKET was framed by a baseline and height point.

Select raster <INSIDE>:

Select opposite corner of window:

| PC NO. | NAME    | MAT.  | QUAN. | NOTES    |
|--------|---------|-------|-------|----------|
| 101    | BRACKET | C. 1. | I     |          |
| 102    | GEAR    | C.1.  | I     | -        |
| 103    | SHAFT   | STEEL | F     |          |
| 104    | GLAND   | C.1.  | 1     |          |
| 105    | PULLET  | Alta  | 1     | DIE LAST |
| 106    | BUSHING | BRO.  | 1     |          |

The last two lines of text were selected and highlighted by the Inside IOP

Select raster <INSIDE>:

Multiple IOP choices on other sections of raster data are allowed. Press the keyboard Return to escape further picking choices

Specify new text height

| Text Forn     | )(       | •     | ] &   0 | .1700 👻  |
|---------------|----------|-------|---------|----------|
| <b>X</b> -  ] |          |       | ≣*      | i= •   📑 |
| PC NO.        | NAME     | MAT.  | QUAN.   | NOTES    |
| 101           | BRACKETS | C. 1. | 1       |          |
| 102           | GEAR     | C.1.  | 1       | 1        |
| 103           | SHAFT    | STEEL | 1       |          |
| 104           | GLAND    | C.1.  | 1       |          |
| 105           | PULLEY   | A.I.  | 1       | DIE CAST |
| 106           | BUSHING  | BRO.  | 1       |          |

The In-Place Text Editor opens and the word BRACKET is edited.

To end editing click the OK button on the Formatting toolbar or click outside the In-Place Text Editor

| PC NO. | NAME     | MAT.  | QUAN. | NOTES |
|--------|----------|-------|-------|-------|
| 101    | BRACKETS | C. 1. |       |       |
| 102    | GEAR     | C.1.  | I     |       |
| 103    | SHAFT    | STEEL | 1     |       |
| 104    | GLAND    | C.1.  | 1     |       |
|        |          | _     |       |       |
|        |          |       |       |       |

The word  $\ensuremath{\mathsf{BRACKET}}$  has been changed and all IOP selected raster data is removed.

| gCUT        |              |                                     |
|-------------|--------------|-------------------------------------|
| Туре        | Menu         | Availability                        |
| GCU or GCUT | GTX Edit>Cut | GTXRaster CAD<br>GTXRaster CAD PLUS |

#### Icon: 💑

gCUT copies raster data from the active image entity to a raster file or to memory. The default filename is set in the configuration file.

Note: 1. Raster data cut from images is oriented relative to the raster file's coordinate system. When cutting raster data from a rotated image entity, the raster is not necessarily saved as displayed within AutoCAD. Also, when pasting raster data into a rotated image, the raster data appears at the image entity's native rotation. 2. If the "raster limits" box does not enclose all of the highlighted raster data, the data outside the rectangle will not be saved in the file. 3. If the rectangle does not fall entirely within the raster limits, the

3. If the rectangle does not fall entirely within the raster limits, the limits will be used instead of the point(s) selected. If you want to save the file with a format other than the one specified in the GTXRAST.CFG file, type in the extension that defines that format.

#### Options:

Mode Options

- Copy Copy the data and retain it on the screen.
- Erase Copy the data and erase it from the drawing.

**Destination Options** 

File Copy the data to a raster file.

Buffer Copy the data to a temporary buffer (to be gPASTE-d later).

Instructions:

1. Select gCUT.

Command: gCUT Mode <Copy>/Erase:

2. The default value is in brackets. Press **[RETURN]** to select the default or select the desired mode from the menu or by entering its abbreviation.

Select raster <WINDOW>:

- 3. Select the raster data.
- 4. Press **[RETURN]** when all the raster data to be saved in the new file has been highlighted. You will next be prompted to define the image limits.

Select lower left corner of raster limits:

5. Type in the coordinates for the point or position the cursor and press [SELECT]. A rubber-banding box will appear attached at the point.

Select upper right corner of raster limits:

 Select the point for the upper right corner of the limits. The two points you have selected are stored as the upper and lower limits of the image.

File/<Buffer>:

 Enter B to copy the data to a temporary raster buffer. The selected data within the rectangle will be copied to a raster buffer for later insertion using gPASTE. Enter F to save the selected data to a raster file (Continue with step 8).

Dialogs:

a. After specifying **F** or **File**, **gCUT** will save the selected data to a raster file. **gCUT** will display the **SAVE Raster File** dialog.

Enter the desired file name and select the appropriate path for the new file.

b. To change the default file type, select the scroll box labelled "List Files of Type:" and select the desired file format.

c. The file name entered does not need to include the extension. The file type extension displayed in the **List Files of Type:** box will be used.

d. Click **OK** to return to the drawing editor.

#### Prompts:

a. After specifying **F** or **File**, **gCUT** will save the selected data to a raster file. **gCUT** will display the following prompts:

Enter raster file name <cut\_data.ext>:

b. The default file name is "cut\_data" with the extension indicated in the *GTXRAST.CFG* file. If you have previously used **gCUT**, the name of that file will be the default shown in brackets. Accept the default file name by pressing **[RETURN]** or type a new name for the raster file and press **[RETURN]**.

If you do not include the extension, the format and extension set in the *GTXRAST.CFG* by "RasterFormat" and "RasterSaveExt" entries will be used. If no path is indicated, the file is saved using the path defined in the *GTXRAST.CFG* "RasterPath" entry. If no path was defined, it is saved in the current directory.

c. If a file already exists with the same name you typed as a new name, you will be asked whether to replace it. If you respond "yes", the new file will overwrite the old one. If you accept the default, "No", you will again be prompted for a raster file name. The request is repeated until an acceptable name is entered or you cancel the command without saving a file.

d. When a file has been saved, the highlighting will disappear. If the "erase" mode was selected, the highlighted data will also disappear. Otherwise the raster data remains as it was before the command was invoked.

Raster file **FILENAME.EXT** saved.

#### gDESKEW

| Туре          | Menu               | Availability       |
|---------------|--------------------|--------------------|
| GD or GDESKEW | GTX Enhance>Deskew | GTXRaster CAD &    |
|               |                    | GTXRaster CAD PLUS |

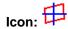

Drawings are often scanned in slightly rotated. gDESKEW straightens selected raster by rotating it to align with the X or Y axis.

The gADESKEW (Auto Deskew) command may be faster and easier with drawings that have titleblocks.

The deskew uses reference line that is rotated to horizontal or vertical (whichever is closer). Pick points as far apart as possible. Use transparent zoom or raster snapping features to draw the reference line precisely.

The lower left corner is used as the rotation point.

Processing time depends on image size, and resolution, and available memory.

Instructions:

#### 1. Select gDESKEW.

```
Command: gDESKEW
This command could fail in limited memory situations
Do you want to save the raster image first? Yes/<No>:
```

 If you have adequate memory for the file you are using or have already saved the data, press [RETURN]. Otherwise, it is a good idea to respond "Yes". GTXRaster CAD will then invoke gSAVE, you will save the data and gDESKEW will continue.

Select raster <WINDOW>:

3. Select the raster data to deskew. If deskewing the entire drawing, type: ALL. Press [RETURN].

Select one end of reference line:

 Select a point on a raster line that should be perfectly horizontal or vertical. A rubber-banding reference line will extend from it to the cursor.

Select other end of reference line:

5. Move the cursor to the second point on the line and select it. The

deskew will take place, based on the reference line you indicated. You will see a message: De-skewing XX.XXXXX degrees.

Do you wish to displace deskewed raster? Y/<N>:

6. If the raster is located correctly, press **[RETURN]**. The command will be completed. If you wish to move the deskewed raster, type: **Y**.

Base point or displacement:

There are two ways to respond. You can either select the first of two points that will show the movement graphically or type in the offset values in the form X,Y. Since the system does not know whether the X,Y value typed in is the base point or the displacement distance, the response to the second prompt clarifies this.

Using Base Point

1. Select the reference point for the moving process.

Second point of displacement:

Note: 1. If you skew the same file several times the raster data could become distorted. If this happens, re-load the raster image and deskew it again using gDESKEW once.
2. If the image needs to be rotated more than 5 degrees you should re-scan the drawing. Deskewing the entire image more than a few degrees can distort the raster data.
3. Large files may take several minutes to complete the operation. Using transparent zoom or the "end" or "int" raster snapping methods can help you more accurately pick your reference line.

2. A rubber-banding line will appear attached at the base point. Select a second point to define the relative distance and angle for the new placement of the deskewed raster. It will appear in the designated location. The command will be completed.

Using Displacement

1. Type in the X and Y values for the displacement in the same format used to enter coordinates. You will see the same prompt as above.

Second point of displacement:

2. Press **[RETURN]** in response to the prompt to indicate that the original entry was the displacement. The deskewed raster will appear in the new location.

| gDETACH                        |                                       |  |  |
|--------------------------------|---------------------------------------|--|--|
| Menu                           | Availability                          |  |  |
| GTXImaging>Detach Raster Image | GTXRaster CAD &<br>GTXRaster CAD PLUS |  |  |
|                                | Menu                                  |  |  |

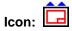

Removes the selected image definition from the drawing database and erases an image object from the drawing and from the display. If there is only a single image object defined in the drawing it will be removed in a single step. The GTX Image Selection control is presented if there are more than one image objects defined in the drawing. A single image must be selected for detachment.

| Image name | Filename | Bitonal? | Path                                                        |
|------------|----------|----------|-------------------------------------------------------------|
| e03a       | e03a.cg4 | Y        | \\Acadtest\ACADTest_C drive\Program Files\GTX\Raster CAD PL |
| e06        | e06.cg4  | Y        | \\Acadtest\ACADTest_C drive\Program Files\GTX\Raster CAD PL |

#### DrawOrder Back

| Туре    | Menu                                   | Availability       |
|---------|----------------------------------------|--------------------|
| GDRO_BK | GTX Imaging>Modify>Send Images to Back | GTXRaster CAD &    |
|         |                                        | GTXRaster CAD PLUS |

Icon:

DrawOrder Back Moves all raster image entities' draworder to back using AutoCAD's DrawOrder command.

#### gECONVRT

| Туре     | Menu                       | Availability       |
|----------|----------------------------|--------------------|
| GEC or   | GTX Convert>Vectorize Edge | GTXRaster CAD PLUS |
| GECONVRT |                            |                    |

### Icon: Đ

gECONVRT converts raster data to AutoCAD vector geometry.

Options:

ContourWhen checked, raster contours are converted into polyline entities, which are good for designating contours. When this checkbox is empty, raster data is converted into lines, arcs, and circles.

Save Raster Retains raster after conversion to vector. If this box is empty, the raster is erased during conversion.

Elevation Sets the elevation at which resulting vectors will be created. The default value is 0. To create contours at different elevation, set this value before converting raster to vector.

Instructions:

#### 1. Invoke gECONVRT.

Specify raster <WINDOW>:

 Select the desired raster and press [RETURN]. The Edge Convert Setup dialog will appear:

Width Recognition

The edge of a solid raster area has no width, so this option is disabled. Proceed to the conversion type.

CAD or Contour Conversion:

| Edge Conv          | ert Setup 🛛 🗙 |
|--------------------|---------------|
| Conversion Type    |               |
| ( CAD              | ◯ Contour     |
| Contour Settings   |               |
| Polyline           | O Spline      |
| Smoothness 8       | 1 < > 9       |
| Elevation 0.000000 | ✓ Save Raster |
| ОК                 | Cancel        |

3. Checking the **Contour** box will cause lines and polylines to be generated. Leaving this box un-checked will cause only lines, arcs and circles to be generated.

a. If the **Contour** option is checked, the **Polyline Smooth Index** input window will contain a value between **1** and **9**. A value of 1 would follow the contours least smoothly, and 9 results in the closest match to the contour.

With lower resolution images you may want to choose values lower than 8 or 9 so that the polylines don't follow the square contours of individual pixels!

- 4. Set the **Elevation** to the desired level at which resulting vectors will be created.
- 5. Set **Save Raster** to your preference
- 6. Select **OK** to start the conversion.

| gEDGE        |                  |                    |
|--------------|------------------|--------------------|
| Туре         | Menu             | Availability       |
| GED or GEDGE | GTX Enhance>Edge | GTXRaster CAD &    |
|              |                  | GTXRaster CAD PLUS |

## Icon: E

gEDGE removes the inside of solid raster regions, leaving only the edge. Removes all raster except a single pixel width contour around the edge of selected raster data.

#### Instructions:

Command Dialog:

#### 1. Invoke gEDGE.

Select raster <WINDOW>:

- 2. Select the raster you wish to "hollow out". Press [RETURN].
- 3. The insides of the raster are erased, leaving a 1-pixel edge around the outside.

| gERASE       |                |                    |
|--------------|----------------|--------------------|
| Туре         | Menu           | Availability       |
| GE or GERASE | GTX Edit>Erase | GTXRaster CAD &    |
|              |                | GTXRaster CAD PLUS |
|              | •              |                    |

Icon: 🚄

gERASE removes selected raster data from the drawing.

#### Instructions:

1. Invoke gERASE.

Select raster <WINDOW>:

- 2. Select the raster you want to remove.
- 3. When all the raster data to be removed is highlighted, press **[RETURN]**. The selected raster is then erased.

#### gFRZLAY

| Туре    | Menu                    | Availability       |
|---------|-------------------------|--------------------|
| GFR or  | GTX VClean>Freeze Layer | GTXRaster CAD PLUS |
| GFRZLAY |                         |                    |

Icon: 🔆

gFRZLAY freezes the layer of a selected object.

#### Instructions:

Dialog/<Select object>:

Choose an object residing on the layer you wish to freeze or type **D** to use the dialog.

#### Object:

The layer of the selected object becomes frozen.

#### Dialog:

A dialog appears. Choose the layer or layers to freeze and select OK.

| gHELP       |                  |                    |
|-------------|------------------|--------------------|
| Туре        | Menu             | Availability       |
| GH or GHELP | GTX Imaging>Help | GTXRaster CAD &    |
|             |                  | GTXRaster CAD PLUS |

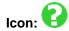

gHELP starts the GTXRaster CAD Help file. The Help window functions as any other Windows application Help file, including "search for keyword" capabilities.

The Help file can also be executed from the GTXRaster CAD Help icon in the GTX program folder.

For more information on available sources of help, refer to the Introduction.

| gHTEXT |                             |                                     |
|--------|-----------------------------|-------------------------------------|
| Туре   | Menu                        | Availability                        |
| GHTEXT | GTXConvert>Edit Hybrid Text | GTXRaster CAD<br>GTXRaster CAD PLUS |

(Edit Hybrid Text)

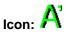

The gHtext command begins with the selection of a vector text object. The command can edit any DTEXT or MTEXT entity or hybrid text that was created by using the gText command while the gHybridmode function is enabled. Hybrid text is raster text with a vector text overlay. The final result of text editing with the gHtext command will be hybrid text. If vector text is selected and there is no attached raster image then a raster image will be created by an automatic start of the gCreate command. Edited hybrid text will be oriented at the same angle as the text that is chosen to be edited. The gHtext command initiates a vector text editor aided by the Text Formatting control.

Instructions:

Command: ghtext

1.Select text object:

Mouse click on the vector text to be edited.

2.Selection of a vector text string opens the Text Formatting control with the In-Place Text Editor.

| Text Formatting<br>Standard ▼ Tr Arial | ▲ 0.2000 - B I U Ō              |
|----------------------------------------|---------------------------------|
| N•  X •  = = = =                       | ₩   !≡ •   !≡ •   №   Aa aA   @ |
| Edit Text                              |                                 |

3.Place the cursor at the point where text is to be added or deleted. Type new text or swipe over existing text to delete.

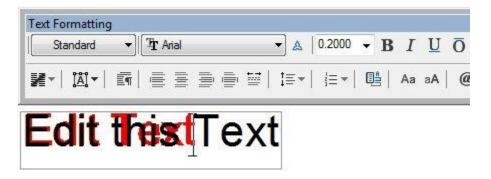

4.When editing is complete, click the OK button on the Text Formatting control or click somewhere outside of the In-Place Text Editor. The changed hybrid text is completed.

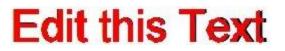

#### gHYBRIDMODE

| Туре        | Menu                   | Availability                        |
|-------------|------------------------|-------------------------------------|
| GHYBRIDMODE | GTXConvert>Hybrid Mode | GTXRaster CAD<br>GTXRaster CAD PLUS |

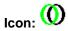

Enabling the hybrid mode will result in a vector overlay of raster that is drawn using any of the GTX raster drawing commands Hybrid mode value 1 is enabled and value 0 is disabled.

Command: ghybridmode

HYBRIDMODE: <0>,1 :

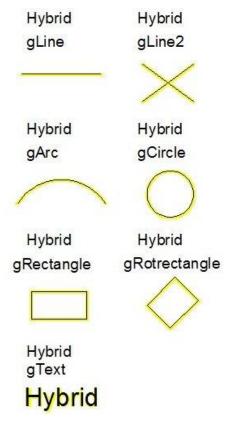

#### Image Frame

| Туре       | Menu                                  | Availability       |
|------------|---------------------------------------|--------------------|
| ImageFrame | GTX Imaging>Modify Images>Image Frame | GTXRaster CAD &    |
|            |                                       | GTXRaster CAD PLUS |

Icon:

ImageFrame sets frames for all image entities to on or off. Sets the AutoCAD ImageFrame variable.

#### Image Transparency

| Туре         | Menu                                         | Availability       |
|--------------|----------------------------------------------|--------------------|
| Transparency | GTX Imaging>Modify Images>Image Transparency | GTXRaster CAD &    |
|              | On                                           | GTXRaster CAD PLUS |

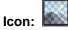

Transparency makes all images transparent when selected from the Imaging toolbar. Otherwise lets you set the transparency mode for selected images.

#### **gINACTIVE**

| Туре      | Menu                         | Availability       |
|-----------|------------------------------|--------------------|
| GINA or   | GTX Imaging>Deactivate Image | GTXRaster CAD &    |
| GINACTIVE |                              | GTXRaster CAD PLUS |

Icon:

gINACTIVE deactivates the active image entity, freeing memory. In order to edit the image you must reinvoke gACTIVE and choose the image.

| gINFO       |                  |                                       |
|-------------|------------------|---------------------------------------|
| Туре        | Menu             | Availability                          |
| GI or GINFO | GTX Imaging>Info | GTXRaster CAD &<br>GTXRaster CAD PLUS |
|             |                  |                                       |

## Icon:

gINFO displays details about the current raster image and the software license. It includes the default values for raster file name and format, as well as the resolution, the raster limits and data extents (in current drawing units). The file name and format will be that of the last raster file loaded or saved.

#### Instructions:

1. Select **gINFO**. You will see a listing on the text screen display similar to the following. The values shown are sample values only.

**Resolution:** Shows the resolution of the current raster database in terms of dots per inch (DPI). This value is obtained from the resolution from the file unless overridden by the *GTXRAST.CFG* **Resolution** setting or by a resolution established using **gCREATE**.

**Raster data limits:** Defines the rectangular area indicating the size of the present raster image, including bounding white space, set with **gCREATE** or **gRESIZE** or by the limits of the raster drawing that was loaded. The values are given in current drawing units.

**Raster data extents:** Defines smallest rectangular area that can enclose the raster data in terms of AutoCAD units. It is defined by the X and Y coordinates of the lower left corner, followed by the X and Y coordinates of the upper right corner of the rectangle. The extents determine where raster data is currently drawn.

**Drawing limits:**Defines the AutoCAD drawing limits.

| Source FileName:<br>refers. | The name of the raster file to which the image |
|-----------------------------|------------------------------------------------|
| Active FileName:            | The filename to which <b>gSAVE</b> will save.  |

**Raster File type:** This reflects the format of the last raster file saved with **gSAVE** or the setting in *GTXRAST.CFG* if no file has been saved yet.

**Undo store size:** Number of raster undo's being recorded.

**Image modified?** Flag identifying whether image has been changed since the last save (TRUE or FALSE).

**Version:** Shows GTX program, version number, and ARX version of the GTX program that is running.

#### gINVERT

| Туре           | Menu               | Availability       |
|----------------|--------------------|--------------------|
| GIN or GINVERT | GTX Enhance>Invert | GTXRaster CAD &    |
|                |                    | GTXRaster CAD PLUS |

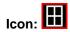

gINVERT Reverses the background and main raster colors of the current raster image. Use it on files scanned in reverse (light on dark). This does not just invert the *display* of an image - it truly inverts the raster image itself.

Instructions:

The color of the background and the color of the data will be switched. You can then edit the raster data with any of the GTXRaster CAD commands.

Undo gINVERT by invoking the command again.

#### gISOLAY

|                    | <b>j</b> : <b>c c =</b> <i>i</i> <b>: :</b> |                    |
|--------------------|---------------------------------------------|--------------------|
| Туре               | Menu                                        | Availability       |
| GISL or<br>GISOLAY | GTX VClean>Isolate Layer                    | GTXRaster CAD PLUS |

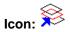

gISOLAY freezes all layers except that of the selected object, effectively isolating its layer.

Instructions:

Select objects:

Select objects on the layer or layers you want to isolate.

#### Press [RETURN].

The layers of the objects chosen in step 1 are isolated by freezing all other layers.

#### gJOIN

| Туре         | Menu            | Availability       |
|--------------|-----------------|--------------------|
| GJO or GJOIN | GTX VClean>Join | GTXRaster CAD PLUS |

## Icon: ≽

gJOIN joins vector lines together.

Instructions:

Select line startpoint.

Select the endpoint of the line you wish to join with another line.

```
Select object
```

Select the first line (whose endpoint you selected).

Select object

Continue selecting lines until all lines you wish to join have been selected.

Press [RETURN]

All selected lines are merged into one line.

| gLINE        |                    |                    |
|--------------|--------------------|--------------------|
| Туре         | Menu               | Availability       |
| GLN or GLINE | GTX Edit>Draw Line | GTXRaster CAD &    |
|              |                    | GTXRaster CAD PLUS |

### Icon:

gLINE draws a raster line in the current raster image.

Instructions:

From point:

Select or type the first endpoint.

To point:

Select or type the other endpoint.

The command continues, allowing you to continue entering point coordinates.

To point:

*Note:* If there is no active image, gACT/VE will be invoked before continuing with gLINE. If there is no image attached, gCREATE will be invoked to set up an image into which the raster line can be drawn.

Enter the endpoint for the next line or press **[RETURN]** to end the command.

# gLINE2TypeMenuAvailabilityGLINE2GTX Edit>Draw Line2GTXRaster CAD &<br/>GTXRaster CAD PLUS

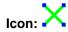

GLINE2 draws multiple raster lines in the current raster image.

Instructions:

Command: gline2

Line width <0.010>/Box/Pick:

From point:

Select or type the first endpoint.

To point:

Select or type the other endpoint.

```
From point:
```

Select or type the second endpoint.

To point:

Select or type the other endpoint.

The command continues, allowing you to continue entering point coordinates.

Press [RETURN] to end the command.

#### gMCOPY

| Туре   | Menu                  | Availability       |
|--------|-----------------------|--------------------|
| GMCOPY | GTXEdit>Multiple Copy | GTXRaster CAD,     |
|        |                       | GTXRaster CAD PLUS |

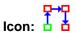

gMcopy copies selected raster data from a starting base point to one or more drawing coordinates (second points) in the current raster image.

Command: GMCOPY

1. Select raster data to be copied

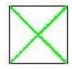

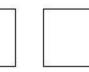

| 8 | 1 | - |
|---|---|---|
|   |   |   |
|   |   |   |
|   |   |   |
|   |   |   |

2. Pick the base point reference

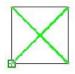

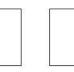

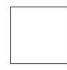

3. Pick the second point that locates the copied position

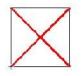

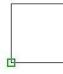

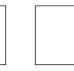

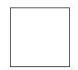

4. Continue picking of destination points until all copies are complete

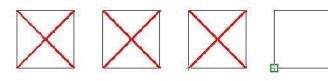

#### gMIRROR

| Туре           | Menu            | Availability       |
|----------------|-----------------|--------------------|
| GMI or GMIRROR | GTX Edit>Mirror | GTXRaster CAD      |
|                |                 | GTXRaster CAD PLUS |

Icon:

gMIRROR creates a mirror image of selected raster data. This is different from reflect which mirrors the entire current raster image. You will define a line for the data to be mirrored across. You may either retain or discard the original data.

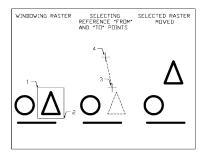

Instructions:

#### 1. Select gMIRROR.

Select raster <WINDOW>:

- 2. Select the raster data to be mirrored. The selected raster will be highlighted.
- 3. When you have selected all the items to be mirrored, press **[RETURN]**.

First point of mirror line:

4. Select a point for the start of the reference line.

Second point:

5. Select another point to define the reference line.

Delete old objects? Yes/<No>

6. Press **[RETURN]** to preserve the original raster geometry. If you only want to keep the new mirrored data, enter **Y**.

| gMOVE       |               |                    |
|-------------|---------------|--------------------|
| Туре        | Menu          | Availability       |
| GM or GMOVE | GTX Edit>Move | GTXRaster CAD      |
|             |               | GTXRaster CAD PLUS |
|             |               |                    |

Icon: 👎

Function:

gMOVE moves selected raster data from one area to another on the drawing. The displacement points define the relative distance and angle that the items will be moved from the original position.

## Note: Turn ORTHO mode ON to move objects in perfectly horizontal or vertical directions.

Options:

**Base point** Indicate the offset distance for the copy by selecting two points.

**Displacement** Enter X and Y offset values to indicate copy placement.

#### Instructions:

#### 1. Invoke **gMOVE**.

Select raster <WINDOW>:

- 2. Select the raster data to be moved. The selected raster will be highlighted.
- 3. When you have selected all the items to be moved, press [RETURN].

Base point or displacement:

There are two ways to respond. You can either select the first of two points that will show the movement graphically or type in the offset values in the form X,Y. Since the system does not know whether the X,Y value typed in is the base point or the displacement distance, the response to the second prompt clarifies this.

Using Base Point

a. Select a point either by using the cursor or by typing the coordinates. This will be a reference point for the moving process.

Base point or displacement:

Second point of displacement:

b. A rubber-banding line will appear attached at the base point. Select a second point to define the relative distance and angle for the new placement of the data. The data will appear in the designated location in the main raster color. The raster will disappear from the original location. The command will be terminated.

#### Using Displacement

a. Type in the X and Y values for the displacement in the same format used to enter coordinates. You will see the same prompt as above.

Second point of displacement:

Press **[RETURN]** in response to the prompt to indicate that the original entry was the displacement. The raster data you selected will disappear from the original location and be displayed in the new location in the raster color.

#### Move All Images

| Туре | Menu                                      | Availability       |
|------|-------------------------------------------|--------------------|
| gMAI | GTX Imaging>Modify Images>Move All Images | GTXRaster CAD &    |
|      |                                           | GTXRaster CAD PLUS |

Icon: 🗜

Move All Images invokes AutoCAD Move command on all image entities.

| gOFFSE  | Г               |                    |
|---------|-----------------|--------------------|
| Туре    | Menu            | Availability       |
| gOFFSET | GTX Edit>Offset | GTXRaster CAD      |
| GOFF    |                 | GTXRaster CAD PLUS |
|         |                 |                    |

Icon:

gOFFSET creates a copy of a selected line, arc, or circle parallel or symmetrical to the original. This command is similar to the AutoCAD OFFSET command.

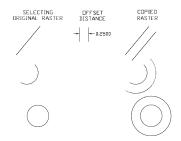

#### Instructions:

Having prepared an image for editing,

#### 1. Invoke gOFFSET.

Offset distance or Through < Through >:

2. Either enter a distance or use the mouse to indicate the distance through which copies will be offset.

Select raster <LINE>:

3. At this point you enter "C" for circle, "A" for arc, or click two points on a raster line.

#### Line

Click two points along the raster line.

#### Arc/Circle

Click three points along the circumference of the arc or circle.

#### Offset

Side to offset?

4. Click a point to one side of the line, arc or circle. (You can click inside or outside a circle). A copy of the original entity will be placed at the specified offset distance on the indicated side.

#### gPASTE

| Туре         | Menu           | Availability       |
|--------------|----------------|--------------------|
| GP or GPASTE | GTX Edit>Paste | GTXRaster CAD      |
|              |                | GTXRaster CAD PLUS |

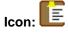

gPASTE inserts a saved raster image at a specified location on the graphics screen. You can use this command to insert saved raster onto an existing image or onto a blank graphics screen to create a new image. The image may be scaled or rotated as it is placed. The default values for file format and name will be taken from the *GTXRAST.CFG* file or the current database, but can be overridden. Raster files of any acceptable format can be used.

1: Raster data cut from images is oriented relative to the raster file's coordinate system. When cutting raster data from a rotated image entity, the raster is not necessarily saved as displayed within AutoCAD. Also, when pasting raster data into a rotated image, the raster data appears at the image entity's native rotation.

2: If there is no active image, *gACTIVE will be invoked before continuing with gPASTE. If there is no image attached, gCREATE will be invoked to set up an image into which raster data can be pasted.* 

Options:

Source Options:

File Insert raster data from a raster file.

Buffer Insert raster data from a temporary buffer (previously created with gCUT).

Paste Options:

Move Move the pasted data to a different location.

Rotate Specify the desired orientation (angle) of the image.

Scale Specify the factors by which to change the X and Y dimensions.

Fit A "Scale" option that allows you to show the scale graphically.

Instructions:

1. Invoke the gPASTE command.

File/<Buffer>:

 Type F to paste data from a raster file. Type B, Buffer or [RETURN] if it is the default as shown above to paste data from a temporary buffer (created with gCUT).

Pasting from a File:

**gPASTE** will determine the raster file you wish to paste. If *CMDDIA* is set to **1**, the following dialog will appear:

Enter the desired file name and select the appropriate path for the new file.

| 🛞 👻 🕈 퉬 « GT         | X → Raster CAD PLUS 201      | o⊧sampie v       | / 🖒 Search Sample  | م<br>ر |
|----------------------|------------------------------|------------------|--------------------|--------|
| Organise 🔻 New folde | r                            |                  | 800 -              | · 🔟 🔞  |
| Desktop ^            | Name                         | Date             | Type S             | ize    |
| Downloads            | demo1.cq4                    | 07/10/2014 10:00 | Raster Document    | 30 KB  |
| Recent places        | demo2.cg4                    | 07/10/2014 10:00 | Raster Document    | 28 KB  |
| A360 Drive           | demo3.cg4                    | 07/10/2014 10:00 | Raster Document    | 7 KB   |
| A OneDrive           | e03a.cg4                     | 07/10/2014 10:00 | Raster Document    | 572 KB |
| ConeDrive            | e06.cg4                      | 07/10/2014 10:00 | Raster Document    | 314 KB |
| 💶 This PC            | gtxarch.cg4                  | 07/10/2014 10:01 | Raster Document    | 42 KB  |
| A360 Drive           | gtxmech2.cg4                 | 07/10/2014 10:01 | Raster Document    | 47 KB  |
| Desktop              | gtxvbelt.cg4                 | 07/10/2014 10:02 | Raster Document    | 70 KB  |
| Documents            | hybrid.cg4                   | 07/10/2014 10:02 | Raster Document    | 43 KB  |
| Downloads            | icat3.cg4                    | 07/10/2014 10:02 | Raster Document    | 105 KB |
| Music                | 🐼 mapdemo1.cg4               | 07/10/2014 10:03 | Raster Document    | 163 KB |
| Pictures             | 96.cg4                       | 07/10/2014 10:03 | Raster Document    | 37 KB  |
| Videos               | 007.cg4                      | 07/10/2014 10:03 | Raster Document    | 487 KB |
| OS (C:)              | platdemo.cg4                 | 07/10/2014 10:03 | Raster Document    | 125 KB |
| Recovery Image I v   | <ul> <li>side.ca4</li> </ul> | 07/10/2014 10:04 | Raster Document    | 7 KB   |
| File na              | ime: gb/arch.cg4             |                  | CALS Type I(*.CG4) | ~      |

If CMDDIA is set to **0**,

gPASTE will issue the following prompt:

```
Command: GPASTE
Enter raster file name <cut data.ext>:
```

Type the name of the raster file that you want to paste. "Cut\_data" or the last file pasted is the default, shown in brackets. If no path is entered, the program looks for the file in the current directory, then for the ACAD path, then for the DOS path.

Pasting from a Buffer

**gPASTE** will paste raster data from a buffer only if you previously performed a **gCUT** to that buffer.

After determining the source of the raster data to be pasted, the following prompt will appear:

Insertion point <0.0000,0.0000>:

 Select the point where the lower left corner of the file should be placed. The raster data of the file will appear at that location in the main raster color. The gPASTE menu will replace the GTXRAST menu.

```
Loading raster -- filename.ext ...
Move/Rotate/Scale
```

4. If you are satisfied with the default settings and the present location of the raster, press **[RETURN]** to exit from the command. To change the location, rotation or scale, select the desired option. Options can be selected in any order and any number of times until you press

**[RETURN]** to exit from the command.

The same data can be selected for further raster editing with the "previous" option of the editing command. For instance, if you want to have more than one copy of the pasted data at the same size and orientation, you can select **gCOPY** and "previous".

#### Using Move

1. Select "Move" by entering "m" or selecting "Move" from the menu. The pasted data will be highlighted. You will be prompted to indicate a base point for the move.

Base point or displacement:

2. Select a reference point. This may be a significant point such as the center of a cross.

Second point of displacement:

A rubber-band line will extend from the base point.

3. Select a second point to indicate the distance and angle that the base point should move. The raster data will move to the new location and be un-highlighted. The reference line disappears.

Move/Rotate/Scale:

4. You can continue to select options or press **[RETURN]** to terminate the command.

#### Using Rotate

1. Enter "r" or select "Rotate" from the menu to change the orientation of the reference box. The pasted data will be highlighted.

Base point:

2. Select a point for the center of rotation.

Rotation Angle <0.0>/Reference:

3. A rubber-band line will extend from the base point. The rotation point is the lower left corner of the box. The rotation is counter-clockwise from the X-axis if a positive angle is entered.

There are several ways to respond. You can accept the default angle by pressing **[RETURN]** or use either of the two options. The default angle, initially zero degrees, reflects the value used for a previous **gPASTE** operation.

Rotation Angle

Using rotation angle, you can specify the angle with reference to the X-axis by typing in a value (in degrees) or by rubber-banding the reference line.

When you designate the angle by either method, the raster will be redrawn in the new orientation.

Using Reference Angle

Using reference angle, you must enter "r" or select "Reference" from the menu. You then indicate a different base line (not the X-axis) for the graphic angle.

Reference angle <0.0>:

 You can either enter a degree value to define the new base line in relation to the X-axis or you can define it graphically by selecting the first point for the base line.

Reference angle <0.0>: Second point:

• Select the second point for the base line. New angle:

 Indicate the final position for the new base line by entering a value. You can also indicate the rotation angle graphically if you chose the original base point (the center of rotation) as the first point of the new base line. The selected data will rotate the same amount. The angle of rotation will actually be the angle between the reference line positions.

For example, if the desired rotation would bring a certain line to a vertical position, you could draw the base line over that line and then type "90" for the new angle. The default angle then will be 90 minus the angle of the base line.

 As soon as the rotation angle has been specified, the highlighted data will rotate about the base point. The highlighting will be removed.

Move/Rotate/Scale

You can select another option to change or press **[RETURN]** to terminate the command.

#### Using Scale

1. If you enter "s" or select "Scale" from the menu, the pasted data will be highlighted and you can change the size of the image. The default value is initially set to X=1, Y=1.

Base point:

Select the point about which the raster will be scaled. This point will not change its location. It also serves as the first point for the scale rectangle if you use the graphic method of scaling.

Scale factors <1.0,1.0>/Fit:

3. The data is scaled from the base point. You can type the numerical values by which to scale the X- and Y- dimensions or select "Fit" and change the height and width graphically.

If you select "Fit", you will be prompted to select the original size.

Select original size:

Select two corners of a box representing the size of the original image.

Select new size:

Draw the window to show the relative size of the desired image to the reference box. The data that filled the original rectangle will be enlarged or compressed to fit into the new rectangle. The X and Y dimensions can be different.

After you indicate the scale by either method, the pasted data is redrawn at the new size and un-highlighted.

Move/Rotate/Scale:

4. You can select another option to change or press **[RETURN]** to terminate the command. You can further adjust the image after you have placed it with the "previous" option in the desired command (**gMOVE**, **gSCALE**, etc.).

#### **gPDFATTACH**

| Туре       | Menu                  | Availability       |
|------------|-----------------------|--------------------|
| GPDFATTACH | GTXImaging>PDF Attach | GTXRaster CAD      |
|            |                       | GTXRaster CAD PLUS |

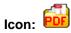

Function: Extract and Attach an Image from a PDF File

Opens Windows Explorer for selection of a PDF file that contains a drawing image.

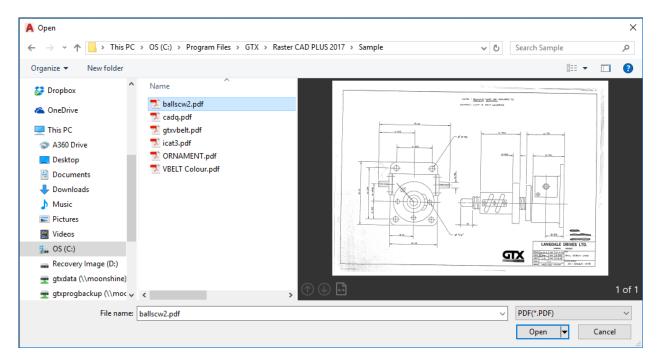

# gPDFSAVE Type Menu Availability GPDFSAVE GTXImaging>PDF Save GTXRaster CAD Icon: Image: Construction Image: Construction

Function: Save an Attached Image to a PDF File

Save an image to a PDF file from the current AutoCAD drawing session. If more that one image is currently attached to the drawing session then the GTX Image Selection control will appear for selection of which image file is to be saved.

|                                                              |                                 |                       |                                                                  |                                                       | Select image on                            | screen                   | ] |
|--------------------------------------------------------------|---------------------------------|-----------------------|------------------------------------------------------------------|-------------------------------------------------------|--------------------------------------------|--------------------------|---|
| as                                                           |                                 | Image name            | Filename                                                         | Bitonal?                                              | Path                                       |                          | ĵ |
| As                                                           |                                 | - Delanda Constantin  |                                                                  |                                                       |                                            |                          |   |
| As                                                           |                                 |                       |                                                                  |                                                       |                                            |                          |   |
| As                                                           |                                 |                       |                                                                  |                                                       |                                            |                          |   |
|                                                              |                                 | 19                    |                                                                  |                                                       |                                            |                          |   |
| e ▼ New folder III                                           |                                 |                       | ОК                                                               | ]                                                     | Cancel                                     |                          |   |
| â                                                            | As                              |                       | ОК                                                               |                                                       | Cancel                                     |                          |   |
| 360 Drive ^ Name ^ Date modified Type Size                   |                                 | > This PC > OS (C:) > |                                                                  | ;2017 → Sample                                        |                                            | 5 Search Sample          |   |
|                                                              | · ^ 📘                           |                       |                                                                  | 2017 > Sample                                         |                                            | 5 Search Sample          |   |
|                                                              | × ↑<br>ze ▼ Ne<br>A360 Drive    |                       | Program Files > GTX > Raster CAD PLUS                            |                                                       | ∼ ¢                                        |                          |   |
| Documents Dicadq.pdf 07/10/2014 09:59 Adobe Acrobat D 340 KB |                                 |                       | Program Files > GTX > Raster CAD PLUS Name Labelscw2.pdf         | Date modified 07/10/2014 09:59                        | ✓ ¢                                        | Size<br>176 KB           |   |
|                                                              | ze v A<br>A360 Drive<br>Desktop |                       | Program Files > GTX > Raster CAD PLUS Name ballscw2.pdf cadq.pdf | Date modified<br>07/10/2014 09:59<br>07/10/2014 09:59 | Type<br>Adobe Acrobat D<br>Adobe Acrobat D | Size<br>176 KB<br>340 KB |   |

| Organize 🔻 New fol  | der             |                  |                  |                 |        |        | ?   |
|---------------------|-----------------|------------------|------------------|-----------------|--------|--------|-----|
| A360 Drive          | ^               | Name             | Date modified    | Туре            | Size   |        |     |
| E Desktop           |                 | 违 ballscw2.pdf   | 07/10/2014 09:59 | Adobe Acrobat D | 176 KB |        |     |
| Documents           |                 | 🔁 cadq.pdf       | 07/10/2014 09:59 | Adobe Acrobat D | 340 KB |        |     |
| 👆 Downloads         |                 | 📩 gbvbelt.pdf    | 07/10/2014 10:07 | Adobe Acrobat D | 69 KB  |        |     |
| Music               |                 | 🔁 icat3.pdf      | 07/10/2014 10:02 | Adobe Acrobat D | 106 KB |        |     |
| Pictures            |                 | 🔁 ORNAMENT.pdf   | 07/10/2014 10:03 | Adobe Acrobat D | 9 KB   |        |     |
| Videos              |                 | DBELT Colour.pdf | 07/10/2014 10:04 | Adobe Acrobat D | 314 KB |        |     |
| 🚛 OS (C:)           |                 |                  |                  |                 |        |        |     |
| 🕳 Recovery Image (D | :)              |                  |                  |                 |        |        |     |
| 🛖 gtxdata (\\moonsh | iine) (P:)      |                  |                  |                 |        |        |     |
| 🛫 gtxprogbackup (\\ | moonshine) (R:) |                  |                  |                 |        |        |     |
| 🛖 GTX Corp Data and | Files (\\MOON   |                  |                  |                 |        |        |     |
| 💣 Network           | ~               |                  |                  |                 |        |        |     |
| File name: rast     | erlmages.pdf    |                  |                  |                 |        |        | ~   |
| Save as type: PDF   | (*.PDF)         |                  |                  |                 |        |        | ~   |
| ∧ Hide Folders      |                 |                  |                  |                 | Sav    | /e Can | cel |

#### gRAHEAD

| Туре            | Menu                          | Availability                        |
|-----------------|-------------------------------|-------------------------------------|
| GRAH or GRAHEAD | GTX VClean>Remove Arrow Heads | GTXRaster R2V<br>GTXRaster CAD PLUS |

Icon: 送

Function: gRAHEAD erases "arrowheads" (three-sided solids).

#### Instructions:

Filter Arrow heads - All/<Select objects>:

Type A for all or press [RETURN] to select a group of objects

If you typed **A**, then all 3-sided solids are erased. If you chose to select objects, the following prompt is shown:

Select objects:

Window or pick objects. Press **[RETURN]** when done. arrowheads are highlighted.

Press [RETURN] to erase them.

#### gRASTER

| Туре           | Menu                  | Availability       |
|----------------|-----------------------|--------------------|
| GRA or GRASTER | GTX Convert>Rasterize | GTXRaster CAD      |
|                |                       | GTXRaster CAD PLUS |

Icon:

**gRASTER** converts selected vector entities into raster data with a designated line width. The AutoCAD line style will be preserved.

Options:

Width Options

TableUse the width settingsaccording to color as set in theWidth Table

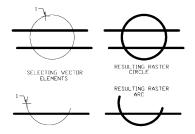

**Box** Define a value graphically to be used for the width of the vector selected to be converted to raster.

**Value** Type in a value in inches or millimeters to use for the width of the vector selected to be converted to raster.

#### Note:

- 1. If there is no active image, gACTIVE will be invoked before continuing with gRASTER. If there is no image attached, gCREATE will be invoked to set up an image into which raster data can be created.
- 2. Only entities within the raster limits can be rasterized. Those selected outside the limits will be ignored or erased. When entities are partially outside, the part inside is rasterized; the part outside is erased.

| Rasterize Setup | ×                                   |
|-----------------|-------------------------------------|
| ○ <u>I</u> able | • Eixed                             |
| Table Setup     | Box<br>Pick<br>Fixed width<br>0.250 |
| Save Vector     |                                     |
|                 | Cancel                              |

#### Instructions:

#### Dialog

1. Invoke **gRASTER**. The following prompt will appear:

Select objects:

2. Select the vector entities to be converted. When all entities to be converted are highlighted, press [RETURN]. The Rasterize Setup dialog will appear.

3. To specify line width, you can enter a **Fixed** line width, specify it graphically by drawing a **Box** or use a **Table** of vector color-to-raster line width correlations.

| Raster      | ize Setup 🛛 📉                       |
|-------------|-------------------------------------|
| Line width  |                                     |
| ◯ Table     | <ul> <li>Fixed</li> </ul>           |
| Table Setup | Box<br>Pick<br>Fixed width<br>0.250 |
| Save Vector |                                     |
| ок          | Cancel                              |

Fixed Line Width:

Select the **Fixed** radio button. Type a value (in mm or inch) as the width to be used for all the vector lines to be rasterized, or use the value in the **Fixed Width** text field. If you enter a value it will remain the default line width during this editing session.

## Note: If you defined the width previously in this session with a typed value or the "box" option, that value will appear as the default.

Using the LineWidth Configuration Table:

a. Select the **Table** radio button and the **Table Setup** button. The LineWidth Configuration Table appears, correlating AutoCAD color numbers and line widths expressed in current units.

b. To change the width associated with a particular AutoCAD color, select that ACAD Color row. Enter the value in the **Width** text field. Select **OK** to close the dialog or select another row to change its width.

Enter width <.XX>:

c. Enter the value for the width in the units being used and press **[RETURN]**. The Width Table will reflect the changes.

| Default Width                                        | 0.250                            |                                        |      |
|------------------------------------------------------|----------------------------------|----------------------------------------|------|
| Select to change w                                   | vidth                            |                                        |      |
|                                                      |                                  | eters (Color name)                     |      |
| 1. Color 1<br>2. Color 2<br>3. Color 3<br>4. Color 4 | 0.254<br>0.508<br>0.762<br>1.016 | (Red)<br>(Yellow)<br>(Green)<br>(Cyan) | ^    |
| 5. Color 5<br>6. Color 6<br>7. Color 7               | 1.270<br>1.524<br>1.778          | (Blue)<br>(Magenta)<br>(White)         | Ŷ    |
| Modify value                                         |                                  |                                        |      |
| Color : 5                                            |                                  | Width : 1.                             | .270 |
| ·                                                    | ОК                               | Width : 1.                             | .270 |

d. Select another color number to change its width or press [0] and **[RETURN]** to continue the command.

The entities will be changed to raster with the widths defined by their colors.

Using Box

| a.     | Selec | t Box.   |    |      |
|--------|-------|----------|----|------|
| Select | first | corner   | of | box: |
| b.     | Selec | t a poin | t. |      |

Select opposite corner of box:

c. As you move the cursor, a rubber-banding rectangle appears with one corner at the point selected. Move the cursor until the box is the desired width and the length exceeds the width. Select the point.

The best way to use this feature is to pick a point on the edge of an existing horizontal or vertical raster line and stretch the box along the line. You can then easily match the width. The length of the rectangle can be any size that is longer than the width as the smallest side is used as the width measurement. A reference rectangle is used instead of a square to make it easier to see. As soon as the second point has been selected, the rasterization takes place.

## Note: The next time you use this command, the value of the width you used will be displayed as the default fixed linewidth.

The highlighted entities will be converted to raster. Some residual vector markings overlay the raster until you redraw the image.

Using Pick

- a. Select a vector entity
- b. Select the **Pick** option

Select raster <width>:

c. Next select a raster entity or enter a width

A dialog box will appear with a fixed width value of the raster entity selected.

d. Select OK

The vector entity selected will be converted to line width of the previous raster that was selected using the **Pick** command.

#### AutoCAD Prompts

#### 1. Select **gRASTER**.

Select objects:

2. Select the vector entities to be converted. When all entities to be converted are highlighted, press **[RETURN]**.

Raster width Box/<Table>/.01:

3. There are three ways to respond to this prompt. You can 1) type in a value as the width to be used for all vector lines to be rasterized for plotting; 2) use the LineWidth Configuration Table to correlate AutoCAD color numbers with line widths; or 3) use the Box option to specify a standard linewidth graphically.

#### Fixed Line Width:

a. You can type in a value (in mm or inch) as the width to be used for all the vector lines to be rasterized. The value in parentheses is the default value or one previously used. If you enter a value it will remain the default line width during this editing session.

#### Note: If you defined the width earlier in the session, that value will appear as the default. You can press [RETURN] to accept this value or enter a number to represent the new width. The selected entities will all be converted to raster with the designated width.

Using the LineWidth Configuration Table:

a. If you type in "T" or "Table", the LineWidth Configuration Table appears. The listing correlates AutoCAD color numbers and line widths expressed in current units.

b. If you defined the width previously in this session with a typed value or the "box" option, that value will appear as the default. You can press **[RETURN]** to accept this value or enter a number to represent the new width. The selected entities will all be converted to raster of the designated width.

Note: The original default option is to use the Width Table set up by colors. This allows you to set different widths for entities being rasterized according to their color. If you press [RETURN] or [T], the Width Table will be displayed. The widths will be in inches or millimeters according to the unit set in GTXRAST.CFG.

| Command:<br>Select ob |       |          | nd             |                     |                      |  |
|-----------------------|-------|----------|----------------|---------------------|----------------------|--|
| Select ob             |       |          |                |                     |                      |  |
| Raster wi             | dth B |          | Pick/<0.010>:  |                     |                      |  |
|                       |       | LINE     | WIDTH CONFIGU  | RATION TABLE        |                      |  |
| To change             | a 11  | ne-width | for different  | autoCan colors      | enter the number for |  |
|                       |       |          |                |                     | enter 0 to continue. |  |
| - Chicky              |       |          | Contraction wa | cango)              | concinaci            |  |
| AutoCAD               | Color | #s Widt  | h in Inches    | (Color name)        |                      |  |
|                       |       | To conti |                |                     |                      |  |
|                       |       |          | 0.010          | (Red)               |                      |  |
|                       |       |          | 0.010          |                     |                      |  |
|                       |       |          | 0.030          | (IEIIOW)<br>(Green) |                      |  |
|                       |       |          |                |                     |                      |  |
|                       | 4.    | COLOR 4  | 0.040          | (Cyan)              |                      |  |
|                       |       |          | 0.050          |                     |                      |  |
|                       |       |          |                | (Magenta)           |                      |  |
|                       | r .   | COTOL 1  | 0.070          | (White)             |                      |  |
|                       |       |          |                |                     |                      |  |
|                       |       |          |                |                     |                      |  |

#### c. Enter the number and press [RETURN]

Enter width <.XX>:

d. Enter the value for the width in the units being used and press **[RETURN]**. The Width Table will reflect the changes.

e. Select another color number to change its width or press [0] and **[RETURN]** to continue the command.

Note: The width settings you change will remain in effect until you change them or you exit AutoCAD.

The entities will be changed to raster with the widths defined by their colors.

#### Using Box

a. At the prompt, type "B" or select "Box" from the menu.

Select first corner of box:

#### b. Select a point.

Select opposite corner of box:

c. As you move the cursor, a rubber-banding rectangle appears with one corner at the point selected. Move the cursor until the box is the desired width and the length exceeds the width. Select the point.

The best way to use this feature is to pick a point on the edge of an existing horizontal or vertical raster line and stretch the box along the line. You can then easily match the width. The length of the rectangle can be any size that is longer than the width as the smallest side is used as the width measurement. A reference rectangle is used instead of a square to make it easier to see. As soon as the second point has been selected, the rasterization takes place.

The highlighted entities will be converted to raster. Some residual vector markings overlay the raster until you redraw the image.

#### Note:

- 1. The next time you use gRASTER, the value of the width you used will be the default fixed line width.
- 2. If the width value is less than 1 pixel, the raster width will automatically be reset to 1 pixel, regardless of the way the width was set.
- 3. Polylines and other non-filled entities that have a width attribute will be drawn with the AutoCAD width attribute.
- 4. Rasterization of certain entities may take a while to process. Rasterizing text and ellipses takes longer than lines, for instance. Select less data at a time to improve rasterization speeds.
- 5. gRASTER does not convert 3-D entities

#### **CALS Plotter Driver**

An alternative method for rasterizing vector data is to use the Raster File Format HDI plotter driver. This can be configured using the Autodesk Plotter Manager from the Windows Control Panel.

#### gRECTANGLE

| Туре              | Menu                    | Availability       |
|-------------------|-------------------------|--------------------|
| GRECT, GRECTAN or | GTX Edit>Draw Rectangle | GTXRaster CAD &    |
| GRECTANGLE        |                         | GTXRaster CAD PLUS |

Icon:

gRectangle draws a raster rectangle in the current raster image.

Instructions:

Command: grectangle

Line width <0.010>/Box/Pick:

1.Select first corner of window:

Select or type the first corner point.

2.Select opposite corner of window:

Select or type the second corner point.

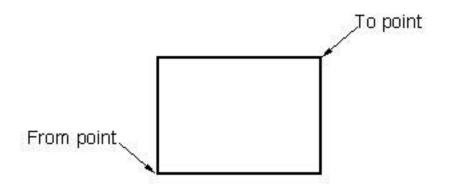

# gREDUCETypeMenuAvailabilitygREDUCEGTX CONVERT>GTXRaster CAD &gREDReduce Color ImageGTXRaster CAD PLUS

## Icon:

gREDUCE reduces the number of colors in an image to a more manageable number of colors (between 4 to 256 colors).

The gREDUCE command only works when you have one or more color (or grayscale) images loaded.

Instructions:

Invoke the gREDUCE command.

If you have no color/grayscale images loaded & you will get an error telling you that you don't have a suitable image for gREDUCE to work on.

If you have more than one color/greyscale image loaded you will be offered the 'Image selection' dialog box. You can then either select the image by name or you can pick it interactively using the 'Select Image on Screen' button.

|            |                |          | Select image on screen         |
|------------|----------------|----------|--------------------------------|
| mage name  | Filename       | Bitonal? | Path                           |
| umap_256_3 | eumap_256.tif  | N        | C:\Colour Files\eumap_256.tif  |
| pmap_256   | japmap_256.tif | N        | C:\Colour Files\japmap_256.tif |
|            |                |          |                                |

Once the Image has been selected the system will display the color reduction dialog. You can select the numbers of colors you wish to reduce to from a preset list in the range of between 4 to 256 colors.

Or you can specify the exact number of colors.

Or you can reduce to a bitonal image.

| 6            |                            |                     |               |       |
|--------------|----------------------------|---------------------|---------------|-------|
|              | umber of colors the reduc  |                     |               |       |
| C 4 C        | • • 16 • 32 • 64           | C 128 C 2           | 256 C Enter n | umber |
| C Automatica | ly convert image to bitona | al (1 bit) using gB | itonal        |       |

#### Notes:

gREDUCE only works if you have a color (or greyscale) image loaded.

You cannot use the command to increase the number of colors.

## gREFLCT

| Туре            | Menu                | Availability       |
|-----------------|---------------------|--------------------|
| GREF or gREFLCT | GTX Enhance>Reflect | GTXRaster CAD &    |
|                 |                     | GTXRaster CAD PLUS |

# Icon: 🕂

gREFLCT reflects the raster within an image about the X or Y axis. This command can be useful if an image was scanned through the back of transparent media.

Instructions:

### 1. Select gREFLCT.

Select axis to mirror data about <Xaxis>/Yaxis:

2. Select "X" or "Y" or press **[RETURN]** to select the default value. The entire image is flipped about the chosen axis and the raster limits are rotated to the new orientation.

## gRELIMIT

| Туре             | Menu               | Availability       |
|------------------|--------------------|--------------------|
| GREL or GRELIMIT | GTX VClean>Relimit | GTXRaster CAD PLUS |

Icon:

gRELIMIT combines the effects of AutoCAD TRIM and EXTEND commands for vector lines

Instructions:

Select line end point:

1. AutoCAD's **End** AutoSnap becomes enabled to help select endpoints. Select the end of the line you want to trim or extend.

Select Object:

2. Select the boundary line.

The line will lengthen or shorten to meet the boundary.

If the line cannot shorten or lengthen to meet the boundary, the following message is displayed:

Object does not intersect an edge.

| gRESIZE        |                    |                    |
|----------------|--------------------|--------------------|
| Туре           | Menu               | Availability       |
| GRE or GRESIZE | GTX Enhance>Resize | GTXRaster CAD &    |
|                |                    | GTXRaster CAD PLUS |

# Icon:

gRESIZE changes the size of the raster work area. You can increase the dimensions in both positive and negative directions. This is useful to accommodate pasting in additional raster files, scaling up the drawing, or making edits that would move data beyond the existing limits. You can also reduce the work area to reduce memory requirements; for instance, when the actual data you need occupies only a small portion of the work area.

Instructions:

#### 1. Select gRESIZE.

This command could fail in limited memory situations Do you want to save the raster image first? Yes/<No>:

2. If you have not recently saved your data, respond "Yes". You will be prompted for a file name and then returned to the command.

Select lower left corner of raster limits <X.XXX,X.XXX>:

 Select a point with the mouse or type in the coordinates for the point to be the lower left corner of the work area. Negative numbers are acceptable.

Select upper right corner of raster limits:

4. Select a point with the mouse or type in the coordinates for the point to be the upper right corner of the work area. Make sure that all the existing raster data is enclosed in the resulting window. Any raster data not included will be eliminated from the database.

Lines marking the raster work area move to the new boundaries. Existing data retains the same coordinates as before.

Warning: When resizing an image, consider the drawing's scale. Raster images will normally be about the same size as paper media. Ensure your image remains within a normal "paper" size and then scale it against your vector data. You don't want to create a raster image the size of a house or a map - it will take a long time if it works at all!

## gROTATE

| Туре          | Menu            | Availability       |
|---------------|-----------------|--------------------|
| GR or GROTATE | GTX Edit>Rotate | GTXRaster CAD      |
|               |                 | GTXRaster CAD PLUS |

# Icon: 🜔

gROTATE rotates selected raster data. You will define the center point and a rotation angle to specify the new orientation for the data. The rotation angle may be selected by entering a value or by picking two points to indicate the angle graphically. gROTATE can also be used to "deskew" a specified section of a drawing.

### **Options:**

Rotation Angle Specify the rotation angle with respect to the X axis.

Reference Angle Draw a new base line and indicate the desired angle for this line.

### Instructions:

1. Select gROTATE.

Select raster <WINDOW>:

2. Select the raster data to be rotated. When everything you want to be rotated is highlighted, press **[RETURN]** to continue the command.

Base point:

3. Select a point on the entity to be used as the center point for the rotation process. The entity will turn about this "anchor" point as it rotates. It will also be used as the base point for a graphic representation of the rotation angle.

Rotation angle <0.0>/Reference:

4. There are several ways to respond to this prompt. You can enter the default value, a new rotation angle, or use reference angles to graphically designate the rotation.

Using the Default Angle

a. The default angle, initially zero degrees, reflects the value used for a previous **gROTATE** operation. You can accept the default angle by pressing **[RETURN]**.

Delete old objects Yes/<No>:

Using Rotation Angle

a. You can specify the angle with reference to the X axis by typing in a value (in degrees) or by rubber banding the reference line.

b. When you designate the angle by either method, the raster will be redrawn in the new orientation.

Using Reference Angle

a. Enter "R" or select "Reference" from the menu to use a different base line (not the X axis) for the graphic angle.

Reference angle <0.0>:

b. You can either enter a degree value to define the new base line or define it graphically by selecting a point. If you select a point, you will be prompted for the second point.

Reference angle <0.0>: Second point:

Select the second point to define the line that should be rotated to a particular angle.

New angle:

c. Type in the value for the angle the new base line should take. The selected data will rotate the same amount. The angle of rotation will actually be the angle between the reference line positions. For example, if the rotation should bring a certain line to a vertical position, you could draw the base line over that line and then type "90" for the new angle. The default angle will then be 90 minus the angle of the base line. 5. Respond "yes" if you do not want to retain the original data in addition to the rotated copy.

#### Note:

- 1. If raster data is placed so that it is outside of the set raster drawing limits, the portion outside the drawing limits will be lost. If this happens, use UNDO, use gRESIZE to extend the raster limits as necessary, then use gROTATE to rotate the data. Nothing will be lost because all raster is within the new raster limits.
- 2. Rotating raster data may distort it somewhat. The "line", "arc", and "circle" intelligent raster object picking methods may not work on raster data that has been rotated several times.
- 3. gROTATE can rotate raster right off the image. To rotate an entire raster image 90 degrees, rotate the image entity using the ROTATE command, or use gTURN so that the image is automatically resized.
- 4. Positive values rotate raster in a counter-clockwise direction.
- As soon as the rotation angle has been defined by whatever method is used, the highlighted data will rotate as specified about the base point. The command terminates.

## gROTRECTANGLE

| Туре          | Menu                               | Availability                        |
|---------------|------------------------------------|-------------------------------------|
| GROTRECTANGLE | GTX Edit>Draw Rotated<br>Rectangle | GTXRaster CAD<br>GTXRaster CAD PLUS |

# Icon: 🛇

Draw a raster rectangle at any rotated orientation in the current raster image by defining the rectangle's baseline and height.

Instructions:

Command: grotrectangle

Line width <0.010>/Box/Pick:

1.Enter a line width for the raster lines of the rectangle

2.Select insert point of baseline:

Select or type the first corner point of the baseline.

3.Select end point of baseline

Select or type the second corner point of the baseline..

4.Select rectangle height

The raster rectangle is drawn when the height point is selected.

# gROTRECTANGLE

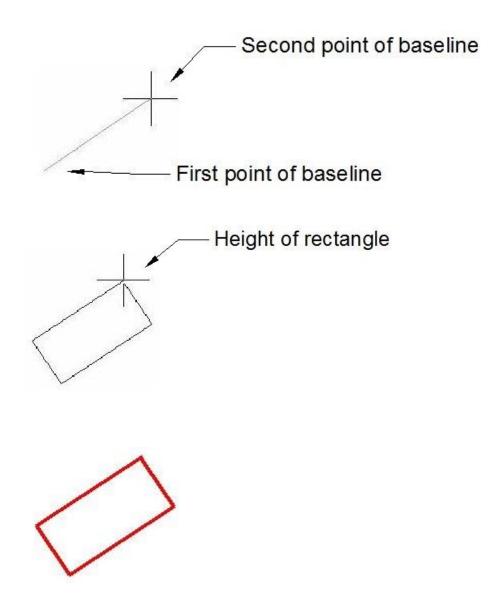

## Rotate All Images

| Туре | Menu                                        | Availability       |
|------|---------------------------------------------|--------------------|
| gRAI | GTX Imaging>Modify Images>Rotate All Images | GTXRaster CAD &    |
|      |                                             | GTXRaster CAD PLUS |

Icon: 🔁

Rotate All Images invokes AutoCAD Rotate command on all image entities.

| gRUB        |              |                    |
|-------------|--------------|--------------------|
| Туре        | Menu         | Availability       |
| GRU or GRUB | GTX Edit>Rub | GTXRaster CAD &    |
|             |              | GTXRaster CAD PLUS |

Icon: 🚄

gRUB erases raster data after it has been converted or traced to vector entities. You select the vector entities overlying the raster that is to be erased. This lets you use the raster to evaluate the conversion and then erase it easily.

Instructions:

1. Select gRUB.

Select objects:

- 2. Select the vector entities over the raster to be erased. When all the desired entities are highlighted, press **[RETURN]**. You will see a message indicating the percent of rub completed.
- Note: The width at which gRUB erases is determined by the linewidth configuration table. Automatically generated polylines have no actual width, so they are not very effective for erasing underlying raster. gERASE can be more effective in this situation.

| gSAVE        |                  |                    |
|--------------|------------------|--------------------|
| Туре         | Menu             | Availability       |
| GSA or GSAVE | GTX Imaging>Save | GTXRaster CAD &    |
|              |                  | GTXRaster CAD PLUS |
|              |                  |                    |

Icon:

gSAVE saves changes made to a raster image.

A filename can be up to 256 characters long. If the extension is not included, the default raster format and its extension (such as ".RNL", ".RLC", or ".CG4") will be used.

TIFF subformats (uncompressed, Version 6 tiled, etc.) default to the TIFFFORMAT setting in *GTXRAST.CFG*.

Instructions:

1. Invoke gSAVE. The SAVE Raster File dialog appears:

2. Select the output format from the List Files of Type box. Enter the File Name and press OK.

 If the file name already exists, you will be prompted to overwrite the file or cancel the save.

The drawing is saved.

Renaming an Image

If you saved the image to a new name, note that the image entity still points to the originally attached raster file. If you want the drawing to point to the new filename you must do the following:

- 1. Select **Insert>Raster Image...** to invoke the AutoCAD **IMAGE** command.
- 2. Select the GTXARCH image. Above under the **Saved Path** column you can see the original raster filename. At the bottom of the dialog you can see an "Image Found At" text box, which points at the

| <b>A</b>      |                  | SAVE Raster                 | File                     |                | ×      |
|---------------|------------------|-----------------------------|--------------------------|----------------|--------|
| Save in:      | 🔒 Sample         |                             | × G                      | ) 🤣 📂 🛄        | •      |
| (Pa)          | Name             | Date                        | Туре                     | Size           | Tags   |
| Recent places | demo1.cg4        | 07/10/2014 10               | Raster Doc               | 30 KB          |        |
| Recent places | demo2.cg4        |                             | Raster Doc               | 28 KB          |        |
|               | demo3.cg4        |                             | Raster Doc               | 7 KB           |        |
| Desktop       | e03a.cg4         | 07/10/2014 10               | Raster Doc               | 572 KB         |        |
| Desktop       | e06.cg4          | 07/10/2014 10               | Raster Doc               | 314 KB         |        |
| <u> </u>      | gtxarch.cg4      |                             | Raster Doc               | 42 KB          |        |
| Libraries     | gtxmech2         |                             | Raster Doc<br>Raster Doc | 47 KB<br>70 KB |        |
| Libraries     | gtxvbelt.cg4     |                             | Raster Doc               | 70 KB<br>43 KB |        |
|               | icat3.cq4        | 07/10/2014 10               | Raster Doc               | 45 KB          |        |
| -2            | mapdemo          |                             | Raster Doc               | 163 KB         |        |
| This PC       | 006.cg4          | 07/10/2014 10               | Raster Doc               | 37 KB          |        |
|               | o07.cg4          | 07/10/2014 10               | Raster Doc               | 487 KB         |        |
|               | platdemo         |                             | Raster Doc               | 125 KB         |        |
| Network       | side.cq4         | 07/10/2014 10               | Raster Doc               | 7 KB           |        |
|               |                  |                             |                          |                |        |
|               |                  |                             |                          |                |        |
|               |                  |                             |                          |                |        |
|               |                  |                             |                          |                |        |
|               |                  |                             |                          |                |        |
|               | File name:       |                             |                          | ~              | Save   |
|               | Save as type: C/ | ALS Type I(*.CAL:*.M        | III * RST * CG4*         | GP4 ··· ·      | Cancel |
|               | , e.e. [0.       | and the state of the second |                          |                |        |

recently saved filename.

3. Select **Save Path**. This tells AutoCAD that you want the changed filename as the one to which the image points.

#### Note:

- 1. The lower left corner of the drawing raster limits is set as the insertion point to be used when the file is loaded or pasted.
- 2. Always save when leaving for any length of time and before loading new files. If performing many tasks on a single drawing, it is a good idea to save the files periodically.
- 3. Select OK.

## Saving Color Images

There is a difference in the way the gSAVE operates depending upon if you are saving a color or black & white (binary) image. Color images have a more restricted number of file saving formats.

## Supported Color file formats.

When working with color images in GTX you can only save in

.tif (uncompressed TIFF),

.bmp (Uncompressed Bitmap),

.png (Portable Network Graphics),

.tga (Taga), &

.pcx (PC Paintbrush) formats.

Also, if you originally loaded a **.jpg** (JFIF JPEG) file you will additionally be offered the option of saving in .jpg (JPEG) format.

## gSCALE

| Туре         | Menu           | Availability       |
|--------------|----------------|--------------------|
| GS or GSCALE | GTX Edit>Scale | GTXRaster CAD      |
|              |                | GTXRaster CAD PLUS |

# Icon:

gSCALE changes the size of raster geometry within an image entity. You may scale the data about a reference point by entering X axis and Y axis scaling factors or you may scale the raster data graphically.

Instructions:

#### 1. Select gSCALE.

Select raster <WINDOW>:

2. Select the raster data to be scaled. When all of the data to be scaled is highlighted, press **[RETURN]**.

Base point:

3. Select a point near the data selected. This point is the reference point to scale the entities about (it will not change its location). It also serves as the first point for the scale rectangle if you use the graphic method of scaling.

Scale factors<1.0,1.0>/Fit:

The value in the brackets is the default value, either the initial default of 1.0,1.0 (scale by 1 in both X and Y directions) or any values previously used with the **gSCALE** command.

4. There are several ways to respond to the prompt. You can use the default value or enter the numerical scaling factors for X and Y. You can also indicate the size graphically be selecting "Fit".

Using the Default Scaling Factors

```
Scale factors<1.0,1.0>/Fit:
```

a. The default scaling values reflect the scale factors used for a previous **gSCALE** operation or 1.0,1.0 if the command has not been used. You can accept the default scale factors by pressing **[RETURN]**.

**Entering Numerical Scaling Factors** 

```
Scale factors<1.0,1.0>/Fit:
```

a. Enter two values separated by a comma to indicate the X and Y scale factors respectively. To enlarge the image, enter scale factors greater than 1. To shrink the image, enter scale factors between 0 and 1 (Entering "2,2" doubles each dimension and increases the area by a factor of 4. Entering ".5,.5" cuts each dimension in half and decreases the image to 1/4 its original size.)

Using "Fit"

Scale factors<1.0,1.0>/Fit:

a. After selecting the base point, select "Fit" from the menu or enter "F". A rubber-banding box anchored at the base point will appear.

```
Select original size:
```

b. Rubber-band a reference rectangle from the base point representing the original size of the raster data being scaled.

Select new size:

c. Rubber-band a new reference rectangle from the base point representing the new size of the raster data. The "Fit" option generates scale factors based on the size ratio between the reference rectangles.

#### Note:

- 1. gSCALE can scale raster data right outside the image entity, and the data is lost! To avoid this, choose the base point to avoid rotating the data outside the limits of the image.
- 2. After scaling, you can easily re-select the rotated data and reposition it with gMOVE "previous" if necessary this even works if the rotated data overlaps with preexisting raster.
- 3. To expand the image, save the file and then use gRESIZE to enlarge the raster work area.
- 4. Scaling a raster image with different X and Y factors will cause raster arcs and circles to become elliptical. The resulting shapes cannot be selected using the intelligent raster object "arc" and "circle" picking methods.
- 5. The data is scaled to the dimensions indicated by the scaling factors. The command is terminated.

## Scale All Images

| Туре | Menu                                       | Availability       |
|------|--------------------------------------------|--------------------|
| gSAI | GTX Imaging>Modify Images>Scale All Images | GTXRaster CAD &    |
|      |                                            | GTXRaster CAD PLUS |

Icon:

**Scale All Images** invokes AutoCAD Scale command on all image entities.

## **gSEPARATE**

| Туре      | Menu                 | Availability       |
|-----------|----------------------|--------------------|
| gSEPARATE | GTX CONVERT>         | GTXRaster CAD &    |
| gSEP      | Separate Color image | GTXRaster CAD PLUS |

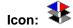

**gSEPARATE** separates out individual colors, or selected groups of colors from a color image, & reduces them to a single binary (1 bit) image. The command can separate out to multiple binary images with each run of the command

The gSEPARATE command only works when you have one or more color (or grayscale) images loaded.

Instructions:

Invoke the gSEPARATE command.

If you have no color/grayscale images loaded & you will get an error telling you that you don't have a suitable image for gSEPARATE to work on.

If you have more than one color/greyscale image loaded you will be offered the 'Image selection' dialog box. You can then either select the image by name or you can pick it interactively using the 'Select Image on Screen' button.

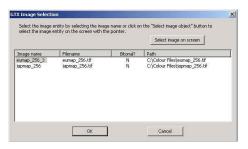

Once the Image has been selected the system will display the 'Assign Image Layers' dialog.

| Number of active    | colors in image:    | 256          |           |   |
|---------------------|---------------------|--------------|-----------|---|
| Number of bitona    | I images to create: | 8            | (1 - 256) |   |
| Assign bitonal imaç | es to Acad layers   |              |           |   |
| Use current         | Acad layer          |              |           |   |
| 🗅 Use user de       | fined image name a  | is Acad laye | r name    |   |
| C Select from       | existing Acad layer | s            |           |   |
| Bitonal Image Outp  | ut Format:          |              |           |   |
|                     |                     |              |           | _ |

You can enter the number of binary images you wish to create (between 1 to 256 images).

The binary images created can be assigned to different layers. The layering naming can be controlled by selecting one of three options:

- 1) **Use current ACAD Layer**. In this instance the binary images will be put on the current AutoCAD layer.
- 2) Use User defined image name as Acad layer name. This option will use the layer name to create a new layer with that name & the image will be placed upon that layer.
- 3) Select from existing Acad Layers. This prompts the user to select the layer from the existing list of defined layers, for every new binary image created.

Next you can select the file format for the new binary images. Click on the down arrow to see & select the image format.

Select **NEXT** to move to the Color Separation dialog.

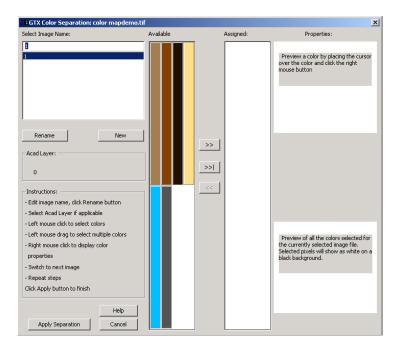

You can rename your binary image & layer in the top left hand corner of the dialog. By default the image names are numbers 1,2,3 etc. Highlight the layer number & you can enter a new name in the box above. Then select **RENAME** to change the image name. You can also add new images at this stage by selecting the **NEW** button.

| 3      |  |
|--------|--|
| RED    |  |
| 2<br>3 |  |
| 4      |  |
|        |  |
|        |  |
|        |  |
|        |  |
|        |  |

You can now move onto select the colors for a particular binary image.

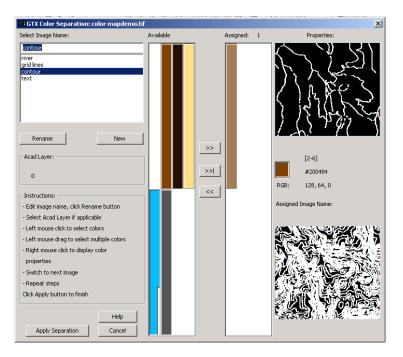

Firstly highlight the image name you wish to work on. Then using the cursor 'drag & drop' the required colors from the left (Available) payne into the right (Assigned) payne. You can pick the colors individually or in blocks. To select a block of colors **hold down** the left mouse button over the group of colors you wish to select.

Dialog operation instructions are:

- Edit image name, click Rename button
- Select Acad Layer if applicable
- Left mouse click to select colors
- Left mouse drag to select multiple colors
- Right mouse click to display color properties
- Switch to next image
- Repeat above steps
- Click Apply button to finish

Colors with a notch in the bottom Right Hand corner indicate that they

are colors that have already been selected on another image.

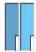

To help you select the correct colors & information the dialog automatically displays a view of the selected data on that layer.

When you have correctly assigned the colors to your respective images/layers select the **Apply Separation** button to create the new binary images.

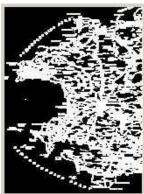

#### Notes:

gREDUCE only works if you have a color (or greyscale) image loaded.

#### Anti-Aliasing

Some color images are scanned with the 'anti-aliasing' option turned on. Anti-aliasng can enhance the quality of some images, particularly photographs. However it is not ideal for images with solid fill color as It tends to mix colors to achieve a more blurred image.

Whilst the gSEPARATE command will work with anti-aliased images the results may not be as good as required. As such we recommend that, if possible, images be scanned with anti-aliasing turned off.

## gSETLAY

| Туре           | Menu                 | Availability       |
|----------------|----------------------|--------------------|
| GSETLAY<br>GSL | GTX VClean>Set Layer | GTXRaster CAD PLUS |

Icon: ≶

gSETLAY sets the current layer to that of a specified entity

#### Instructions:

Dialog/<Select object>:

1. Select an object whose layer you wish to make current **or** type **D** to use the dialog.

Select Object:

The selected object's layer becomes current.

The following dialog appears:

Select the layer you wish to make current and press **OK** or select **New Layer**.

Pressing OK makes the selected layer current.

 Manual layer selection
 X

 Layer Name
 Color

 0
 white

 LAYER1
 red

 LAYER2
 green

Selecting **New** starts the **New Layer Creation** dialog:

Type the name and choose the color for a new dialog. Press  $\ensuremath{\text{OK}}$  when done.

The new layer becomes current.

## gSLICE

| Туре   | Menu           | Availability       |
|--------|----------------|--------------------|
| GSLICE | GTX Edit>Slice | GTXRaster CAD &    |
|        |                | GTXRaster CAD PLUS |

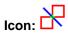

GSLICE separates raster objects that should not be joined. A two pixel wide gap is created along a pick line selected by a starting point and an ending point.

Instructions:

1.From Point:

Select or type the first endpoint

2.To Point:

Select or type the other endpoint

3.From Point:

Select or type the first endpoint

4.To Point:

Select or type the other endpoint

The gSlice command continues prompting for the starting point of the next slice until you select **[RETURN]**.

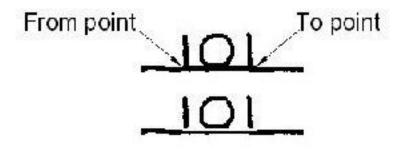

## gSMOOTH

| Туре           | Menu               | Availability       |
|----------------|--------------------|--------------------|
| GSM or gSMOOTH | GTX Enhance>Smooth | GTXRaster CAD      |
|                |                    | GTXRaster CAD PLUS |

Icon: 🕰

**gSMOOTH** smoothes raster objects in a selected portion of the raster data. **gSMOOTH** can also make raster lines orthogonal or parallel to a specified angle, combine fragmented raster lines. gSMOOTH can smooth raster linewidth to a fixed value or snap raster linewidth to a series of user-defined linewidths. By smoothing raster, gSMOOTH can reduce the file size by up to 30 percent.

#### Instructions:

#### Dialog:

**Conversion Type** indicates the type of raster-to-vector conversion being used to smooth the raster. **CAD** interprets raster as lines, arcs and circles. **Contour** interprets raster as polyline contours.

**Ortho** improves the drawing by snapping lines to horizontal or vertical.

**None** smoothes the data exactly as it appears without any rectification.

| F                       | Raster S | Smoothing | g Setup |       | × |
|-------------------------|----------|-----------|---------|-------|---|
| Conversion Ty           | pe       |           |         |       |   |
|                         | CAD      | 0         | Contour |       |   |
| Rectify                 |          |           |         |       |   |
| <ul> <li>Ort</li> </ul> | ho       | ORef      | ◯ Nor   | ne    |   |
| Line width              |          |           |         |       |   |
| Average                 | (        | 🔵 Table   | ○ Fixe  | ed    |   |
|                         |          |           |         |       |   |
|                         | Table    | e Setup   |         | Box   |   |
|                         |          |           | F       | lick  |   |
|                         |          |           | Fixed v | vidth |   |
|                         |          |           | 6.3     | 50    | 1 |
| Smoothness              | 8        | 1         | <       | >     |   |
| amoothness              | 0        | '         |         |       | J |
|                         | (        | ОК        | Cancel  | ]     |   |

**Reference** snaps lines close to any reference angle to that angle and parallel lines at this angle separated by a distance close to the offset distance will snap to the offset distance.

Line Width Options

**Box** defines a value graphically to be used for the width of the data selected to be smoothed.

**Value** applies a literal value to use for the width of the selected data to be smoothed.

Note: Be sure to enter values in current units (mm or inches), not in the current AutoCAD Drawing Unit. The graphically defined width will also be translated to mm or inches when it appears as the default.

**Average** smoothes raster geometry to an average of that segment's width.

**Table** snaps the lines to the nearest value listed in the Width Table.

#### AutoCAD Prompts

1. Select **gSMOOTH**.

Select raster <WINDOW>:

2. Select the raster to be smoothed. When all the data to be converted is highlighted, press **[RETURN]**.

Width Box/Table/<Average>/0.01:

3. There are several ways to respond to the prompt. You can enter a value to be the fixed line width for all selected data or you can select this value graphically with the "Box" option. You can average each raster element's width or you can set up a Table of LineWidths to which raster elements are snapped.

Using a Fixed Line Width

a. The value shown in the prompt is the value used last or the one set for **RasterWidth** in the configuration file. To accept the default value, press **[RETURN]**. Type a number that represents the width in current size units.

Using Box

a. At the prompt, type "B" or select "Box" from the menu.

Select first corner of box:

b. Select a point on the edge of a horizontal or vertical raster line.

Select opposite corner of box:

c. As you move the cursor, a rubber-banding rectangle appears with one corner at the point selected. Stretch the box along the line and match the width. The length of the rectangle can be any size that is longer than the width as the smallest side is used as the width measurement. Select the second point. Using The Average Width

a. At the prompt for width, type "A" or select **Average** from the menu. Each element will be smoothed to its average width. If parts of a line are significantly different in width, they will be averaged separately.

Using The LineWidth Table

At the prompt for width, type "T" or select **Table** from the menu. The LineWidth Table will be displayed. The widths will be displayed in the units set in *GTXRAST.CFG*. This allows you to set up to seven different widths to which the lines snap.

| Select raste                                                                                   | r <window>:</window>                                                                                      |                                                                                  |                                                                                        |                    |  |
|------------------------------------------------------------------------------------------------|----------------------------------------------------------------------------------------------------|----------------------------------------------------------------------------------|----------------------------------------------------------------------------------------|--------------------|--|
| Conversion T                                                                                   | ype <cad>/CO</cad>                                                                                        | NTOUR:                                                                           |                                                                                        |                    |  |
| Rectify <oct< td=""><td>ho&gt;/None/Ref</td><td>erence:</td><td></td><td></td><td></td></oct<> | ho>/None/Ref                                                                                              | erence:                                                                          |                                                                                        |                    |  |
| Width Box/Ta                                                                                   |                                                                                                    | >/0.010/Pick:<br>IDTH CONFIGUE                                                   |                                                                                        |                    |  |
| To change a                                                                                    | lino midth f                                                                                              | or different                                                                     | AutoCAD colors, en                                                                     | ter the number for |  |
|                                                                                                |                                                                                                    |                                                                                  |                                                                                        | ter 0 to continue. |  |
| the entry. W                                                                                   | hen you are                                                                                               | satisfied wit                                                                    |                                                                                        |                    |  |
| the entry. W<br>AutoCAD Col                                                                    | hen you are                                                                                               | satisfied wit<br>in Inches                                                       | h the settings, en                                                                     |                    |  |
| the entry. W<br>AutoCAD Col<br>0.<br>1.                                                        | ben you are<br>or #s Width<br>To contin<br>Color 1                                                        | satisfied wit<br>in Inches<br>ue<br>0.010                                        | h the settings, en                                                                     |                    |  |
| the entry. W<br>AutoCAD Col<br>0.<br>1.<br>2.                                                  | hen you are<br>or #s Width<br>To contin<br>Color 1<br>Color 2                                             | satisfied wit<br>in Inches<br>ue<br>0.010                                        | h the settings, en<br>(Color name)                                                     |                    |  |
| the entry. W<br>AutoCAD Col<br>1.<br>2.<br>3.                                                  | hen you are<br>or #s Width<br>To contin<br>Color 1<br>Color 2<br>Color 3                                  | satisfied wit<br>in Inches<br>0.010<br>0.020<br>0.030                            | h the settings, en<br>(Color name)<br>(Red)                                            |                    |  |
| the entry. W<br>AutoCAD Col<br>0.<br>1.<br>2.<br>3.<br>4.                                      | hen you are<br>or #9 Width<br>To contin<br>Color 1<br>Color 2<br>Color 3<br>Color 4                       | satisfied wit<br>in Inches<br>0.010<br>0.020<br>0.030<br>0.040                   | h the settings, en<br>(Color name)<br>(Red)<br>(Yellow)                                |                    |  |
| the entry. W<br>AutoCAD Col<br>1.<br>2.<br>3.<br>4.<br>5.                                      | hen you are<br>or #s Width<br>To contin<br>Color 1<br>Color 2<br>Color 3<br>Color 4<br>Color 5            | satisfied wit<br>in Inches<br>0.010<br>0.020<br>0.030<br>0.040<br>0.050          | h the settings, en<br>(Color name)<br>(Red)<br>(Yellow)<br>(Green)<br>(Cyan)<br>(Blue) |                    |  |
| the entry. W<br>AutoCAD Col<br>1.<br>2.<br>3.<br>4.<br>5.                                      | hen you are<br>or #s Width<br>To contin<br>Color 1<br>Color 2<br>Color 3<br>Color 4<br>Color 5<br>Color 6 | satisfied wit<br>in Inches<br>0.010<br>0.020<br>0.030<br>0.040<br>0.050<br>0.060 | h the settings, en<br>(Color name)<br>(Red)<br>(Yellow)<br>(Green)<br>(Cyan)           |                    |  |

Note: The colors do not affect raster smoothing. In this command they only determine the title under which a line width is defined.

c. Enter the value for the width in the size units being used (inches or millimeters) and press **[RETURN]**. The Width Table will reflect the new value.

d. Select another color number to change its width or type "0" and **[RETURN]** to continue the command. You can set up to seven different widths.

Rectify <Ortho>/None/Reference:

4. There are several ways to respond to the prompt. The default is orthogonal rectification. You can create reference angles to snap lines to a particular non-orthogonal angle (such as hatching) or you can use no rectification.

Using Orthogonal Rectification

a. If "Ortho" is the default mode, just press **[RETURN]** to accept the default of orthogonal rectification. Otherwise, type "O" and **[RETURN]**. All lines within a few degrees of 0 and 90 degrees will be rectified to 0 and 90 degrees.

Using Reference Angle(s)

a. Type "R" or select **Reference** from the menu. The option will prompt you to draw a line showing the reference angle to which lines will be snapped.

First point for snap angle:

b. Select the first point to define the angular line.

Second point for snap angle:

c. Select the second point to define the angle.

Parallel alignment offset <0.0>:

d. This value determines the distance between the imaginary grid lines parallel to the given reference angle. Type in a value in current drawing units. Using the (0.0) value which is always the default means no grid snapping for this angle.

First point for snap angle:

e. You can define another reference angle and grid or press **[RETURN]** if you don't want to use another one. When you are finished defining the angles, press **[RETURN]**.

5. After you respond to the last prompt, the conversion will take place and you will see the message "Processing Image..."

## gSPECKL

| Туре           | Menu                | Availability       |
|----------------|---------------------|--------------------|
| GSP or GSPECKL | GTX Enhance>Speckle | GTXRaster CAD &    |
|                |                     | GTXRaster CAD PLUS |

Icon:

gSPECKL filters and removes speckles from the raster image. gSPECKL can also fill in small holes in solid raster.

Options:

Pick Options

gSPECKL allows only Window, PWindow or View raster picking to and to add or remove raster data to/from the selection set.

Mode Options

Delete Remove speckles from the raster.

Fill Fill in small holes in the raster.

Instructions:

1. Select gSPECKL.

Speckle size <0.00>/Box/Pick:

 There are two ways to respond to this prompt. You can enter a value or you can use the "Box" option to graphically specify the speckle size.

Entering a Value

a. Specify an absolute value and hit **[RETURN]**. This value will represent one side of a square area. The speckles or holes to be affected must be within this tolerance.

Using a Box

a. To use the graphics method, type "B" or select **Box** from the menu.

Using Pick

a. Single-click with the left mouse button on a sample speckle in the image. Raster data of that size and smaller will be considered to be speckles.

Select first corner of box:

b. You may want to window an actual speckle or hole to gauge the proper size. Select a point for one corner of the window or box. A rubber-banding box will appear with one corner attached at the point.

Select opposite corner of box:

c. Drag the box to the desired size and select the second point. The largest side of the box will be used as the reference dimension to define maximum speckle/hole size.

3. After specifying the speckle size, the following prompt will appear:

<Delete Speckle>/Fill hole:

 This sets the mode of the gSPECKL command. Select the desired mode from the menu or type its abbreviation. Type "D" and [RETURN] for "Delete" or type "F" and [RETURN] for "Fill".

Select raster <WINDOW>:

5. Select the area of the drawing to be processed with the "Window", "PWindow" or "View" option. All of the speckles or holes of the designated size or smaller in the window will be highlighted.

#### CAUTION:

- 1. Set the speckle size smaller than punctuation marks such as the period (.) and colon (:). If your speckle size is larger than these, they will be erased and valuable information could be lost!
- 2. With large drawings, memory demands can be great for this command. If you have problems, despeckle portions of the drawing, saving in between (gSAVE).
- 3. In the "Select" mode, the "window" option only adds speckles that are entirely inside the window and "PWindow" selects speckles that are entirely or partially inside the area. In the "Remove" mode, either window option removes data up to the window boundary.
- 6. Continue to create a selection set using "Add" and "Remove" to define the area to process. When you are satisfied with the area selections, press **[RETURN]**. The highlighted speckles or holes in the display will be processed.

## gTCONFIG

| Туре              | Menu                    | Availability       |
|-------------------|-------------------------|--------------------|
| GTCFG or GTCONFIG | GTX Convert>Text Config | GTXRaster CAD PLUS |

Icon: 🚬

gTCONFIG sets up parameters for text IOP and the text conversion commands, gTCONVRT and gTRAIN.

Instructions:

Text Configuration dialog has four panes: Raster Input, Character Recognition, Word Recognition, and Text Output. This is the order in which GTX Intelligent Character Recognition (ICR) functions:

- 1. ICR analyzes the selected raster text, filters out raster that is too large or small to be text, and gathers string formation information to assist in the detection of space characters.
- 2. If a piece of raster appears to be two or more touching characters, that raster is broken down into its component characters. Raster text is compared to samples recorded in character recognition (.ICR) files. A guess is made as to each character's identity. Each guessed character is assigned a **confidence level**.

If only character recognition is being performed, characters with a confidence above the Auto-Convert Threshold are automatically converted into text. Characters with a confidence below that threshold are presented in the Character Verification dialog.

3. When Word Recognition is performed, the Auto-Convert Threshold is not used. Instead, characters are formed into strings which are then compared to words and patterns in the dictionary files (.DCT). These files contain words and patterns that are likely to appear in converted drawings.

If a recognized word is close to one found in the dictionary, but a character is missing or perhaps incorrectly recognized, that character can be changed so the word matches the one found in the dictionary. One threshold, Force Fit, controls how close a word has to be to a dictionary term for it to be changed. Another threshold, Verify, determines how likely the user will be interrupted

4. When using character recognition (not word recognition), ambiguous characters are shown to the user so that 0 and 0, 1 and I, 5 and S, and other pairs of ambiguous characters appear correctly in the AutoCAD text. Regardless of the conversion method, ICR generates

AutoCAD text at user-specified size, using the font of the current text style.

Raster Input

The Raster Input pane contains parameters that control the interpretation of incoming raster text characters and space recognition.

| IOP         |                      |          |  |
|-------------|----------------------|----------|--|
| Mint        | Char Size            | 0.040000 |  |
| Max         | Char Size            | 0.400000 |  |
| String Form | ation<br>se Size (%) | 1.000000 |  |
|             | # Spaces in String   | 1        |  |
| Align       | ment Offset          | 0.000000 |  |
|             |                      |          |  |

IOP

Sets the minimum and maximum size raster text "blobs" that textwin or textline IOP methods are allowed to select. Text IOP separates raster text from touching raster geometry (i.e., text with a touching or intersecting raster underline). Text IOP needs to know the typical size of text characters so it can tell them apart from their surroundings. It also selects the minimum and maximum size raster that gTCONVRT will attempt to recognize as text. Entities larger or smaller than these values will not be selected by text IOP or will be ignored by text conversion if another selection method was used.

Min Char Size

Sets the smallest size of raster that text IOP will select or that **gTCONVRT** will attempt to recognize. The default value is set by the **CharMinSize** parameter in *GTXRAST.CFG*.

Max Char Size

Sets the largest size or raster that text IOP will select or that **gTCONVRT** will attempt to recognize. The default value is set by the **CharMaxSize** parameter in *GTXRAST.CFG*.

Note: Set the Min Char Size between the sizes of speckles and of typical period/full stop raster characters ("."). That way, speckles are not converted but small text characters are. Also, if there are many "touching" Characters, you may want to double or triple the Max Char Size so that gTCONVRT doesn't ignore touching raster text.

String Formation

Controls how gTCONVRT merges separated raster strings by inserting spaces in recognized text, how it breaks colinear text into separate AutoCAD text entities.

Space Size

Sets the distance between two characters (in terms of the percentage of a character's width) required before a space character is inserted between the two text strings.

Max # Spaces

Sets the maximum number of the above-mentioned space characters allowed before **gTCONVRT** separates the text into separate AutoCAD text entities. If two text strings are far enough apart, they will exceed this "breaking point" and be portrayed by two separate AutoCAD text entities.

#### Alignment Offset

Sets the minimum vertical distance (relative to both of the text strings' orientations) between separate lines of text in terms of a percentage of a typical character's height. By default, this parameter is set to 0%, meaning that the top of one character could be level with the bottom of another and they would still be merged, into the same AutoCAD text string.

| Raster Input | Character Recognition Word Reco                            | gnition Text Output                                |   |
|--------------|------------------------------------------------------------|----------------------------------------------------|---|
| Recognitio   | on Files                                                   |                                                    |   |
| Tra          | n? Path                                                    |                                                    |   |
|              | C:\Program Files\GTX\Raster<br>C:\Program Files\GTX\Raster | CAD PLUS V8.0\g_u_0.icr<br>CAD PLUS V8.0\g_n_0.icr |   |
| 6            | OPEN or NEW                                                | <u>C</u> LOSE                                      |   |
|              | TOGGLE IRAIN STATUS                                        | <u>S</u> AVE                                       | 1 |
| - Auto-Conv  | ert Threshold                                              | 00 84                                              |   |
|              | Couching Character Rec                                     |                                                    |   |
|              |                                                            |                                                    |   |

**Character Recognition** 

**Recognition Files** Lists the .*ICR* files being used by **gTCONVRT** to recognize raster text.

**Open/New** Opens a recognition file or creates a new recognition file and sets it for training.

**Close** Closes the selected recognition file.

| Raster Input   Ch    | aracter Recognition Word Re                      | scognition Text Output                                       |        |
|----------------------|--------------------------------------------------|--------------------------------------------------------------|--------|
| Dictionary File      | •                                                |                                                              |        |
| Train                | ? Path                                           |                                                              |        |
|                      | C:VProgram Files\GTX\R<br>C:VProgram Files\GTX\R | aster CAD PLUS V8.0\base.dct<br>aster CAD PLUS V8.0\user.dct |        |
|                      | OPEN or NEW                                      | GLOSE                                                        |        |
|                      | TOGGLE TRAIN STATUS                              | SAVE                                                         |        |
| Thresholds<br>Verify | 0                                                | _ 100 [32                                                    |        |
| Force-Fit            | ° [                                              | 100 16                                                       |        |
| Similarity File      |                                                  |                                                              |        |
|                      | BROWSE                                           | CLEAR                                                        |        |
|                      |                                                  | ок (                                                         | Cancel |

**Train** Sets the selected recognition file for training.

Save Saves a trained recognition file.

Word Recognition

**Dictionary Files** 

OPEN or NEW – Opens an existing ASCII dictionary file (\*.dct) or creates a new one from scratch.

TOGGLE TRAIN STATUS – Controls whether the selected dictionary file is being trained. When you make corrections during gTCONVRT, new words will be added to the dictionary file that is being trained. These may later be edited with a standard text editor, such as Windows Notepad.

CLOSE – Closes the selected dictionary file

SAVE – Saves changes made to the selected dictionary file (only if it was being trained).

Thresholds

Verify – Controls the likelihood that gTCONVRT will display the text verification dialog to verify its guess at what a given word was. If the average confidence of all characters in the text string falls below this value, the text verification dialog will appear.

ForceFit – Controls how hard gTCONVRT will try to change characters to make a given string fit an existing dictionary file word or pattern.

Text Output

- Text recognition works on one orientation of text at a time. The default orientation is zero degrees. To recognize at 90 degrees, Delete 0 from the orientation *list box*, type 90 in the orientation *text box* and press [RETURN].
- To use a pre-trained recognition file (suffix is .ICR) select Open. The Open Character Recognition/Training File dialog appears. Choose the .ICR recognition file and select OK.
- 4. If you want to train this or any other opened recognition file on the new drawing, select **TRAIN**. The letter "T" will appear to the left of the training file.

- Note: When you train a character recognition file, you will need to save it afterwards! To save, go back into the text configuration dialog, select the Character Recognition pane, and Save. THE FILE IS SAVED ONLY AFTER YOU CLOSE OUT OF THE TEXT CONFIGURATION DIALOG! After selecting SAVE, select OK to make the dialog save the file.
- 5. If training a new recognition file, set the **Auto-Convert Threshold** to **100** to force the **Character Validation** dialog to appear for every character. If working with an existing recognition file, a value of 70 to 90 will be preferable so the dialog only appears for uncertain characters.
- 6. Set the values for IOP minimum and maximum character size to limit the raster selected with Text IOP.
- 7. The **String Formation** parameters should work well at the default settings.
- 8. Leave the **Save Raster** button un-selected to keep raster text as it is being converted to AutoCAD text.

| Orientation          |                       | 0           |  |
|----------------------|-----------------------|-------------|--|
| ADD                  | DELETE                |             |  |
| Text Sizes           |                       | 0.200000    |  |
| ADD                  | DELETE                |             |  |
| Ambiguous Characters |                       | 0           |  |
| ADD                  | DELETE                | 0<br>l<br>i |  |
| Save Raster          | Convert Metho<br>Word | d C Char    |  |
|                      |                       |             |  |

9. Select OK.

Orientation Sets the text orientations allowed to be recognized from raster text characters. The default list is established by the CharOrient parameter in *GTXRAST.CFG*.

#### Ambiguous Characters

Lists characters that could be easily misrecognized for another (i.e., the letter "O" could easily be drawn the same way as the numeral "0". Therefore, it is common for each of these characters to be included in this list).

Auto-Convert Threshold

This is a simple but important parameter. It determines how frequently the gTCONVRT command asks you to validate its guess at characters. If the confidence level of a recognized character is below this Auto-Convert Threshold, then the Character Verification dialog will appear, allowing you to see the character for yourself and override the program's attempt at recognizing the character.

#### Note:

- 1. The Auto-Convert Threshold is the Confidence Level above which a character must be recognized for it to be automatically converted to text without using the verification dialog. This is set by the CharThreshold parameter in GTXRAST.CFG.
- 2. With a trained recognition file, gTCONVRT should accurately recognize legible characters. Recognition of text in messy drawings may be unreliable.
- 3. gTCONVRT assigns a Confidence Level from 0 to 100 to each character. Confidence measures the degree to which a raster character matches those on which the recognition file has trained.

**Text Sizes** Lists the sizes allowed for AutoCAD text resulting from raster text recognition during **gTCONVRT**. Resulting text will be snapped to the nearest perceived text size. The default list is established by the **TextHeight** parameter in *GTXRAST.CFG*.

**Save Raster** If deactivated, gTCONVRT will delete raster text as it is converted to AutoCAD text. We recommend you normally leave this parameter on so the original raster text remains for final text checking purposes/QA.

## gTCONVRT

| Туре            | Menu                     | Availability       |
|-----------------|--------------------------|--------------------|
| GTC or GTCONVRT | GTX Convert/Text Convert | GTXRaster CAD PLUS |

Icon: R T

gTCONVRT converts raster text to AutoCAD text entities. Invokes the text editor window, allowing you to systematically check the results of the recognition process. This command can perform two tasks:

It converts selected raster text to AutoCAD text entities.

Warning: The Character Verification dialog is actually a separate windows application. Because of this, if you happen to click somewhere within AutoCAD's window, it will appear to disappear and lock up AutoCAD. Use [ALT-TAB] to return to the Character Verification application if this happens.

 If a recognition file is set for training, it can train it on new text characters.

## CHARACTER RECOGNITION INSTRUCTIONS:

- 1. Invoke gTCONVRT.
- 2. If **gTCONFIG** has not yet been invoked during the AutoCAD session, **gTCONVRT** invokes it before beginning.

Select raster <WINDOW>:

- 3. Use the best IOP method for selecting the desired raster text. TextWin and TextLine were especially designed for this command, though Fence, Inside and Window also work.
- 4. **gTCONVRT** recognizes and assigns a confidence level to each separate raster "blob" selected in step 3.
- Two kinds of characters will appear in the Character Verification dialog; (a) those that were recognized at a confidence below the Auto-Convert Threshold or (b) those that were listed as "Ambiguous" in the gTCONFIG dialog.

Character Validation: character recognition thought this "D" was an "O".

6. Depending on the results of character recognition, accept or correct the character.

| Program's Guess     | Action                                    |
|---------------------|-------------------------------------------|
| Correct             | Press Return                              |
| Wrong               | Type the correct character(s) and press   |
|                     | [RETURN]                                  |
| "Spurious"          | Select Ignore.                            |
| (The raster is not  | Character will not be trained and will be |
| really a character) | recognized as a character.                |

## Using the Character Validation Dialog

- Characters whose confidence is above the Auto-Convert Threshold are automatically converted to AutoCAD text, bypassing the Character Validation dialog.
- 8. **gTCONVRT** ends. To edit or change resulting text, use the AutoCAD **Edit/Properties** or **Change** commands.

Options:

**Ignore** Ignores the current character. Use this if a single character is represented by two separate pieces of raster - ignore one half and correct the other so the correct text is written.

**Cancel** Ends recognizing all raster in the selection set. Returns to command prompt. No AutoCAD text entities result.

**Train CR** Setting a recognition file for training in **gTCONFIG** activates a "Train CR" section in the lower left corner of the Character Verification dialog.

If training a recognition file, the Character Verification dialog will train on each character that appears. If the raster that appears is a poor representation of that character (for example, a character that was scanned poorly and is either missing a part or is attached to some geometry), select **No** before accepting or correcting it. This way character recognition is not trained on misleading raster text.

## Word Recognition Instructions:

To recognize words rather than individual characters, set the **mode** switch to Word on the **Text Output** pane of the text configuration dialog (See **gTCONFIG**, page 172).

Word recognition otherwise works very similarly to character recognition, except that a word verification dialog appears instead of the character verification dialog. You are given the opportunity to change the word before it is converted into AutoCAD text.

You can set a dictionary file to train during conversion. This adds new words to the training dictionary, which is really just an ASCII text list of words that are likely to be in your drawings. Open *BASE.DCT* or *USER.DCT* in Notepad for an example.

| gTEXT |                      |                                     |  |
|-------|----------------------|-------------------------------------|--|
| Туре  | Menu                 | Availability                        |  |
| GTEXT | GTX Edit>Raster Text | GTXRaster CAD<br>GTXRaster CAD PLUS |  |

## (Raster Text)

Icon: AI

Type raster text in the current image aided by the Text Formatting control.

Instructions:

Command: gtext

1.Specify start point of text:

The start point is the bottom left point of the first character in the text string.

2.Specify height:

Enter a numeric value for the height of the text characters.

3. Specify rotation angle of text:

Text can be entered at any orientation angle that is specified. The default angle is zero degrees. After selection of the rotation angle the Text Formatting control appears with the In-Place Text Editor. Begin adding text entries. The keyboard Return key will add a new line for text entry.

| Sta        | andard       | •          | Tr A | rial |  |
|------------|--------------|------------|------|------|--|
| <b>N</b> - | <u>[Å]</u> - | <b>E</b> ¶ |      |      |  |
| 1          | echar        | 2          |      | -    |  |

4.To end editing click the OK button on the Text Formatting toolbar or click outside the In-Place Text Editor

After closing the text editor the raster text will appear.

-Raster text is created upon closure of the text editor

## Mechanical

-Raster text with a vector text overlay is created if the GTX <u>gHybridmode</u> command was enabled before initiating the gText command.

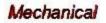

## gTRACE

| Туре         | Menu                      | Availability       |
|--------------|---------------------------|--------------------|
| GT or GTRACE | GTX Convert/Trace Vectors | GTXRaster CAD      |
|              |                           | GTXRaster CAD PLUS |

## Icon:

gTRACE traces over raster objects with vector entities. For a straight line, two points are picked to determine the extents of the raster line. Circles and arcs can also be copied to vector by picking three points.

#### Note: If vectorizing raster geometry depicted in a special linetype, you might want to establish a current AutoCAD layer with that linetype first. The resulting vector geometry is placed on the current AutoCAD layer and is rendered in its linetype.

Vector entities will be created using the current image and linetype settings.

Options:

**Line** Default option. Trace a raster line or series of lines with one vector line. Intersections are preserved. If points are picked beyond the endpoints of a line it will not be extended.

**Circle** Trace a raster circle or series of arcs with a vector circle. A raster circle or arc selected with the "circle" option will be traced as a vector circle.

**Arc** Trace a raster arc or series of arcs with a vector arc. If points are picked on a portion of a line or raster arc, only the portion between the points will be traced. You can use the "arc" option to trace part of a circle, part of an arc or a whole arc.

#### Instructions:

#### 1. Select **gTRACE**.

Select raster <LINE>:

 The default mode begins as "line". Select another from the menu or type the first letter of the name and press [RETURN]. You will be prompted to select points.

Using Line

a. Select the first point at one end of the line or line segments to be traced.

Select other end of reference line:

b. Select the second point on the opposite end of the line or line segments that you are tracing.

c. Continue to trace another line or select another option. Press **[RETURN]** to exit the command.

Using Circle

a. At the prompt, select "circle" or type it followed by **[RETURN]**. You will be prompted to select three points to define the circle to be copied.

Select point on circumference of circle:

b. Select a point on the circumference of the circle.

Select second point for circle:

c. Select another point on the circumference of the circle.

Select third point for circle:

d. Select a third point on the circumference of the circle. The circle will be overlaid with a vector circle on the current AutoCAD layer. Continue to trace another circle or select another option. Press **[RETURN]** to exit from the command.

Using Arc

a. At the prompt, select "arc" or type it followed by **[RETURN]**. You will be prompted to select three points as if you were drawing a three-point arc.

Select start point of reference arc:

b. Select a point at one end of the arc.

Select point on arc:

c. Select a point near the midpoint of the arc.

Select end of reference arc:

d. Rubber-band the arc so that it overlays the arc to be traced and select the point.

Select raster <ARC>:

e. The arc will be overlaid with a vector arc. Continue to trace another arc or select another option. Press **[RETURN]** to exit from the command.

| gTRAIN        |                        |                    |
|---------------|------------------------|--------------------|
| Туре          | Menu                   | Availability       |
| GTR or GTRAIN | GTX Convert/Text Train | GTXRaster CAD PLUS |

Icon:

While training files in gTCONVRT, mistakes can be made. gTRAIN searches through a recognition file and lets you correct or delete mistakes made during training.

Warning: The Character Verification dialog is actually a separate windows application. Because of this, if you happen to click somewhere outside this dialog in the AutoCAD window it will appear to disappear and lock up AutoCAD. If this happens, use [CTRL-ESC] or [ALT-TAB] to return to the Character Verification application.

**gTRAIN** searches through a training recognition file for specified characters or orientations of characters and displays these in the Character Verification dialog. It displays each raster text sample, allowing you to keep, change or discard each character sample. Changes are stored to the recognition file when it is saved and closed within **gTCONFIG**.

Note: If you select both of these options, gTRAIN will search for the specified characters at the specified orientations.

Search Options:

Training Characters Searches for specified characters.

**Orientations** Searches for characters at specified orientations.

Editing Options:

**Correct**Replace the identity displayed by the Character Verification dialog with a new character identity (an "F" was trained as "P"; typing F will correct the typo).

**Keep** Accepts the character evaluation of the sample raster text.

**Discard** Discards the current sample raster text.

**Cancel** Cancels the **gTRAIN** command, making no further changes. Changes before selecting **Cancel** are made to the *.ICR* file.

### Instructions:

- 1. Select gTCONFIG.
- 2. The Text Configuration dialog appears.
- 3. Open a recognition file or select one that is already loaded.
- 4. Set the file to **Train**. "ON" appears below the **Train** button.
- 5. Select OK.
- 6. Invoke **gTRAIN**. The Text Training dialog appears:

Text Training dialog

| lext fraining                                                                                                    |  |
|----------------------------------------------------------------------------------------------------|--|
| If no search criteria is entered all the training characters<br>will be displayed. Search is based on Training Characters<br>AND Orientations.<br>Search criteria:                                                                                                    |  |
| Search criteria:                                                                                                    |  |
| Image: Training Characters       Image: Edit list       0                                                                                                    |  |
| 0                                                                                                    |  |
|                                                                                                    |  |
| Image: Constraint of the second second se |  |
| OK Cancel                                                                                                    |  |

7. If you leave the "Training Characters" and "Orientations" check boxes empty, **gTRAIN** will display every character in the training recognition file. The characters to be displayed can be limited to certain characters or orientations.

 To limit the search to only certain characters select Training Characters and select Edit List.... The Text Training Characters dialog appears: 

 Add
 I

 Delete
 0

 Delete All
 OK

Text Training Characters dialog

9. Build a list of individual characters to observe with **gTRAIN**. Enter characters separately.

Note: If you enter a multi-character string the command will search for raster characters that have been recognized as that string (i.e., you could type the unicode \U+2205 to search for the unicode text diameter symbol if you had previously trained that using gTCONVRT).

 To limit the search to characters at specific orientations check the Orientations box and select Edit list.... The Text Orientations dialog appears: Text Orientations dialog

11. Add each required orientation to the list, then select **OK**.

 Back in the Text Training dialog, verify that the lists are correct, then select **OK**. The Character Verification dialog appears:

| Text Ori                                           | Text Orientations                          |  |  |
|----------------------------------------------------|--------------------------------------------|--|--|
| Search orientation:<br>Add<br>Delete<br>Delete All | 0.00<br>45.00<br>-45.00<br>90.00<br>180.00 |  |  |
|                                                    | <u>)K  </u>                                |  |  |

Character Verification dialog

The dialog will present each raster text sample, its trained identity and its orientation (i.e., In 104, the raster is displayed in the top half of the dialog and the character is recognized as the number "7" at 45 degrees in the lower half).

If the evaluation is correct, as with **gTCONVRT**, press **[RETURN]** or select **KEEP** to accept the identity of the raster text sample and proceed to the next sample.

If the evaluation is incorrect, but is still a good example of that character at its orientation, make the necessary corrections to the text id and its orientation, then press **[RETURN]** or select **KEEP** to make the change and proceed to the next sample.

If the evaluation is incorrect and is also a bad example (unidentifiable or at least very messy) select **Discard** to remove the text sample from the recognition file.

To cancel the **gTRAIN** command, select **[CANCEL]**. All changes made prior to cancelling the command will have been saved in memory.

To Keep Your Changes

**gTRAIN** does not automatically save changes to the recognition file. To write the changes to the file invoke **gTCONFIG** and save the training recognition file. If you choose to keep the recognition file as it was when it was first loaded, you can close it without saving changes.

| gTURN        |                  |                    |
|--------------|------------------|--------------------|
| Туре         | Menu             | Availability       |
| GTU or GTURN | GTX Enhance/Turn | GTXRaster CAD &    |
|              |                  | GTXRaster CAD PLUS |

## Icon: 🖪

gTURN quickly rotates raster data in the active image by a multiple of 90 degrees. This also swaps the image's X and Y raster limits.

This command is useful when you are working with images that have been scanned sideways and appear sideways when attached within AutoCAD.

## **Options:**

- **90** Rotate the raster data counterclockwise 90 degrees.
- **180** Rotate the raster data counterclockwise 180 degrees.
- **270** Rotate the raster data counterclockwise 270 degrees.

#### Instructions:

#### 1. Select **gTURN**.

Specify rotation angle <90>/180/270:

2. Enter the angle or press **[RETURN]** for the default. The image raster data is rotated.

| gVECTOR       |                          |                    |  |
|---------------|--------------------------|--------------------|--|
| Туре          | Menu                     | Availability       |  |
| GV or GVECTOR | GTX Convert/Draw Vectors | GTXRaster CAD      |  |
|               |                          | GTXRaster CAD PLUS |  |
|               |                          |                    |  |

Icon:

**gVECTOR** traces raster with lines, arcs or circles like **gTRACE**. Unlike **gTRACE**, **gVECTOR** erases originating raster data.

## gVSKEW

| Туре          | Menu                | Availability       |
|---------------|---------------------|--------------------|
| GVS or GVSKEW | GTX VClean/Skewline | GTXRaster CAD PLUS |

Icon: 🚩

gVSKEW straightens skewed lines so they become orthogonal (at a 0 or 90 degree angle).

Instructions:

Select objects:

Select lines to deskew.

Enter tolerance angle (1-10)<1.00>:

Enter the degrees of tolerance for deskewing lines.

Lines within that tolerance of 0 or 90 degrees are straightened.

| gWARP |                  |                    |
|-------|------------------|--------------------|
| Туре  | Menu             | Availability       |
| GW or | GTX Enhance/Warp | GTXRaster CAD      |
| GWARP |                  | GTXRaster CAD PLUS |

Icon: 🔁

gWARP corrects distortion in a raster image by stretching the image data between source and destination points.

Options:

The Image Warp dialog establishes warp source and destination point pairs. These point pairs define the way the image is to be stretched.

Add Point Pairs creates one pair at a time.

Generate Grid creates a lower left corner, an upper right corner, and intermediate grid points.

#### Instructions:

Warping requires the definition of source and destination point pairs. When CMDDIA is set to 1, the Image Warp dialog allows the creation of individual point pairs or an entire array of them. When CMDDIA is set to 0, a series of prompts gathers the same information.

#### Add Point Pairs

The Add Point Pairs button lets you add individual pairs of source and destination points.

Source point on the drawing (1):

1. Type or select a point on the image representing a known coordinate.

Warp point (#.###,#.###):

2. Type or select the real location to which the source point is to be warped or displaced.

Source point on the drawing (2):

3. Enter another source point or press [RETURN] to go back to the **Image Warp** dialog.

The specified points appear in the **Coordinate List Table**.

#### Generate Grid

The Generate Grid button lets you create a rectangular grid of destination points and then for each point, enter the source points. This is backwards from the prompts for Add Point Pairs, but it provides a convenient way of generating a list of known real coordinates and then provides the location of each of those features in the raster image.

Select base point of grid:

1. This point may be the lower left corner of the image, or one corner of a grid of known coordinates.

Select opposite corner of grid:

2. Select the corner opposite the base point. This defines the total area the grid will occupy.

Select first corner for cell size:

3. Select one corner to define the cell size. This might be the same point as the base point.

Select opposite corner for cell size:

 Select the other corner of the cell to define its overall size. The grid will fill up with cells whose size is defined by the first and opposite corners.

For each grid point generated by steps 1-4, the following prompt will appear:

New source point on the drawing (#.###,#.###):

5. A line will be rubber-banding from one of the grid points. Select the raster point nearby that is supposed to be representing this real point in space.

When all the grid (destination) points have prompted for their respective source points, the **Image Warp** dialog will re-appear showing the entire list of point pairs in the Coordinate List Table.

Save List

The **Save List** button saves the list of point pairs in an ASCII text file. The default filename is *warp.txt*.

**Delete Point Pair** 

Deletes the selected point pair in the Coordinate List Table.

Modify Point Pair

Re-enters the selected point pair in the Coordinate List Table.

Clear All Points

Erases ALL point pairs in the Coordinate List Table.

**Prompt Instructions** 

When CMDDIA = 0, the following prompts are issued instead of command dialogs.

Enter number of warp points:

Enter the number of warp points for **gWARP** to create.

Source point on the drawing (1):

Select or enter the coordinates of the first source point. This will be the location in the raster image that will be stretched to a new (destination) position.

Warp Point (#.###,#.###):

A rubber-banding line will stretch from the source point to the cursor. Select or enter the coordinates of the destination point. This will be the location to which the source point is to be stretched.

Source point on the drawing (2):

Continue entering source and destination point pairs until all the warp points are done.

Now warping image

# **Appendix 1: Glossary of Terms**

| Term                   | Definition                                                                                                    |
|------------------------|----------------------------------------------------------------------------------------------------|
| Active Image           | The image currently prepared by the GTXRaster CAD series for raster editing or conversion.                                                                                                    |
| ASCII                  | American Standard Code for Information Exchange -<br>Pronounced "Ask-ee". The code used by most computers to<br>represent text.                                                                                                    |
| Attach                 | AutoCAD lets you "attach" an image within a drawing. The raster data is not stored in the image - instead, an image entity "points" to the raster file on disk.                                                                                                    |
| Auto-Convert Threshold | The confidence level above which gTCONVRT will automatically convert a raster character into ACAD text without using the Character Verification Dialog.                                                                                                    |
| AutoSnap™              | AutoCAD's method of dynamically snapping the crosshair to vector objects                                                                                                    |
| Character Verification | The QA process that lets the user verify that ICR correctly creates ACAD text entities, even if it guesses the character wrong.                                                                                                    |
| Confidence Level       | A number between 1 and 100 representing the degree to which a character matches those it has already seen.                                                                                                    |
| Contours               | Continuous curves that can be represented by the polyline<br>(or pline) vector entities. Typically found on topographical<br>maps.                                                                                                    |
| Demand Loading         | The GTXRaster CAD series executable can "Demand Load"<br>so it doesn't load as soon as AutoCAD starts. Instead, it<br>waits for a GTX command to be issued, and then it loads.<br>Read the GTX manual for instructions on Demand Loading.<br>See your AutoCAD documentation for more information<br>about Demand Loading. |

| Term                  | Definition                                                                                                    |  |
|-----------------------|----------------------------------------------------------------------------------------------------|--|
| Deskew                | To rotate a raster image so that it is no longer skewed.                                                                                                    |  |
| Despeckle             | To remove speckles or small marks that contain no meaningful information from a drawing.                                                                                     |  |
| Display Color         | The color in which unselected raster is displayed.                                                                                                    |  |
| DPI                   | Dots Per Inch -The number of dots per linear inch, calibrating a raster image to real space.                                                                                 |  |
| Highlight Color       | The color in which selected raster is displayed.                                                                                                    |  |
| ICR                   | Intelligent Character Recognition - Conversion of raster text into ACAD text entities.                                                                                       |  |
| Integer               | A number evenly divisible by one (1,2,3,4,5 are integers. 1.25, 3/4, and .05 are not integers).                                                                              |  |
| IOP                   | Intelligent Object Picking <sup>™</sup> - The proprietary method by which RCAD series selects raster shapes from a scanned drawing as if they were distinct vector entities. |  |
| Object Snapping       | ACAD mode of snapping the cursor to a point relative to vector geometry.                                                                                                    |  |
| Pixel                 | Pixels, or "Picture Elements", are the tiny dots with which a scanner portrays a drawing.                                                                                    |  |
| Polyline Smooth Index | A number representing the smoothness of polylines generated when vectorizing raster contours.                                                                                |  |
| Raster File           | Pixel data from a scanned drawing stored as a file. There is a wide range of standards and formats for raster files.                                                         |  |
| Raster Limits         | The area in a raster image in which features can exist; the extents of a raster database.                                                                                    |  |
| Raster Snapping       | The ability to pick a point relative to raster geometry, such as snapping to the end of a raster "line".                                                                     |  |
| Rasterize             | To convert an AutoCAD vector object into raster format.                                                                                                    |  |

| Term             | Definition                                                                                                    |
|------------------|----------------------------------------------------------------------------------------------------|
| Scanner          | A device which converts a drawing into raster data by<br>measuring and recording the intensity of light that is reflected<br>from it.                             |
| Skewed           | Slightly rotated. When a drawing is fed slightly crooked into a scanner, the resulting raster image is skewed.                                                    |
| Transparent Zoom | The ability to change your view of a drawing while in the middle of a command. Type: 'Z, [RETURN]. ACAD starts Zoom command. Old command resumes upon completion. |
| Vectorize        | To convert raster data into vector format, as used in a CAD environment.                                                                                          |

# **Appendix 2: Configuration**

The GTXRaster CAD Series receives many of its default values from a configuration file, *GTXRAST.CFG*. This ASCII file can be modified with a text editor such as Notepad. The list below shows the default contents of *GTXRAST.CFG* if you had installed it for using inches. The entries can be listed in any order.

Here is a standard configuration file:

```
REM * GTX Configuration *
REM ** Use "REM" or "rem" for comment lines, blank lines are ok. **
REM **Defines inch or millimeter measurement standard**
DrawingUnits 1Inch=1
REM **Defines the default path for saving raster files.**
RasterPath =CURRENT DIRECTORY
REM **Used with gCreate and color images when gActivated.**
RasterFormat =TIF
REM **Defines the available raster file formats that will be loaded with
an AutoCAD
REM **open when a raster file with the same name is in the same directory.
RasterLoadExt = TIF CG4 RLC BMP PCX PNG *
REM **The maximum size an image can be created or actived.
REM **Number of pixels = DPI * DPI * ImageHeight * ImageWidth.
REM **This limit (973440000) could create a 400DPI 78" X 78" image.
REM **If set to 0 it's unlimited - warning could exceed memory capacity.
MaxNumPixels=973440000
REM **Defines the marking color for selected raster in editing. Can use
any color from 0-255.**
HighlightColor =GREEN
REM **Defines the width of rasterized vector objects.**
RasterWidth =0.01
REM **Yes option creates a backup of the original raster file.**
BackupRas =NO
REM **Yes option saves the vector entity when doing Gburn or Graster.**
SaveVector=NO
REM **Defines the Backup Raster Extension for the BackupRas variable. You
must put a '.' before the extension.**
```

BackupRasExt=.GTX REM \*\*Defines the Dot Per Inch resolution within the raster limits.\*\* REM \*\*Used for gcreate.\*\* Resolution =200 REM \*\*Set the number of undos that are stored. Not available at this time\*\* REM MAXUndo=3 REM \*\*Sets the subformat to be used when saving TIFF files.\*\* REM Subformat Value REM TIFF G3 1 REM TIFF G4 Stripped 2 REM TIFF Uncompressed 3 REM TIFF G4 Monolithic 4 REM TIFF G4 Tiled 5 TiffFormat = 2REM \*\*Disables a specific command. Multiple variables can be set but must be on separate lines.\*\* REM disable=gattach REM disable=gload REM \* Text Configuration \* REM \*\*Sets a recognition file for GTXRaster CAD PLUS to automatically load when it runs.\*\* REM CharFile =c:\program files\gtx\raster cad 2021\g u 0.icr REM \*\*Sets a character to be listed in the ambiguous characters list box in the gTConfig dialog.\*\* REM Ambigchar =I REM \*\*Sets the initial value for the Orientation list in the gTConfig dialog.\*\* CharOrient =0 REM \*\*Sets the initial value of the AutoConvert Threshold setting in the gTConfig dialog.\*\* CharThreshold =100 REM \*\*Sets the initial value for the Min Char Size in the gTConfig dialog.\*\* CharMinSize =0.04 REM \*\*Sets the initial value for the Max Char Size in the gTConfig dialog.\*\* CharMaxSize =0.4 REM \*\*Sets the initial value for the Space Size setting in the gTConfig dialog.\*\* CharSpaceSize =1.0

REM \*\*Sets the initial value for Alignment Offset setting in the gTConfig dialog.\*\* CharAlign =0 REM \*\*Sets the initial value for Text Height setting in the gTConfig dialog.\*\* TextHeight =0.2 REM \*\*Sets the initial value for Max # Spaces setting in the gTConfig dialog.\*\* MaxSpaceSize =1 REM \*\*Sets the initial value for the word-mode verification level. WordVerifyLevel =100 REM \*\*Sets the initial value for the word-mode force-fit level. WordForceLevel =0 REM \*\* 0 means touching character recognition is OFF, 1 means ON TouchingCR =0 REM \*\* 0 means word mode CR, 1 means character mode CR CRMode =1REM \*\* Character similarity file for word recognition REM SimFile = c:\program files\gtx\raster cad plus 2021\gtxtext.sim REM \*\* dictionary file for word recognition REM WordFile =c:\program files\gtx\raster cad plus 2021\base.dct REM WordFile =c:\program files\gtx\raster cad plus 2021\User.dct REM \*\* sets the default GAP JUMP size REM GAP SIZE TO JUMP = 50 REM \*\* sets the layer name to be created during hatch recognition HATCH LAYER NAME = HatchLayer REM \*\* sets the layer name to be created during linestyle recognition LINESTYLE LAYER NAME = LinestyleLayer REM \* Line Width Configuration \* REM \*\*Defines the rasterized vector width for particular colors. Can use any color from 0-255.\*\* Pcolor 1=0.010 Pcolor 2=0.020 Pcolor 3=0.030 Pcolor 4=0.040 Pcolor 5=0.050 Pcolor 6=0.060 Pcolor 7=0.070 Pcolor 8=0.080 Pcolor 21=0.090 Pcolor 23=0.100 Pcolor 30=0.110 Pcolor 41=0.120

Pcolor 63=0.130 Pcolor 153=0.140 Pcolor 191=0.150 Pcolor 161=0.160 REM \*\*Set PclrUnit=0 if you want to multiply your pcolor setting by the AutoCAD scale of the Image. REM \*\*Set PclrUnit=1 if you do NOT want to multiply your pcolor setting by the AutoCAD scale of the Image. PclrUnit=1 REM \*\*Product level. Settings include RCAD, RCADPLUS.\*\* ProductLevel=RCADPLUS Demomode=NO REM \*\*If equal to 0, it sets zero-width polylines to be rasterized just as all other entities. REM \*\*If set to 1 all plines will be rasterized as 1 pixel wide.\*\* Zero Pline=0 REM \*\*Determines the number of minutes of idle time the GTXRaster CAD series license server REM \*\*will allow before de-activating an inactive license and making it available again.\*\* REM \*\*Value must be at least 60. \*\* HaspTimeOut=120 REM \*\*Specifies the type of HASP security key being used. Possible settings include REM DEFAULT, JAPAN NEC, JAPAN IBM.\*\* Hasp Type=DEFAULT REM \*\*Set RefDelLoad=1 if ref file needs to be deleted on doing a gATTACH, set to 0 otherwise\*\* RefDelLoad = 0REM \*\*Images are placed on this layer when attaching. REM \*\*The current layer is used if no layer name is listed. DefaultRasterLaver=RASTER REM \*\* Defines the layer color for the layer named in the REM \*\* DefaultRasterLayer config parameter. REM \*\* Can use any color from 0-255. RasterColor = RED REM \*\* Set to 'YES' when another 3rd party application will also be REM \*\* editing raster images. This will cause more overhead to keep \* REM \*\* keep RCAD in sync with the 3rd party application raster edits. \* REM \*\* Default is NO. 3P APP EDIT=NO REM \*\* When set to 'YES', RCAD will not perform transparent saving of REM \*\* edited raster images. REM \*\* Useful when another 3rd party application will also be performingREM \*\* transparent saving.

```
REM ** Default is NO.
3P APP SAVING=NO
REM **
REM ** A raster image attached with the 'gattach' command willREM **
automatically be the active image (gactive) when the parameter
REM ** is set to YES.
REM ** Default is YES.
GACTIVE ON GATTACH=YES
REM ** Keep the following setting at 'YES' to prevent
REM ** holes from forming in the warped image
WARP CORNER PTS=YES
AUTOATTACH=YES
REM ** GHYBRIDMODE Enables vector overlay of drawn raster lines, arcs,
circles, rectangles
REM ** and text.
REM ** is set to = Yes or No.
REM ** Default is No.
HYBRIDMODE =No
REM ** PDF files created by GPDFSAVE will have the PDF author property set
to this string; usually the drafter, group or company name
PDF AUTHOR=GTX Corporation
```

## Customizing

The GTXRaster CAD Series uses AutoCAD profiles to determine the location of program files. You can create multiple versions of *GTXRAST.CFG* and have an AutoCAD profile for each one. Looking at the properties of the GTXRaster CAD Series icon you will see:

"C:\Program Files\AutoCAD 2021\acad.exe" /p GTX

The standard GTX profile is called "GTX". Use AutoCAD's **Options** command to create copies of the GTX profile, modifying the paths and filenames as required. The GTXRaster CAD Series will use the first configuration file it encounters.

When AutoCAD is invoked, the *GTXRAST.CFG* file is checked. If the program does not recognize an entry (for example, RsterForm=) or if a value is invalid, you will get an error message. Any invalid entry is ignored and the program's default value is used instead.

## Configuration Entry Descriptions

The configuration file entries are explained below and valid entries are given. Any items not included in the file or not given a value will use the default values.

## **Basic Configuration Parameters**

**DrawingUnits** This entry has two functions. It defines whether configuration values should be inches or millimeters and also how the World Coordinate Units should be applied to the raster image. The raster image can be either "1inch" or "1mm"; the other linear measurements in the configuration file will be in the same unit (i.e., if you specify "mm" the RasterWidth parameter will express millimeters and the value should be adjusted accordingly). The DrawingUnits value defines what inch or 1 mm on the raster image maps to in AutoCAD units. The value entered must be a real number. This defaults to AutoCAD's initial units value.

**RasterPath** Defines the default path for saving raster files. You can override the directory entered here by entering the full path when prompted for a file name. The default is to save the file in the current directory.

**RasterFormat** Defines the default storage format of new raster files. This is used by **gCREATE** and when using **gACTIVE** on color images.

**RasterLoadExt** Defines the available raster formats that will be loaded with AutoCAD open when a raster file with the same name is in the same directory.

**MaxNumPixels** Sets the maximum number of pixels allowed in a new raster image. Default setting is 973,440,000, which at 400 dpi is equivalent to 78 x 78 inches or 1990 x 1990 millimeters.

**HighlightColor** Defines the default color used to highlight selected raster data. Choose a color that can be seen against the raster image and against the background color. Valid entries are the same for RasterColor. The color can be changed with the **gCOLOR** or **gLAYER** commands. The default is **GREEN**.

**RasterWidth** Sets the default raster line width to be used when vector entities are converted to raster. The entry should be an appropriate real number, or **T** if you want to specify the Line Width Table values. The default is **.01**. This value will be in inches or mm according to the **DrawingUnits** entry. All the values can be reset when you use the **gRASTER** command.

**BackupRas** "Yes" causes raster save to create a backup raster file. "No" deactivates the backup option.

BackupRasExt Sets the file extension for backup raster files.

| Resolution          | Defines the default <b>resolution</b> for new raster images. |  |
|---------------------|--------------------------------------------------------------|--|
| MaxUndo             | Sets the number of raster undos that are stored.             |  |
| Tiffformat          | Sets the subformat to be used when saving TIFF files:        |  |
| TIFF G3             | 1                                                            |  |
| TIFF G4             | 2                                                            |  |
| TIFF UNCOMPRESSED 3 |                                                              |  |

**Disable** Disables a specified command. Enter a single command name (i.e., **gMOVE**) after the word "Disable". The software will not allow the user to invoke the specified command. To disable multiple commands, add more *Disable [Command Name]* lines to the configuration file.

## Text Configuration Parameters

**CharFile** sets a recognition file for **GTXRaster CAD** *PLUS* to automatically load when it is run. If you want the program to load multiple recognition files, add more *CharFile* [*Recognition File*] lines to the configuration file.

**AmbigChar** sets a character to be listed in the ambiguous characters list box in the gTCONFIG dialog upon starting **GTXRaster CAD** *PLUS*.

**CharOrient** sets the initial values for the **Orientation** list in the **gTCONFIG** dialog, determining the allowed orientations for building AutoCAD text entities. The default setting is **0**. Valid entries are any angle between -360 and 360 degrees.

**CharThreshold** sets the initial value of the **AutoConvert Threshold** setting in the **gTCONFIG** dialog. This is the character **confidence level** above which the character verification dialog appears. The default value is **100**, which makes the character verification dialog appear every time. Valid entries are integers from 0 to 100.

CharMinSize sets the initial value for the Min Char Size setting in the gTCONFIG dialog, determining the minimum value for raster text characters when using Text IOP or gTCONVRT. The default value is .04.

CharMaxSize sets the initial value for the Max Char Size setting in the gTCONFIG dialog, determining the maximum value for the raster characters when using Text IOP or gTCONVRT. The default value is .4.

**CharSpaceSize** sets the initial value for the **Space Size** setting in the **gTCONFIG** dialog, defining the distance between raster characters in terms of a typical character's width necessary for **gTCONVRT** to insert a space character. The default value is **1.0**. Valid entries are any positive real number.

**CharAlign** sets the initial value for the **Alignment Offset** setting in the **gTCONFIG** dialog, determining the minimum vertical distance, relative to the text strings' orientations, between separate lines of text in terms of a percentage of a typical character's height. The default setting is **0**. Valid entries are any real number.

**TextHeight** sets the initial value for the TextHeight value in the text configuration dialog.

**MaxSpaceSize** sets the initial value for the **Max # Spaces** setting in the **gTCONFIG** dialog, determining the maximum number of spaces that can be inserted into a text string by **gTCONVRT** before it breaks the text string into two separate AutoCAD text entities. The default setting is **1**. Valid entries are integers 1 through 100.

MaxSpaceSize sets the initial value for the Max Space Size dialog.

**WordVerifyLevel** Sets the initial value for the word-mode verification level.

**WordForceLevel** sets the initial value for the word-mode force-fit level.

**TouchingCR** controls whether ICR splits touching characters. 0 means OFF, 1 means ON

**CRMode** controls whether ICR is performing *Character* recognition or *Word* recognition. 0 means word mode CR, 1 means character mode CR

**SimFile** establishes the character similarity file to use for word recognition. *Gtxtext.sim* is hardcoded into GTX, but if another file is loaded it will override the default similarity settings.

**WordFile** establishes the dictionary file(s) to load on startup.

## **Raster-to-Vector Conversion Parameters**

**GAP\_SIZE\_TO\_JUMP** sets the default GAP JUMP size. **HATCH\_LAYER\_NAME** sets the layer name to be created during hatch recognition.

**LINESTYLE\_LAYER\_NAME** sets the layer name to be created during linestyle recognition

**PColor** Establishes a value in the line width configuration table.

Pcolor [Color Value]=0.050 [Line Width]

**PCIrUnit** Determines behavior of linewidth color table when rasterizing or vectorizing with a scaled image. Set PcIrUnit=0 if you want to multiply your pcolor setting by the AutoCAD scale of the Image. Set PcIrUnit=1 if you do NOT want to multiply your pcolor setting by the AutoCAD scale of the image.

## **Other Parameters**

**ProductLevel** sets the product level for the GTXRaster CAD series to run. Settings include RCAD, RCADPLUS.

**DemoMode** Determines whether GTXRaster CAD operates in demonstration mode. Although GTXRaster CAD will revert to demo mode if a the software has not been activated or the license expired. If you install GTXRaster CAD specifically for demonstration purposes, **DemoMode=YES** causes it to automatically enter demonstration mode without this delay. **DemoMode=NO** (default setting) causes GTXRaster CAD to look for the license when it first runs.

**Zero\_Pline** Determines how polylines of zero width are rasterized. 0 causes zero-width plines to rasterized like other entities. 1 causes them to rasterize at 1 pixel wide.

**HaspTimeOut** Determines the number of minutes idle time the GTXRaster CAD Series license server will allow before de-activating an active license and making it available again. Must be at least 120. **Not applicable to the 2021 Version.** 

Hasp\_Type Specifies the type of HASP security key being used. Available settings are: Default, Japan\_IBM and Japan\_NEC. Not applicable to the 2021 Version.

**RefDelLoad** Specifies the behavior of gATTACH as it loads a raster file with an associated .REF file. If set to 1, the .REF is deleted. If set to 0, the .REF file is kept.

**DefaultRasterLayer** establishes the name of a layer on which images are placed when attached using **gATTACH**.

**RasterColor** defines the layer color for the layer named in the DefaultRasterLayer config parameter. Any color from 0-255 can be used.

**3P\_APP\_EDIT** should be set to **Yes** when another 3rd party application will also be editing raster images. This will cause more overhead to keep RCAD in sync with the 3rd party application raster edits. When set to 'YES', RCAD will not perform transparent saving of edited raster images.

**3P\_APP\_SAVING** is used when another 3rd party application will also be performing transparent saving.

**GACTIVE\_ON\_GATTACH** controls whether a raster image attached with the **gATTACH** command should automatically become active (**gACTIVE**).

## Line Width Configuration

The line width configuration table is important to several functions of the GTXRaster CAD Series. Because AutoCAD vector entities have no line width, the GTXRaster CAD Series lets you assign raster line widths to AutoCAD vector colors.

When converting raster to vector, **gCONVRT** can assign different colors to vectors resulting from different raster line widths. The **gRASTER** command converts vector data to raster. When rasterizing, AutoCAD vector entities of different colors can be rasterized to different line widths. When smoothing raster the **gSMOOTH** command can snap raster data to the closest line width listed in this table.

The format for listing a color/linewidth listing is:

Pcolor Color# = LineWidth

in which **Color#** is the AutoCAD color number to be associated with the raster linewidth. **LineWidth** is the width of the raster line (this can be measured using the AutoCAD **Dist** command).

**PDF\_AUTHOR** PDF files created by GPDFSAVE will have the PDF author property set to this string; usually the drafter, group or company name. PDF\_AUTHOR=GTX Corporation

## **Appendix 3: Raster File Formats**

| Туре    | Description and versions | File extension               | R/W |
|---------|--------------------------|------------------------------|-----|
| BMP     | Windows and OS/2 bitmap  | .bmp, .dib, .rle             | R/W |
|         | format                   |                              |     |
| CALS-I  | Mil-R-Raster I           | .gp4, .mil, .rst, .cg4, .cal | R/W |
| GIF     | CompuServe Graphics      | .gif                         | R/W |
|         | Exchange Format          |                              |     |
| JFIF    |                          | .jpg                         | R/W |
| FLIC    | Animator FLIC            | .flc, .fli                   | R   |
| PCX     |                          | .pcx                         | R/W |
| PICT    |                          | .pct                         | R   |
| PNG     |                          | .png                         | R/W |
| TARGA   |                          | .tga                         | R/W |
| TIF/LZW |                          | .tif                         | R/W |

AutoCAD allows you to attach images in a limited number of formats:

The following table shows the Rastrans utility read/write formats:

| Raster Format              | Ext. | Read | Write |
|----------------------------|------|------|-------|
| Adobe PostScript           | ps   | -    | -     |
| Boeing Bedmics             | B4   | Х    | Х     |
| GTX Uncompressed Runlength | rnl  | Х    | Х     |
| CalComp Raster Format      | crf  | -    | -     |
| CCITT G3-GTX Header        | g3   | Х    | Х     |
| CCITT G4-GTX Header        | g4   | Х    | Х     |
| CImage Corp.               | dsi  | Х    |       |
| EDMICS Tiled G4            | c4   | Х    | Х     |
| Formtek img                | Img  | Х    |       |
| JEDMICS                    |      |      |       |
| FileNET G4 Tiled           | img  | Х    | Х     |
| FileNET G3 Tiled           | img  | Х    |       |
| FileNET G4 Banded          | img  | Х    |       |
| FileNET G3 Banded          | img  | Х    |       |
| GraphTEC RLC               | rlc  |      | Х     |
| HP Deskscan                | tif  | Х    | Х     |

| Raster Format                                         | Ext. | Read | Write |
|-------------------------------------------------------|------|------|-------|
| HP Printer Control Language                           | pcl  | -    | -     |
| HP Raster Transfer Language                           | rtl  | -    | -     |
| PC Paint format                                       | рсх  | Х    | Х     |
| Image Systems Runlength                               | rlc  | Х    |       |
| Image Systems Runlength 2                             | rlc  |      | Х     |
| Japan Digital Labs 4000E                              | jd4  | -    | -     |
| Japan Digital Labs                                    | jdl  | -    | -     |
| CCITT G3-TIFF                                         | tif  | Х    | Х     |
| CCITT G4-TIFF                                         | tif  | Х    | Х     |
| Cals G4 - (MIL-STD-28002A)                            | cg4  | Х    | Х     |
| (28002 Type I supported. 28002 Type II not supported) |      |      |       |
| Oce Graphics/NKK (Japan)                              | oce  | -    | -     |
| Optigraphics TIFF                                     | opt  | -    | -     |
| Raster Graphics                                       | rle  | -    | -     |
| TIFF Uncompressed                                     | tif  | Х    | Х     |
| TIFF Version 6 Tiled                                  | tif  | Х    | Х     |
| TIFF Packbits                                         | tif  | Х    |       |
| Versatec Block Format                                 | vbf  | -    | -     |
| Versatec VDS                                          | vds  | -    | -     |
| Fuji/Xerox MMR                                        | mmr  | Х    | Х     |
| Intergraph                                            | cit  | Х    | Х     |

Note: The PCX file writer provided by AutoCAD does not facilitate the saving of the resolution of the file. Files of this type are loaded without a resolution and the gINFO command cannot report a resolution. The GTXRaster CAD Series software can save a PCX file into any of the other GTX supported file formats with a resolution of 200 dpi. When saved to another format, the file will always have a default resolution of 200 dpi.

## Rastrans Raster Format Translator V5.0

The Raster Format Translator (*RASTRANS*) is a stand-alone utility included with the GTXRaster CAD Series the same input/output formats as GTXRaster CAD. Rastrans translates raster files from one raster format to another. It can scale translated files separately in the X and Y axes. GTXRaster CAD series includes both Windows and DOS versions of GTX Rastrans. The DOS version lets you create DOS batch scripts.

## Windows GUI Version

Rastrans is the executable, *Rastrans.exe*, located in the GTX directory.

| PRASTRANS V4.0                                                                  |                                           |
|---------------------------------------------------------------------------------|-------------------------------------------|
| Input Files List                                                                | Vse Input File Directory                  |
| C:\GTX_RCAD\gtxarch.cg4<br>C:\GTX_RCAD\gtxmech2.cg4<br>C:\GTX_RCAD\gtxvbelt.cg4 | Output File Directory                     |
|                                                                                 | Output File Format TIFF Version 6 tiled   |
|                                                                                 | Vew Original DPI                          |
|                                                                                 | Use Original Resolutions X-resolution 200 |
| ×                                                                               | Y-resolution 200                          |
| Add Files Bernove F                                                             | Translate Quit                            |

## **RASTRANS MAIN SCREEN**

Upon running Rastrans, the main screen will appear.

The left side of the Rastrans main screen contains the **Input Files List**, showing all the raster files to be translated.

## INPUT FILES LIST

This list box displays the files to be batch-translated to the selected output file format.

## ADD FILES

Select to add raster files to the Input Files List.

Select any or all files to be translated into the Output File Format. Multiple files can be selected by holding **[Shift]** or **[Control]** while using the left mouse button to pick more than one file at a time.

## **REMOVE FILES**

Removes files from the Input Files List.

## ABOUT RASTRANS

Displays copyright information.

## **OUTPUT FILE DIRECTORY**

Specifies output directory for translated files. Selecting **Use Input File Directory** sends output to the same directory as the source files.

## **OUTPUT FILE FORMAT**

Displays the file format to which input files are to be translated. Selecting **Print to [Your Printer]** sends the output directly to the current Windows system printer. Scale may need to be adjusted to fit a drawing.

## DPI

**Use Original DPI** sets resulting raster output at the same **DPI** as the input file. **New DPI** specifies an override dpi for output files.

## RESOLUTION

**Use Original Resolution** sets resulting raster output at the same **Resolution** as the input file. **New DPI** specifies an override resolution for output files.

## TRANSLATE

Begins translating input files into files of the output file format in the specified output directory.

## QUIT

Exits Rastrans.

## RESTART

After translating, the **Translate** button is renamed **Restart**. Clears the Input Files List, allowing you to do another batch conversion if desired.

## RASTRANS.PDF

For additional documentation, refer to *Rastrans.pdf* located in the GTX directory.

## **DOS Version of GTX Rastrans**

GTXRastrans is also available as a DOS application.

## USAGE:

Rastrans infilename {outfilename|lpt1|lpt2|lpt3} [-rof {calsg4|gtxg3|gtxg4|tiffg4|tiffg3|tiffu|tiled|rn1|rlc|jd l|crf|rt1|pc1|vbf|ps|opt|pcx|rle|nkk|grphtec|hpg}] [-dpi input resolution]

| Argument    | Description                                                                               |
|-------------|-------------------------------------------------------------------------------------------|
| Infilename  | raster input filename                                                                     |
|             | Input file types are autodetected independent of file extension (except b4,               |
|             | c4, rlc)<br>Input file types recognized are gtxrnl, gtxg3, gtxg4, calsg4, tiffg3, tiffg4, |
|             | tiff packbit, tiff uncompressed, tiled tiff, rlc, rlc2, dsig4, pcx, filenet img, b4,      |
|             | c4, cit                                                                                   |
|             |                                                                                           |
| Outfilename | the raster output filename                                                                |
| -rof        | optional – specifies the output file format type                                          |
| -dpi        | optional – input resolution (50 to 10000)                                                 |
| -xdpi       | optional - output x resolution (50 to 10000)                                              |
| -ydpi       | optional - output y resolution (50 to 10000)                                              |
| -odpi       | optional - output x and y resolution (50 to 10000)                                        |
| -rot        | optional - rotation of 90, 180, or 270                                                    |

#### RASTER FILE FORMATS

#### === COPYWRITE CREDITS & DISCLAIMERS ===

CQuantizer is used by GTX to generate PNG image files and was written by Jeff Prosise and David Pizzolato .Permission is given by the author to freely redistribute and include this code in any program as long as this credit is given where due.

#### CQuantizer (c) 1996-1997 Jeff Prosise

COVERED CODE IS PROVIDED UNDER THIS LICENSE ON AN "AS IS" BASIS, WITHOUT WARRANTY OF ANY KIND, EITHER EXPRESSED OR IMPLIED, INCLUDING, WITHOUT LIMITATION, WARRANTIES THAT THE COVERED CODE IS FREE OF DEFECTS, MERCHANTABLE, FIT FOR A PARTICULAR PURPOSE OR NON-INFRINGING. THE ENTIRE RISK AS TO THE QUALITY AND PERFORMANCE OF THE COVERED CODE IS WITH YOU. SHOULD ANY COVERED CODE PROVE DEFECTIVE IN ANY RESPECT, YOU (NOT THE INITIAL DEVELOPER OR ANY OTHER CONTRIBUTOR) ASSUME THE COST OF ANY NECESSARY SERVICING, REPAIR OR CORRECTION. THIS DISCLAIMER OF WARRANTY CONSTITUTES AN ESSENTIAL PART OF THIS LICENSE. NO USE OF ANY COVERED CODE IS AUTHORIZED HEREUNDER EXCEPT UNDER THIS DISCLAIMER. Use at your own risk!

31/08/2003 Davide Pizzolato - www.xdp.it

- better color reduction to less than 16 colors

<sup>-</sup> fixed minor bug in ProcessImage when bpp<=8

## Index

#### A

| Active Image       |    |
|--------------------|----|
| gACTIVE            | 54 |
| gINACTIVE          |    |
| Automatic Clean Up | 77 |

#### B

#### Batch raster conversion

| gOSR               |    |
|--------------------|----|
| Burn to raster     |    |
| See gBURN, gRASTER | 64 |

### С

| Change raster                 | 73  |
|-------------------------------|-----|
| Character recognition         |     |
| See Converting, Raster text   | 182 |
| Clipping Boundary             |     |
| Color Images                  |     |
| Reduction to Bitonal          | 54  |
| Command Overview              |     |
| Configuration File            | 202 |
| Parameters                    | 199 |
| Configure Text                | 176 |
| Converting                    |     |
| Polylines vs. Line/Arc/Circle |     |
| Raster text                   |     |
| gTCONVRT                      | 182 |
| gTRAIN                        | 190 |
| Raster to vector              |     |
| gECONVERT                     | 103 |
| Raster to Vector              |     |
| gCONVRT                       |     |
| Vector to raster              |     |
| gRASTER                       | 139 |
| Copying raster                |     |
| gARRAY                        |     |
| gCOPY                         |     |
| gCUT                          |     |
| gOFFSET                       | 126 |
| gPASTE                        | 127 |
| Creating new raster images    |     |
| gCREATE                       |     |
| Cropping raster               |     |
| gCROP                         |     |
| Custom Configuration          | 206 |
| Cutting and pasting raster    |     |

| gCUT   | 96 |
|--------|----|
| gPASTE |    |

## D

| Deskewing raster       |    |
|------------------------|----|
| Auto deskew            | 55 |
| gDESKEW                |    |
| Despeckling            |    |
| gSPECKL                |    |
| DPI                    |    |
| Maximum Pixels         |    |
| Draw order             |    |
| Drawing Arcs           |    |
| Drawing Circles        | 76 |
| Drawing Lines          |    |
| Drawing Multiple Lines |    |

#### E

| Editing raster |     |
|----------------|-----|
| gACTIVE        | 54  |
| Erasing raster |     |
| Despeckling    |     |
| gSPECKL        | 174 |
| gCROP          |     |
| gEDGE          |     |
| gERASE         |     |
| gRUB           |     |
| -              |     |

#### F

| File Writers | 5 | 8 | 3 |
|--------------|---|---|---|
|--------------|---|---|---|

### G

| gACLEAN                | 53 |
|------------------------|----|
| gACTIVE                | 54 |
| gADESKEW               | 55 |
| gARC                   |    |
| gARRAY                 | 57 |
| gATTACH                | 59 |
| gAUTOSNAP              | 62 |
| gBITONAL               | 63 |
|                        |    |
| gBURN<br>gCai          |    |
| <b>°CALIKE</b>         | 68 |
| gCARC                  | 69 |
| gCCIRCLE               |    |
| gCCIRCLE<br>gCCIRCLE2P |    |
| 0                      |    |

| gCELEV                         |
|--------------------------------|
| gCHANGE73                      |
| gCHGLAY75                      |
| gCIRCLE                        |
| gCLEANIOP                      |
| gCLINE                         |
| GCLINE                         |
| gCONCEN                        |
| gCONVRT                        |
| gCOPY                          |
| gCREATE                        |
| gCROP                          |
| gCTEXT                         |
| gCUT                           |
| gDESKEW                        |
| gDETACH                        |
| gDETACH 101<br>gECONVRT        |
|                                |
| gEDGE                          |
| gERASE                         |
| gFRZLAY                        |
| gHELP                          |
| gHTEXT                         |
| gHYBRIDMODE111                 |
| gINACTIVE                      |
| gINFO                          |
| gINVERT116                     |
| gISOLAY117                     |
| gJOIN118                       |
| gLINE                          |
| gLINE2                         |
| gMAI                           |
| <b>gMCOPY</b>                  |
| gMIRROR122                     |
| gMOVE123                       |
| gOFFSET                        |
| gOSR                           |
| gPASTE                         |
| gPDFATTACH                     |
| gPDFEXTRACT                    |
| gPDFSAVE                       |
| gRAHEAD                        |
| gRAI                           |
| gRASTER                        |
| gRECTANGLE                     |
| gREFLCT                        |
| gRELIMIT                       |
| gRESIZE                        |
| SKESIZE                        |
| -DOTATE 151                    |
| gROTATE151                     |
| gROTATE151<br>gROTRECTANGLE154 |
| gROTATE                        |
| gROTATE                        |
| gROTATE                        |
| gROTATE                        |

| gSETLAY     |  |
|-------------|--|
| gSLICE      |  |
| gSMOOTH     |  |
| gSPECKL     |  |
| gTCONFIG    |  |
| gTEXT       |  |
| gTRACE      |  |
| gTRAIN      |  |
| gTURN       |  |
| GTXRAST.CFG |  |
| gVECTOR     |  |
| gVSKEW      |  |
| gWARP       |  |
| 0           |  |

#### H

| Help  |  |
|-------|--|
| gHELP |  |

#### I

| ICR Plus                              |
|---------------------------------------|
| Image Frame                           |
| Image Transparency                    |
| Intelligent Object Picking. See IOP42 |
| Inverting raster images               |
| gINVERT116                            |
| IOP 2-Point Circle                    |
| IOP Add                               |
| IOP All                               |
| IOP AllText                           |
| IOP Arc                               |
| IOP Circle                            |
| IOP Crossing                          |
| IOP Fence                             |
| IOP Inside                            |
| IOP Line                              |
| IOP Object                            |
| IOP Outside                           |
| IOP Pcrossing                         |
| IOP Pinside                           |
| IOP Previous                          |
| IOP Pwindow                           |
| IOP Remove                            |
| IOP Segment                           |
| IOP TextLine                          |
| IOP TextWndow                         |
| IOP Under                             |
| IOP Undo                              |
| IOP View                              |
| IOP Window                            |
|                                       |

#### L

## Loading raster

| gPASTE | 7 |
|--------|---|
|--------|---|

#### RASTER FILE FORMATS

#### М

| Mirroring raster |  |
|------------------|--|
| gMIRROR          |  |
| gREFLECT         |  |
| Move All Images  |  |
| Moving raster    |  |
| gMOVE            |  |

#### N

| Negative images |     |
|-----------------|-----|
| gINVERT         | 116 |

### 0

| Offsetting raster |  |
|-------------------|--|
| gOFFSET           |  |
| OŠR               |  |
|                   |  |

## P

| Pasting | raster |
|---------|--------|
|---------|--------|

| gPASTE        | 127 |
|---------------|-----|
| perpendicular |     |

#### R

| Raster files   |   |
|----------------|---|
| Formats        | 3 |
| Information    |   |
| gINFO11        | 4 |
| Raster Files   |   |
| Limits11       | 4 |
| Raster Formats |   |
| Saving15       | 8 |
| Raster limits  |   |
| gRESIZE        | 0 |
| Raster snap    |   |
| tangent5       | 2 |
| Raster snaps   | 2 |
| center         | 2 |
| edge5          | 2 |
| end5           | 2 |
| intersection5  | 2 |
| List           | 2 |
| mid-arc        |   |
| midpoint5      | 2 |
| near           |   |
| none5          | 2 |
|                |   |

| perpendicular to arc |
|----------------------|
| Running              |
| Recognition Files    |
| Training190          |
| Reflecting raster    |
| gMIRROR122           |
| gREFLECT 146, 148    |
| Resizing images      |
| gRESIZE              |
| Resolution           |
| Maximum Pixels       |
| Rotate All Images156 |
| Rotating raster      |
| gDESKEW              |
| gROTATE151           |
| gTURN                |
| Rubber sheeting      |
| gWARP196             |

### S

| Saving raster              |
|----------------------------|
| gCUT96                     |
| gSAVE                      |
| Scale All Images           |
| Scaling raster             |
| gSCALE160                  |
| Smoothing raster           |
| gSMOOTH170                 |
| Snapping                   |
| See raster snaps           |
| Software Configuration     |
| Speckle removal            |
| gSPECKL174                 |
| Stretching raster geometry |
| gCHANGE                    |

#### T

| Text Configuration         |     |
|----------------------------|-----|
| Title blocks               |     |
| Tracing raster with vector |     |
| gTRACE                     |     |
| Tracing Raster with Vector | 194 |

#### W

| Warping raster |     |
|----------------|-----|
| gWARP          | 196 |